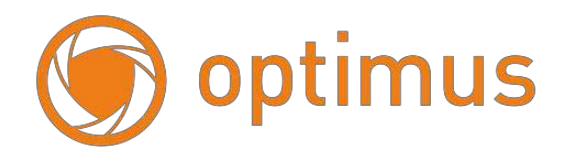

# **Цифровые видеорегистраторы**

# **Руководство по установке иэксплуатации.**

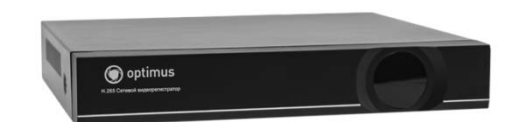

**NVR-5ХХХ**

 Для модели H.264 \ H.265: 10/16/32 канала Все права защищены Версия 2.4

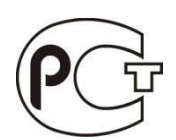

# <span id="page-0-0"></span>**Примечание**

Конструктивные особенности и содержание руководства пользователя данного устройства может подлежать изменению или обновлению со стороны производителя без предварительного уведомления

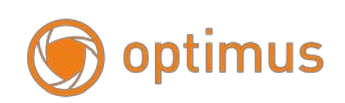

## **Предупреждение**

<span id="page-1-0"></span>В целях безопасности и для корректного использования устройства внимательно изучите Руководство пользователя. Данное Руководство подходит для устройств NVR (далее - сетевой видеорегистратор / видеорегистратор) 32 канала.

Используйте подходящий источник питания для подключения устройства NVR.

 Используйте отдельный источник питания, не рекомендуется использование переходников.

 Используйте высококачественный жесткий диск, соответствующий требованиям видеорегистратора для систем видеонаблюдения.

 Перед использованием видеорегистратора, убедитесь, что заземляющий провод правильно подсоединен. Это позволит защитить устройство от повреждений в случае грозы.

 Не подвергайте устройство воздействию дождя или влажности. Не размещайте устройство под прямыми солнечными лучами и вблизи источника тепла.

Не размещайте жидкости на устройстве.

 Не прикасайтесь влажными руками к розетке питания, подобные действия могут привести к поражению электрическим током.

Не помещайте тяжелые предметы поверх видеорегистратора.

 Видеорегистратор должен быть размещен в чистом помещении, избегайте попадания пыли в корпус устройства. Избегайте воздействия механических вибраций на устройство.

Не пытайтесь починить видеорегистратор самостоятельно.

 Не открывайте крышку видеорегистратора, не помещайте никакие посторонние предметы в корпус устройства.

Обращайтесь с устройством аккуратно, не допускайте падений и встрясок.

В случае повреждения устройства и сбоев в работе, обратитесь в авторизованный дилерский центр для ремонта или замены устройства.

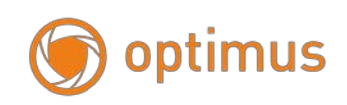

# <span id="page-2-0"></span>Содержание

# Оглавление

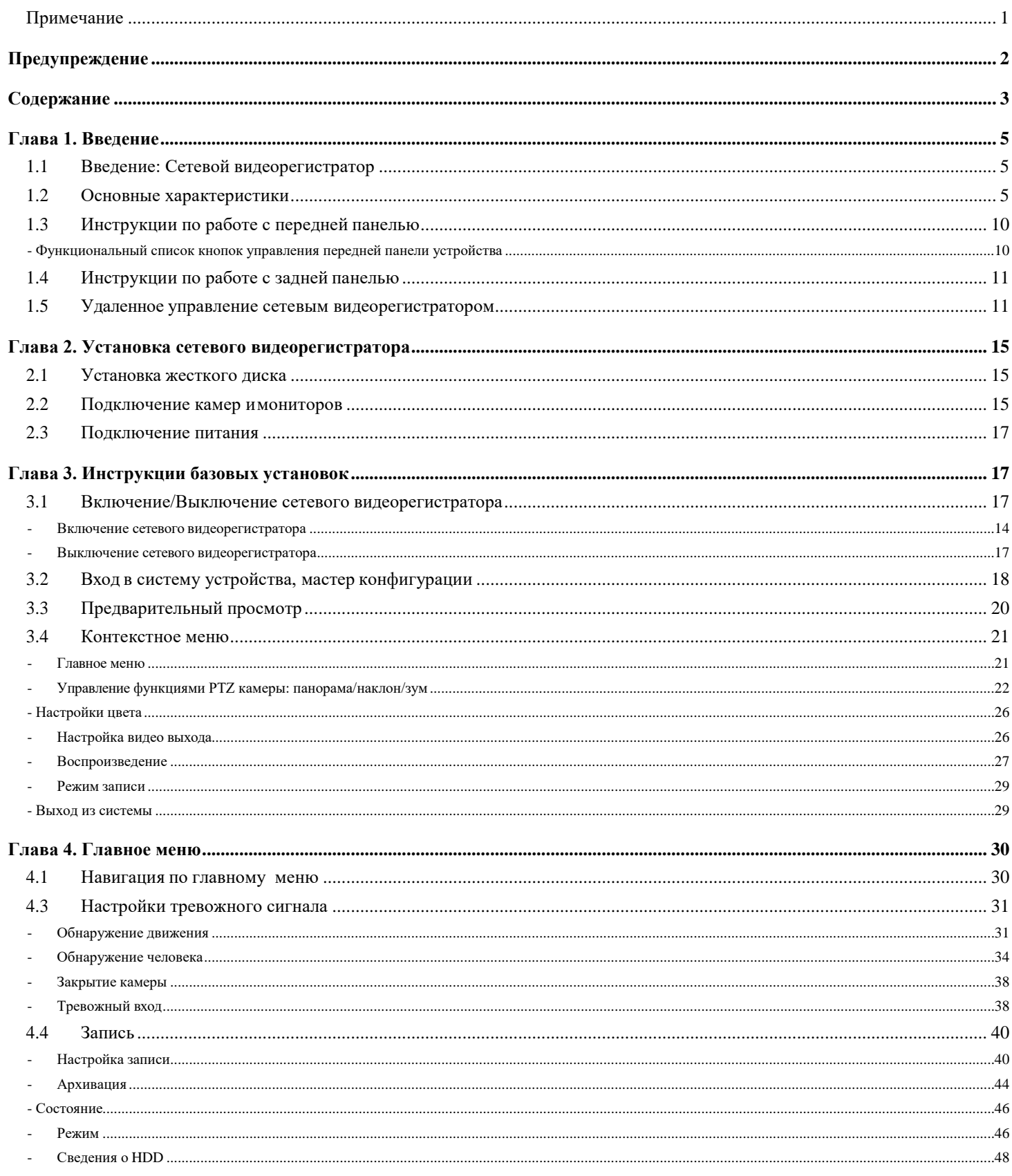

# ) optimus

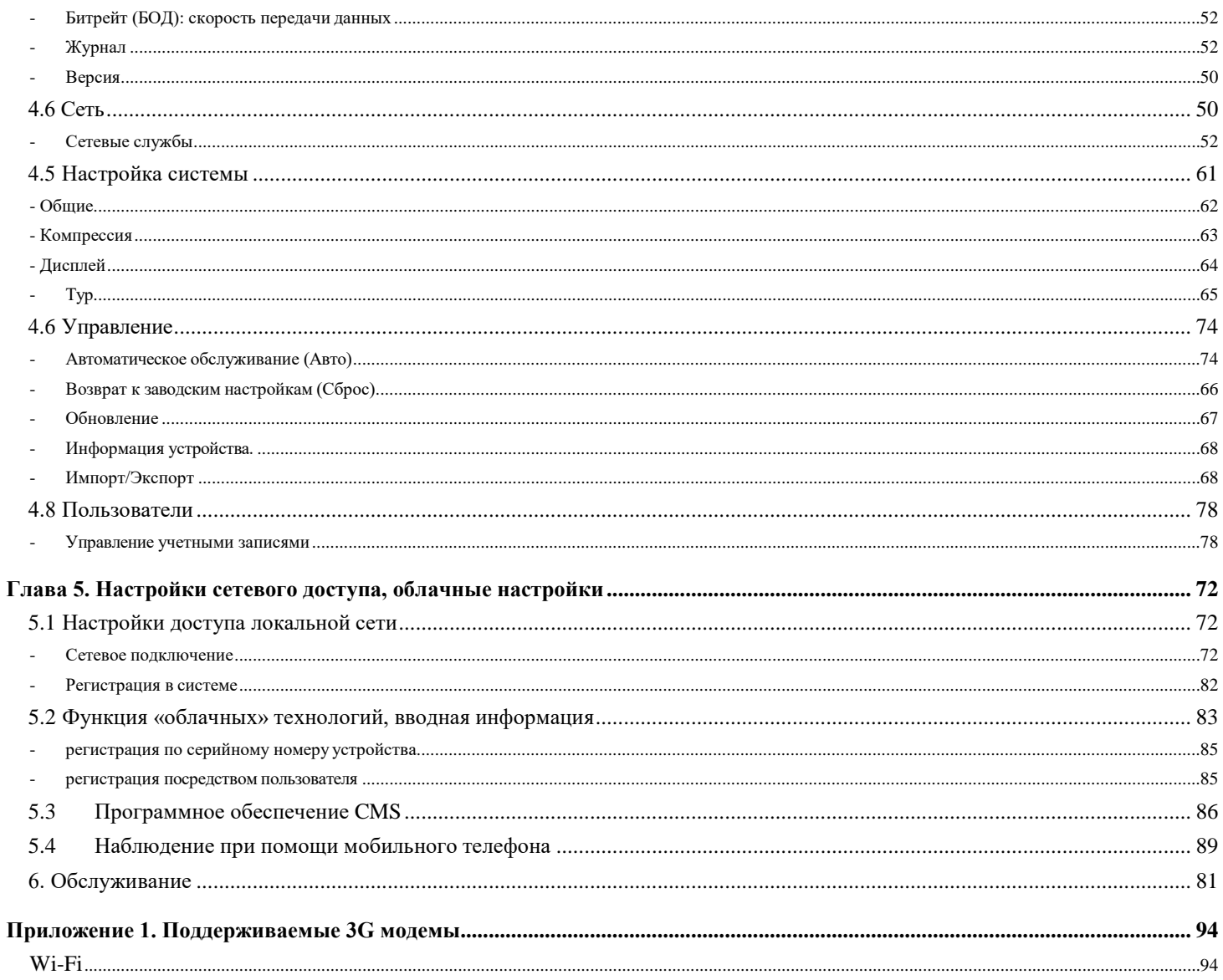

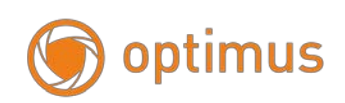

# <span id="page-4-0"></span>**Глава 1. Введение**

## <span id="page-4-1"></span>**1.1 Введение: Сетевой видеорегистратор**

Данная модель сетевого видеорегистратора разработана специально для видеонаблюдения. Устройство сочетает в себе высокопроизводительную микросхему обработки видеоданных и встроенную операционную систему Linux. В модели реализованы передовые технологии: стандарт H.264 \ H.265 с низкой скоростью передачи данных, двойной поток данных, интерфейс SATA, поддержка выхода VGA, удаленный доступ через браузер IE (Internet Explorer), просмотр с помощью мобильного телефона и ПК – данные технологии гарантируют высокую функциональность и стабильную работу устройства. Благодаря своей функциональности, устройство широко используется в банковской сфере, телекоммуникациях, транспортной логистике, на заводах, в складских помещениях, ирригационных системах и т.д.

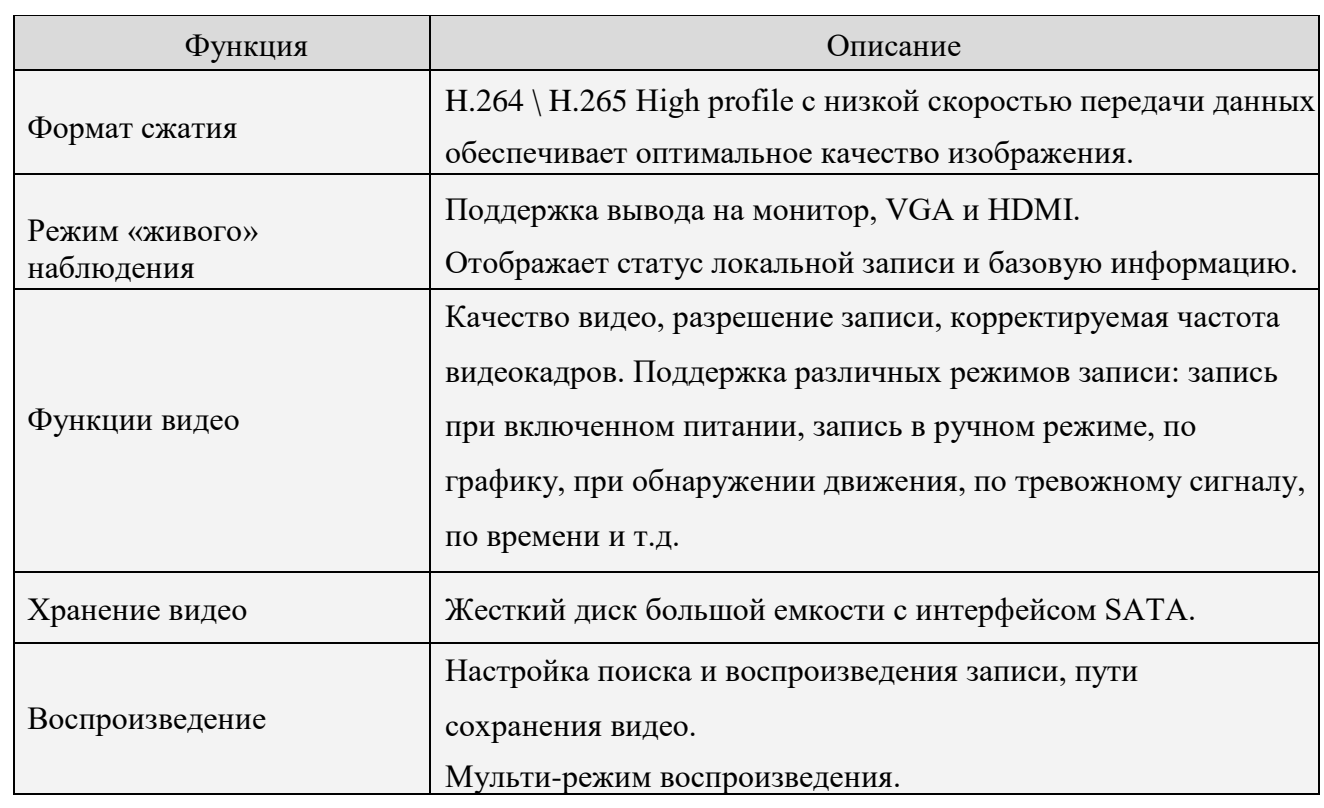

## <span id="page-4-2"></span>**1.2 Основные характеристики**

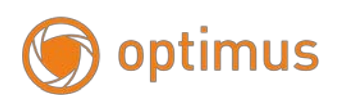

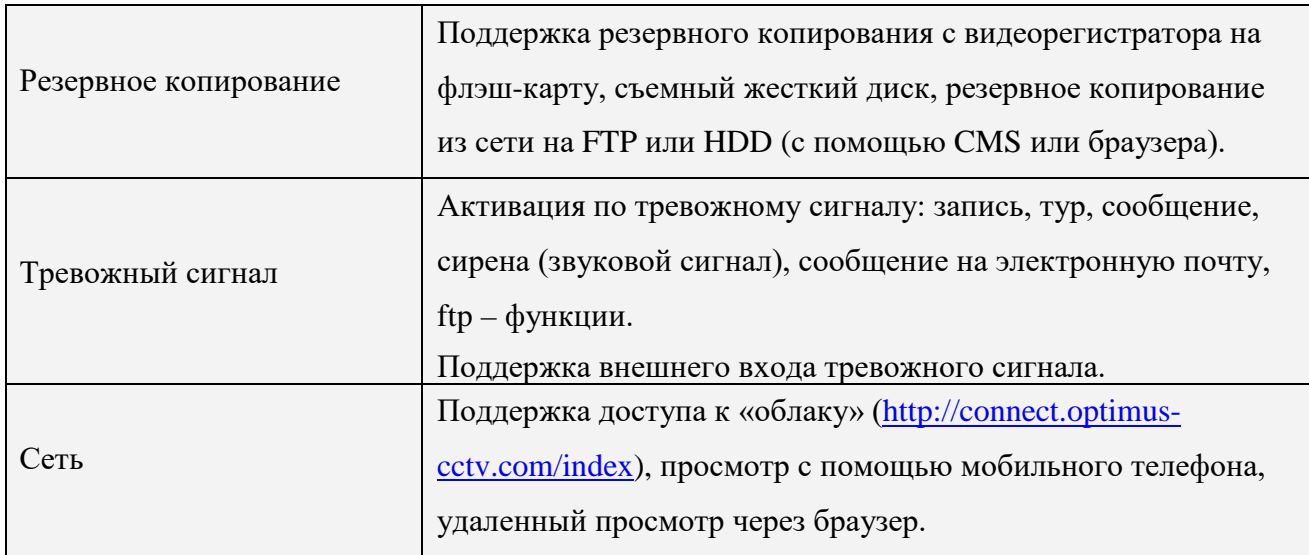

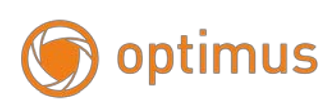

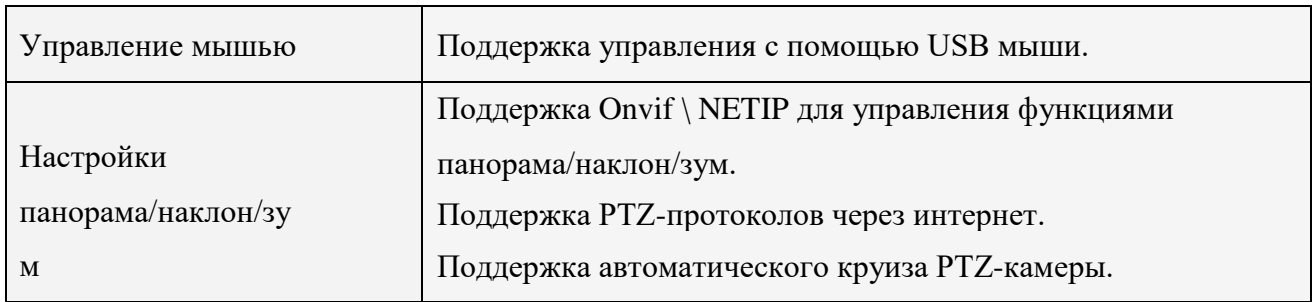

Особенности:

- $\triangleright$  Формат сжатия: H.264 \ H.265 High profile
- Формат аудио сжатия: G.711
- $\triangleright$  Графический интерфейс в стиле Windows, встроенная ОС Linux

 Мульти-задачность в режиме просмотра в «реальном времени» (предпросмотр, запись, воспроизведение, резервное копирование, наблюдение по сети, наблюдение с помощьюмонитора)

 Поддержка передачи двойного потока данных по сети (основной поток для локальной записи, дополнительный поток для передачи по сети)

 Поддержка «облачных технологий», P2P функции (клиент-клиент), легкий доступ к удаленному управлению

- Поддержка 3G и Wi-Fi (см. спецификацию для оборудования)
- $\triangleright$  Поддержка наблюдения через мобильный телефон (Android\ iPhone\ Windows \ Mac OS)

 HDMI и VGA выходы при разрешении до 4К (см. спецификацию для оборудования).

Поддержка браузера IE не ниже 9 версии

 Интерфейс USB2.0 поддерживает резервное копирование, обновление программного обеспечения, управление при помощи мыши

Мульти-язычное меню

Поддержка программного обеспечения: Управление контентом

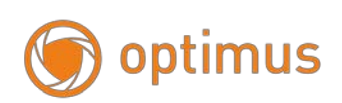

# <span id="page-7-0"></span>**1.3 Инструкции по работе с передней панелью**

# *Примечание: Изображение представлено для примера.*

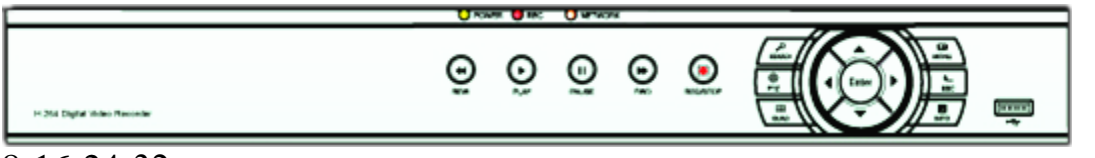

8-16-24-32 каналов

# <span id="page-7-1"></span>**- Функциональный список кнопок управления передней панели устройства**

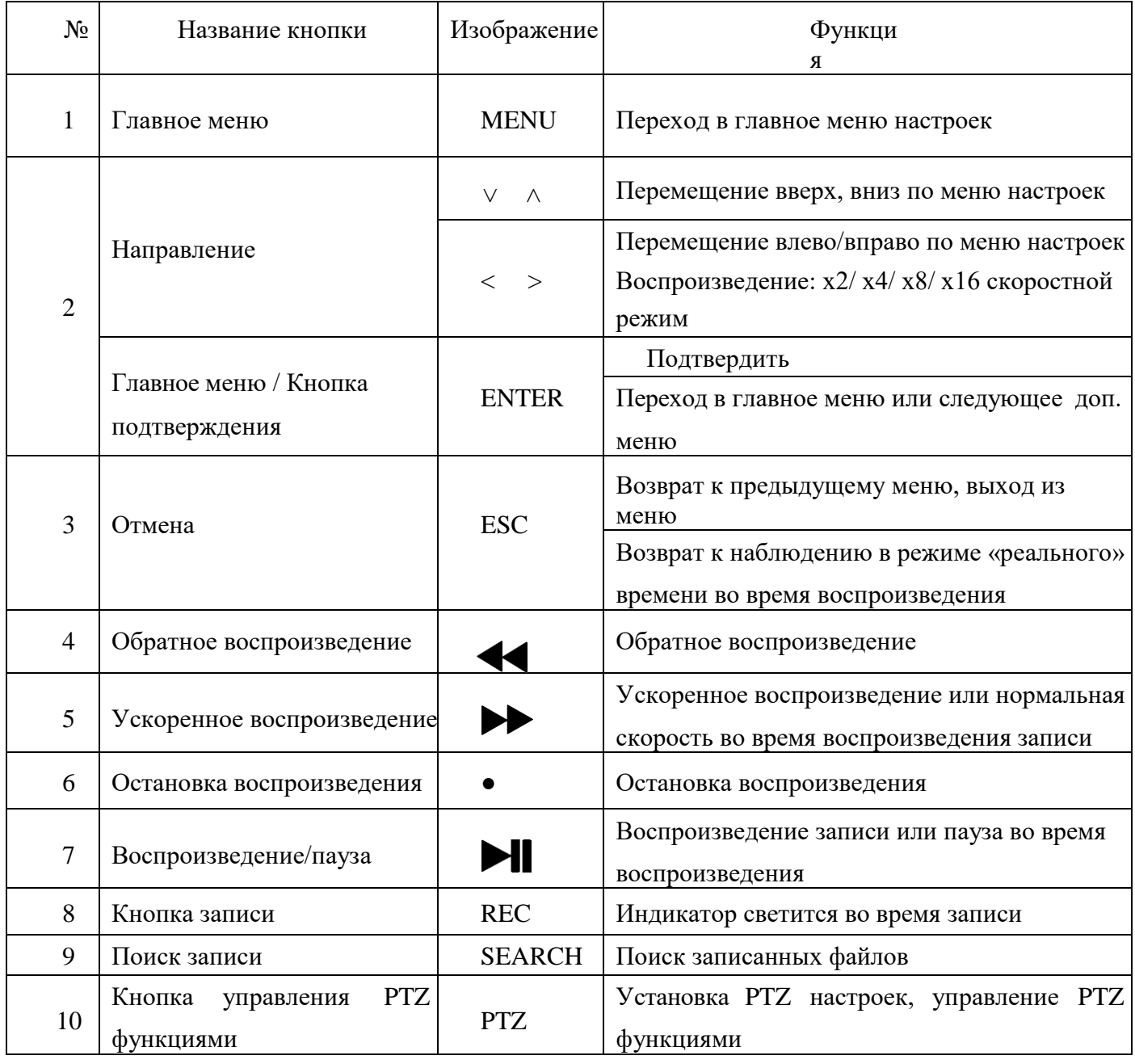

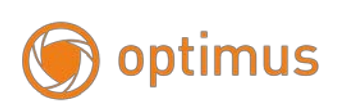

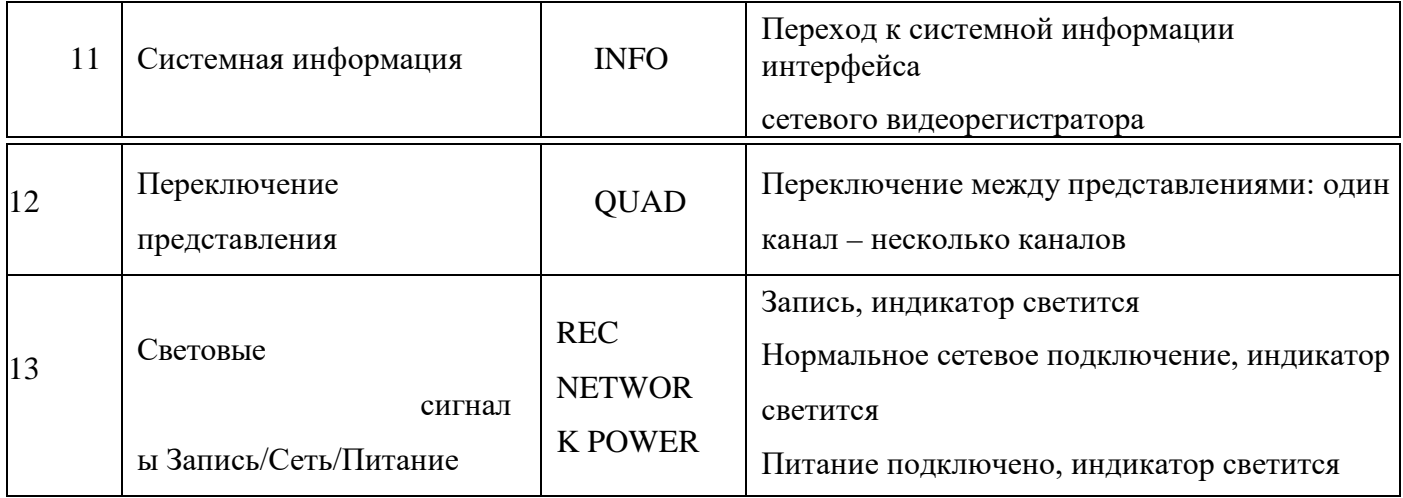

# <span id="page-8-0"></span>**1.4 Инструкции по работе с задней панелью**

(1) Видео / аудио выход (некоторые видеорегистраторы не имеют данного

подключения, см. реальное устройство)

- (2) HDMI выход
- (3) VGA выход
- (4) Сетевой интерфейс / USB порты
- (5) Питание
- (6) Заземление
- (7) Питание: включение и выключение

Задняя панель видеорегистратора: 32 канальной модели

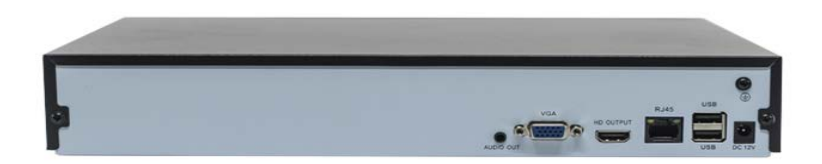

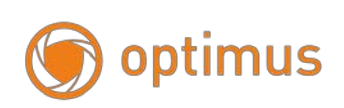

## <span id="page-9-0"></span>**1.5 Удаленное управление сетевым видеорегистратором**

Вам потребуется две батареи типа АAA.

Для начала работы следуйте алгоритму

действий: Шаг 1: Откройте отсек для

батарей

Шаг 2: Поместите батарейки в отсек, разместите батареи, соблюдая полюса (+ и -)

Шаг 3: Закройте крышку отсека

*Примечание: Часто встречающиеся неисправности:*

- *1. Проверьте полюса батарей*
- *2. Проверьте заряд батарей*
- *3. Проверьте целостность сенсора ИК-контролера*

*Если устройство по-прежнему не работает, возьмите новое устройство удаленного управления или обратитесь к вашему поставщику.*

Интерфейс устройства удаленного управления:

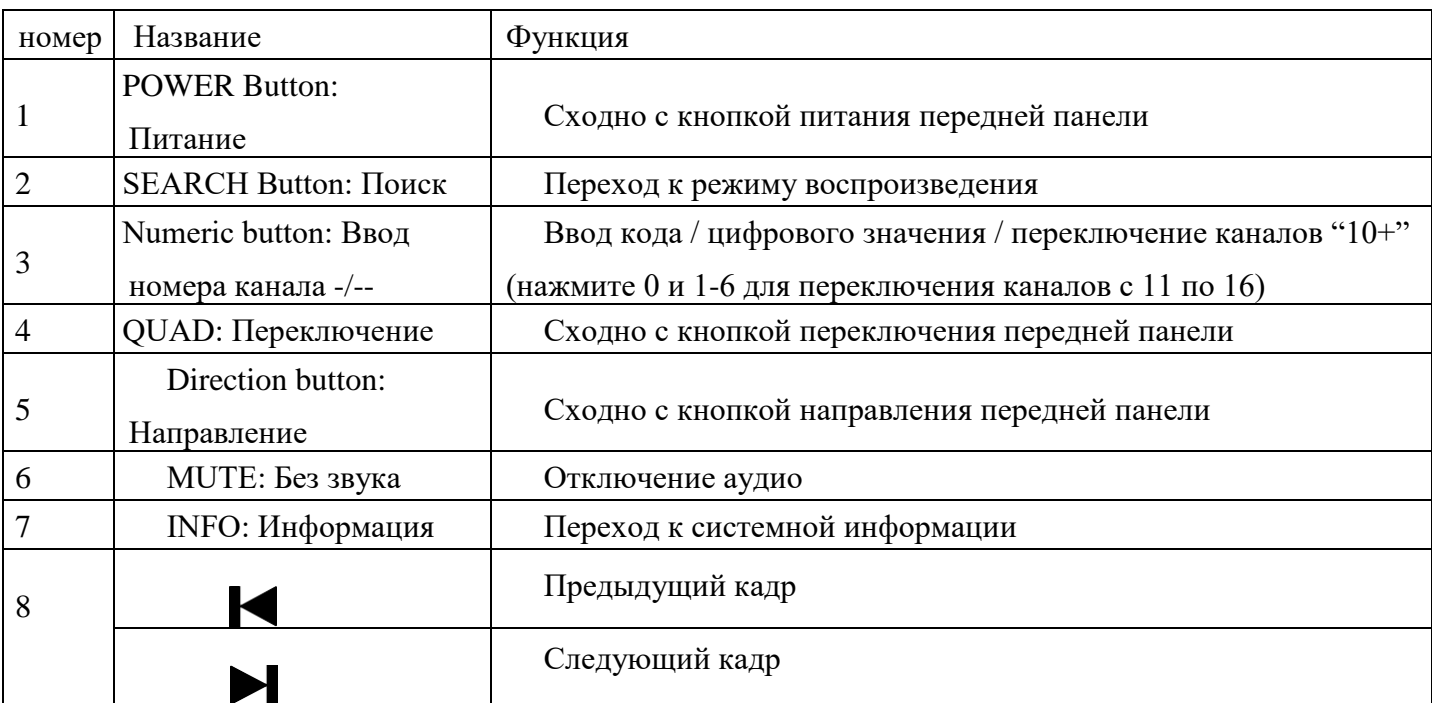

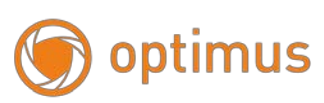

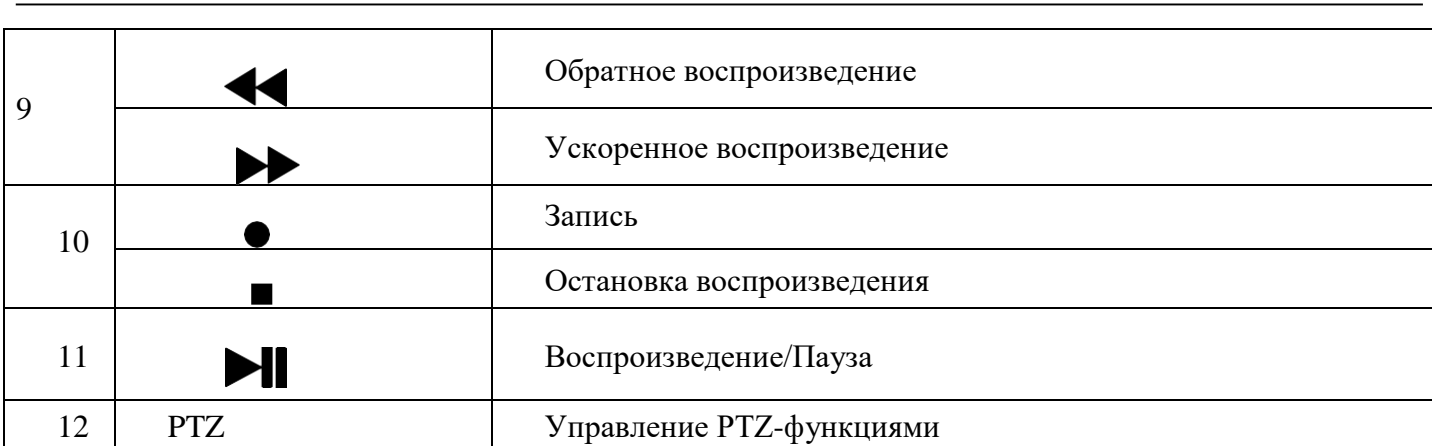

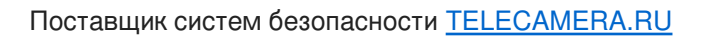

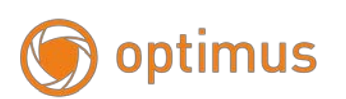

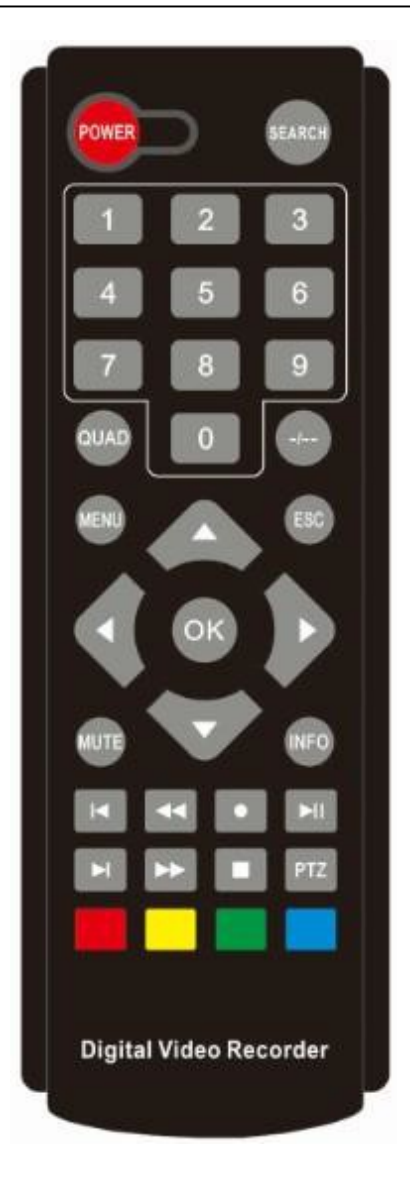

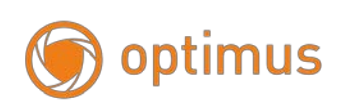

# <span id="page-12-0"></span>**Глава 2. Установка сетевого видеорегистратора**

*Примечание: Проверьте модуль устройства и комплектность аксессуаров видеорегистратора при его получении.*

*Отключите питание перед подключением к устройству. Не выполняйте подключение при включенном питании.*

## <span id="page-12-1"></span>**2.1 Установка жесткого диска**

1 .Не извлекайте и не вставляйте жесткий диск при включенном питании!!!

2. Выключите питание устройства. Ослабьте винты с правой стороны устройства и снимите верхнюю крышку.

3. Соедините кабели передачи данных и силовые кабели жесткого диска с системной платой видеорегистратора. Прикрепите HDD, используя 4 винта.

4. При наличии повышенных требований к HDD, для большей безопасности следует использовать специальный жесткий диск для систем видеонаблюдения.

## <span id="page-12-2"></span>**2.2 Подключение камер имониторов**

- Если устройство не оснащено функцией POE: питание по Ethernet, IP Камера подключается к видеорегистратору при помощи коммутатора/роутера. Подключите IP камеру к роутеру с помощью сетевого кабеля, подключите видеорегистратор к роутеру через RJ45 порт. Если устройство не оснащено функцией POE, IP камера подключается к видеорегистратору через RJ45 порт.

- См. Диаграмму соединения устройств:

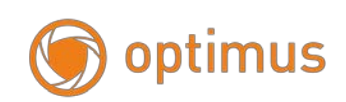

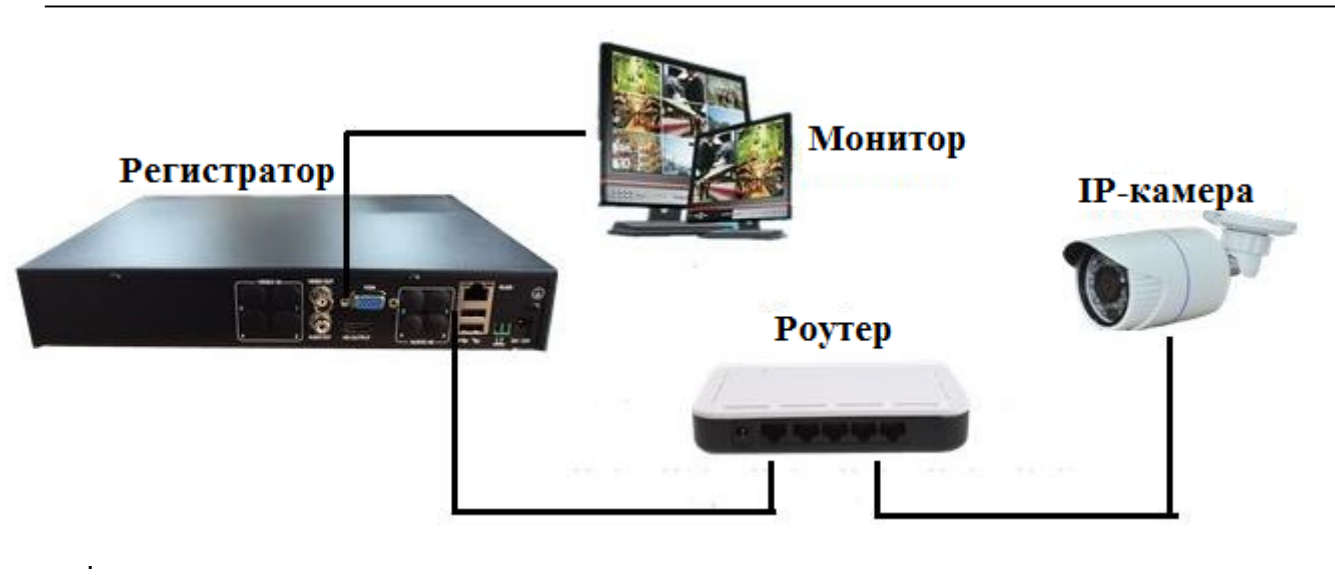

Рис. 2.1 Диаграмма подключения системы

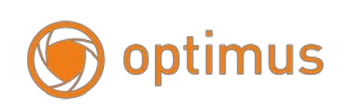

### <span id="page-14-0"></span>**2.3 Подключение питания**

Используйте адаптер для подключения видеорегистратора к питанию. После подключения убедитесь, что интерфейс аудио и видео входа/выхода подключен должны образом.

## <span id="page-14-1"></span>**Глава 3. Инструкции базовых установок**

#### <span id="page-14-2"></span>**3.1 Включение/Выключение сетевого видеорегистратора**

*Примечание:*

*1.Прежде чем включить устройство, убедитесь, что все соединения в порядке.*

*2. Правильное включение и выключение устройства чрезвычайно важны для увеличения срока службы сетевого видеорегистратора.*

*3. Рекомендовано использование UPS (система бесперебойного электроснабжения) для защиты источника питания.*

## <span id="page-14-3"></span>**- Включение сетевого видеорегистратора**

Включите источник питания и поверните переключатель. Светящийся индикатор источника питания обозначает, что видеорегистратор включен. После запуска устройства последует звуковой сигнал. Настройка видеовыхода по умолчанию – многооконный дисплей. Если время запуска задано в настройках видео, функция синхронизации видео будет запущена автоматически. В это время световой индикатор соответствующего канала записи будет светиться, это означает, что видеорегистратор работает в нормальном режиме.

#### <span id="page-14-4"></span>**- Выключение сетевого видеорегистратора**

Существует два способа выключения устройства:

1: Стандартное выключение (мягкое выключение): Перейти в главное меню, нажать: Меню→Выход: **Выключение**.

2: Выключение в «ручном» режиме (жесткое выключение): Зажав переключатель

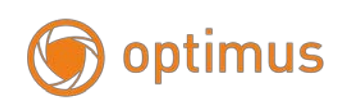

источника питания, отключить питание.

## <span id="page-15-0"></span>**3.2 Вход в систему устройства, мастер конфигурации**

При загрузке видеорегистратора пользователь должен войти в систему. Система предоставит пользователю набор функций, соответствующих его полномочиям. Есть 3 уровня настройки пользователей: *Admin*: Администратор, *User:* Пользователь и *Default*: по умолчанию для загрузки системы регистратора. Для «Администратора» требуется пароль для входа. Администратор является суперпользователем.

При первоначальной загрузке требуется установка пароля, нажмите «ок» и вы будете перенаправлены к работе с системой.

Если вы задали пароль, а затем ввели его некорректно 3 раза подряд, сработает тревожный сигнал. Если пароль будет введен некорректно пять раз подряд, аккаунт пользователя будет заблокирован. Аккаунт автоматически разблокируется после перезагрузки системы или по прошествии получаса.

Для обеспечения безопасности измените пароль после первого входа в систему.

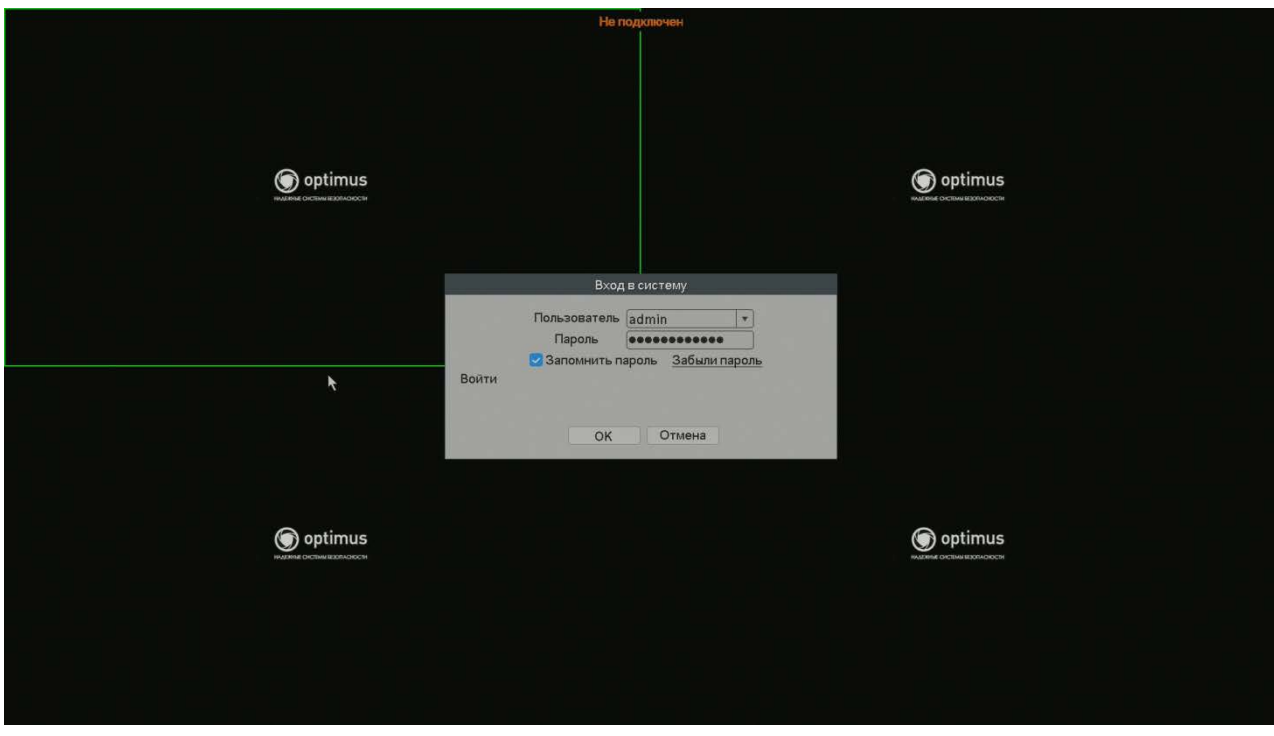

Рис.3 Интерфейс входа в систему устройства

После входа в систему появится всплывающее диалоговое окно.

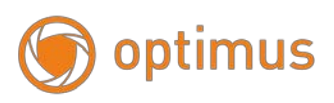

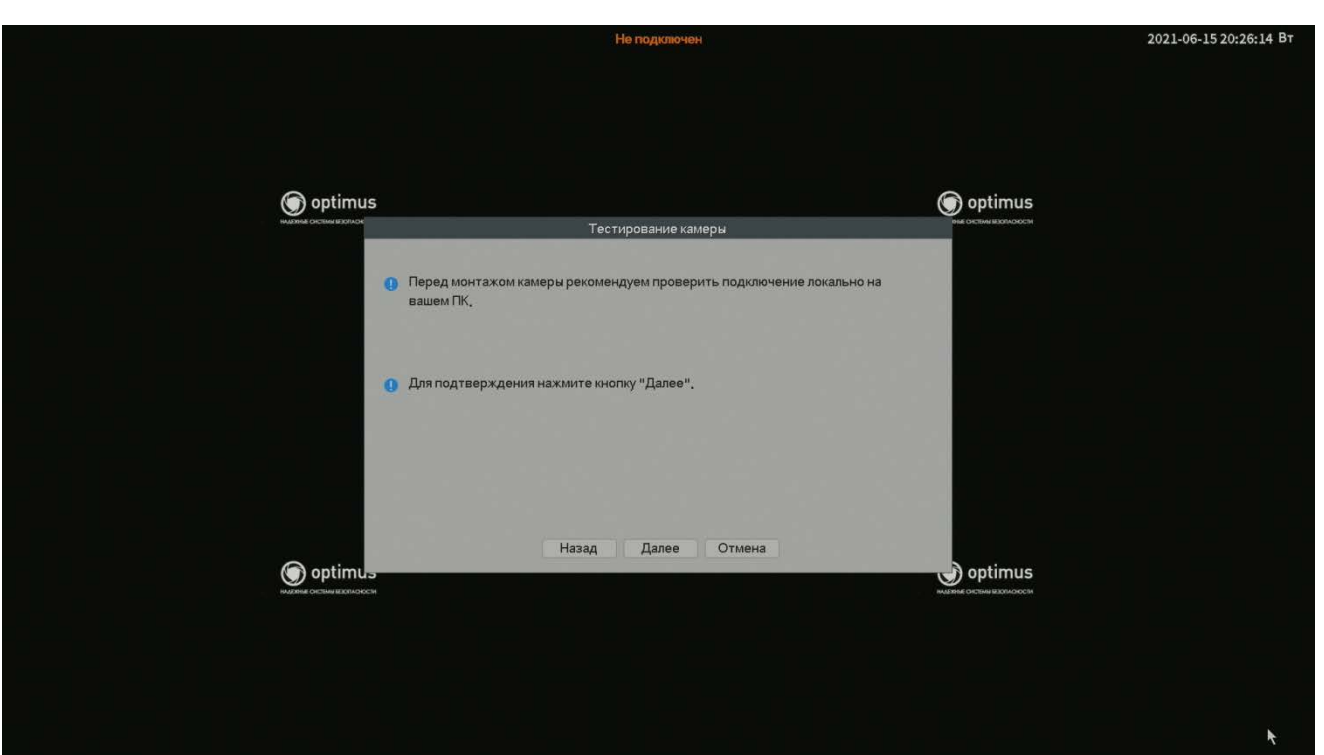

Рис.3.1 Диалоговое окно входа в систему

2021-06-11 22:23:04 Пят optin Цифровые кан optimus Поискустройства Время поиска 8 Режим добавления Вручную • Инфо Имя устройства **ІР-адрес**  $\sqrt{\sqrt{2}}$  $\overline{0}$ **обавит**  $\overline{\phantom{a}}$ Поиск Лобавить optin optimus Настройка Групп изм IP-адресов optin optimus Отобразить все найдены • Оставшаяся пропускная способность 240 М Пропускная сп сть ниже <u>I</u>Гб\сек <mark>Подробнее</mark> Peg. Сост.соедин. **Диагност Гастройк Протокол** Имя канала **ІР-адрес** Удалить Не настроено<br>Не настроено<br>Не настроено<br>Не настроено Очистить **O** optin optimus Настройки сети Не настр Групповое обновление Не настро Не насти Обнаружение сети Имя канала optin **NVRСеть** optimus Не настр Не настр Применить Не настр Не нас<br>Не нас optin optimus Применить Выход

Нажмите "Далее", система предоставит рекомендации по подключению IP камер.

Рис.3.2 Мастер конфигурации IP Канала

Если вы подключили IP камеры к сети (они должны находиться в том же сегменте сети, что и видеорегистратор), система автоматически выполнит поиск IP адресов, например:

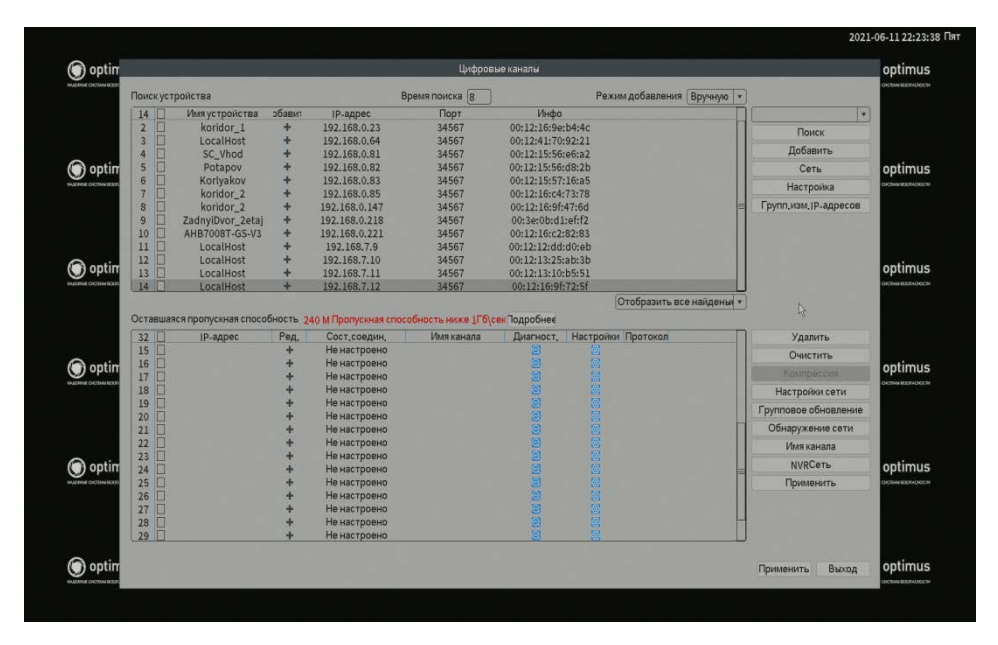

Рис.3.3 Поиск IP адреса

При нажатии кнопки "Настройка" система автоматически добавит IP камеры. Нажмите "OK" для завершения настройки.

Если вы хотите использовать другое устройство, нажмите "Очистить".

Отметьте одно из найденных системой устройств, нажмите "OK", IPC будет подключено успешно.

# <span id="page-17-0"></span>**3.3 Предварительный просмотр**

По щелчку правой кнопкой мыши выберите переключение между окнами.

Системная дата, время и имя канала отображаются в каждом окне просмотра. Также в каждом окне показан статус тревожного сигнала.

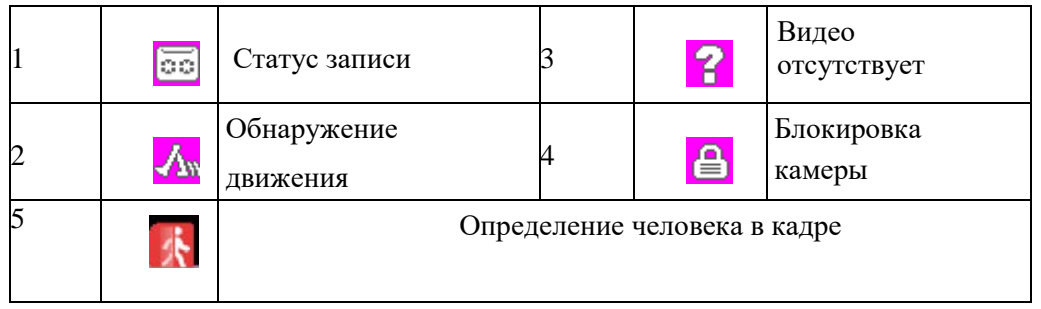

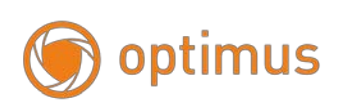

## <span id="page-18-0"></span>**3.4 Контекстное меню**

В режиме предпросмотра доступно контекстное меню. Для вызова меню щелкните правой кнопкой мыши, см. изображение ниже:

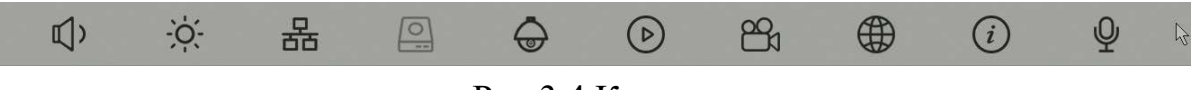

Рис.3.4 Контекстное меню

Контекстное меню включает в себя: Отключение звука, Настройки Экрана, Настройки сети, Информация о HDD, PTZ, Воспроизведение архива, Настройка записи, Определение сетевого подключения, Информация о версии.

## <span id="page-18-1"></span>**- Главное меню**

Главное меню: перейдите в главное меню для выполнения настроек. После входа в систему, на экране будет отображено главное меню:

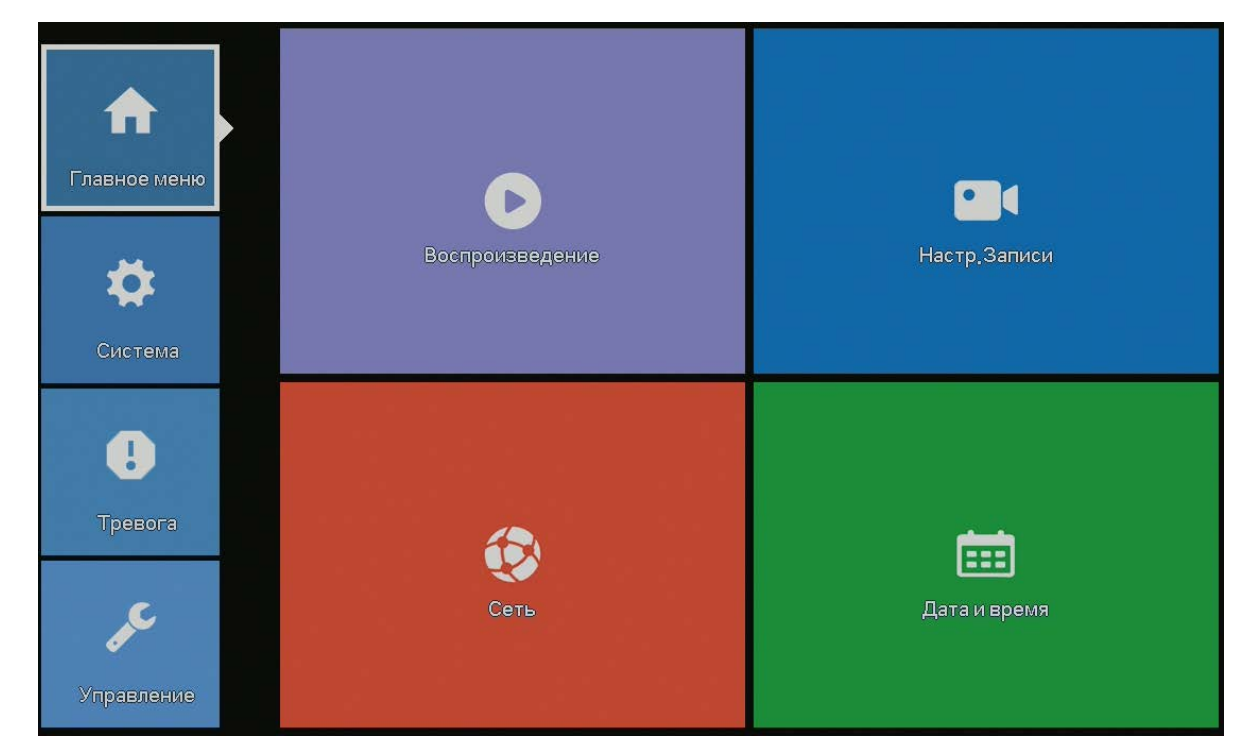

Рис.3.5 Главное меню

# <span id="page-19-0"></span>**- Управление функциями PTZ камеры: панорама/наклон/зум**

Управление функциями PTZ камеры: функции PTZ включают в себя управление направление панорамирования/наклона/зума, шаг, изменение масштаба, фокус, диафрагму, настройку работы, патруль по предустановленным точкам, сканирование, и т.д.

# *Примечание: Не все камеры поддерживают функции представленные ниже!*

**Цифровой канал –** для цифрового канала требуется поддержка PTZ

управления протоколом Onvif или NETIP.

1. Перейдите в **Главное меню>Управление PTZ** для настройки параметров PTZ.

**2.** Функции PTZ-камеры зависят от версии прошивки.

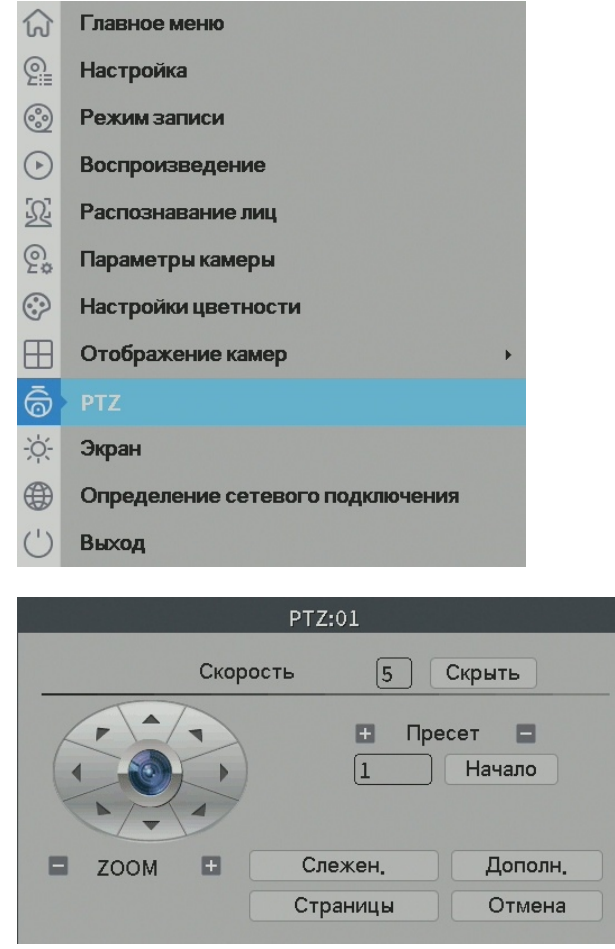

Рисунок 3.10 Настройка движений(PTZ) камеры

optimus

**Скорость:** Задание скорости движения. Значения по умолчанию: 1 - 8.

**Zoom:** Нажмите  $\begin{array}{c} \blacksquare \\ \end{array}$   $\blacksquare$  для настройки увеличения.

**Фокус:** Нажмите  $\boxed{\phantom{a}}$  /  $\boxed{\phantom{a}}$  для настройки фокуса (нажмите «Далее» для доступа).

Диафрагма: Нажмите кнопку  $\blacksquare$  /  $\blacksquare$  для настройки диафрагмы (нажмите «Далее» для доступа).

**Скрыть:** Текущий интерфейс временно исчезает, восстановление – правой кнопкой мыши.

**Управление поворотом камеры:** Поддерживаются 8 направлений.

**Слежение:** В полноэкранном режиме нажмите левую кнопку мыши и управляйте

движениями камеры. Нажмите левую кнопку и вращайте колесо мыши, чтобы

выполнить увеличение.

**Далее:** Вход в меню функций.

**Страницы:** Переключение между различными страницами.

**Специальные функции:**

**Внимание: работа специальных функций PTZ-камер различных**

**производителей может отличаться от приведённых в инструкции.**

# **Предустановки (Preset).**

Задайте положения для предустановок, вызовите заданную точку, PTZ камера

автоматически повернется к заданной позиции.

# **1) Настройка предустановок**

Задание положения предустановок производится следующим образом:

Шаг 1: в меню отображаемом на рис. 3.10 направьте камеру в нужную точку, настройте объектив (зум, фокус, диафрагму)

Шаг 2: Введите номер задаваемой точки в пустое поле.

Шаг 3: Нажмите кнопку «+» для добавления ее в память регистратора. Настройка завершена, когда для каждой заданной точки соответствует своя позиция.

**Удаление предустановок:** Введите номер предустановки и нажмите клавишу «-».

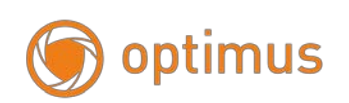

## **2) Вызов предустановок**

В меню указанном на рисунке 3.10 введите номер пресета и нажмите клавишу «Старт» камера повернется в ранее заданную точку.

#### **Движение между точками (Шаблон).**

Если несколько заданных точек соединены в линию, можно вызвать функцию движения между точками. Камера будет перемещаться между ними последовательно в цикле.

1) Настройки движения между точками

Для соединения точек в линию выполните следующее:

Шаг 1: Задайте точки, как это описано на странице 24 данной инструкции.

Шаг 2: Нажмите кнопку "Далее", в строке «Обход» укажите номер вашего шаблона и нажмите клавишу «+», после чего последовательно добавьте точки обхода указав номер пресета и задержку для перехода, для подтверждения добавления пресета нажимайте клавишу «Предустановить». Вернитесь в предыдущее меню, нажав правую клавишу мыши и нажмите клавишу «Старт» в строке «Обход» для запуска вашего шаблона, для обхода ранее заданных точек. Для остановки шаблона нажмите клавишу «Стоп» в строке «Обход».

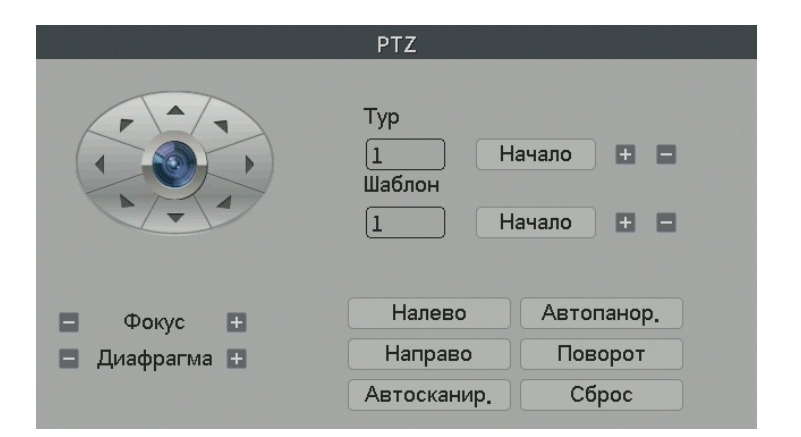

Рисунок 3.11 Страница вызова шаблона

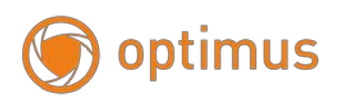

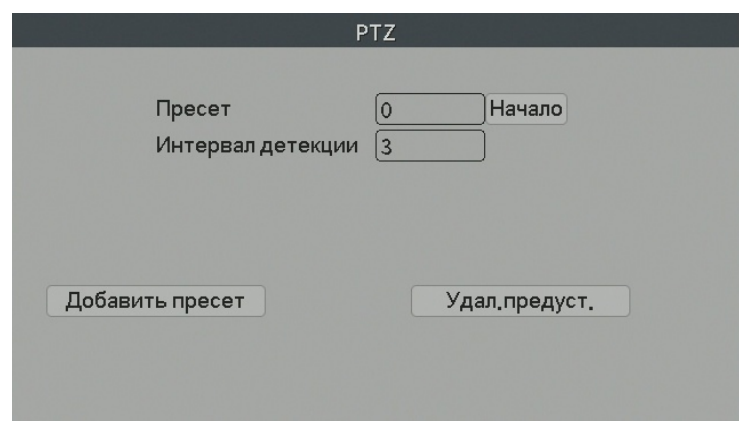

Рисунок 3.12 Страница добавления пресетов в шаблон

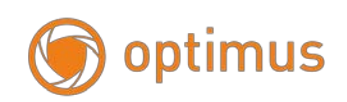

# <span id="page-23-0"></span>- **Настройки цвета**

## *Примечание: Не все камеры поддерживают функции представленные ниже!*

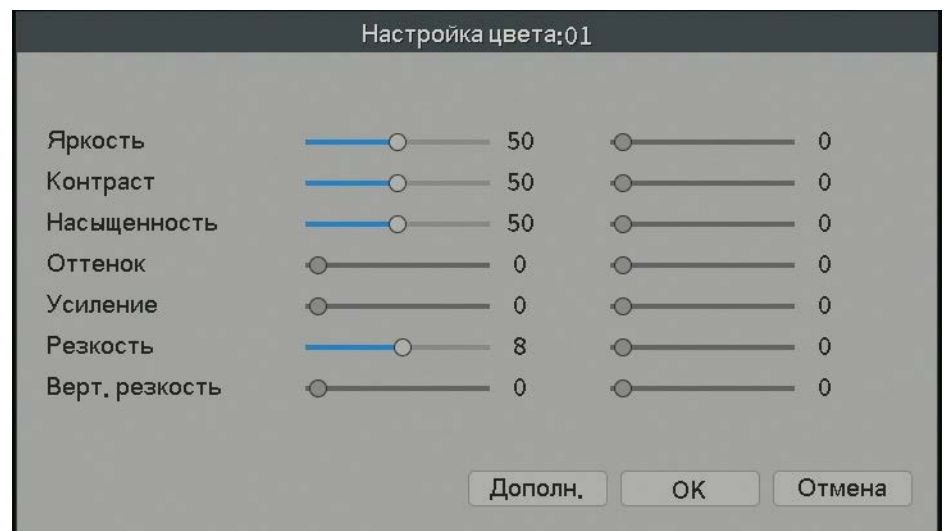

Настройки цвета: Задайте параметры текущего канала.

Рис.3.13 Настройки цвета

Вы можете использовать меню для перехода к интерфейсу. Параметры настройки цвета включают в себя: Яркость, Контрастность, Насыщенность, Резкость, Усиление, Горизонтальную резкость, Вертикальную резкость. Вы можете установить различные параметры для различных временных промежутков.

## <span id="page-23-1"></span>**- Настройка видео выхода**

Настройка выхода: Настройка параметров выхода. (Меню  $\rightarrow$  Экран) рис.3.15.

Включает в себя изменение положения картинки сверху, снизу, слева, справа и стандартные настройки: яркость, контрастность, насыщенность и оттенок.

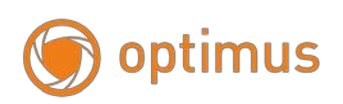

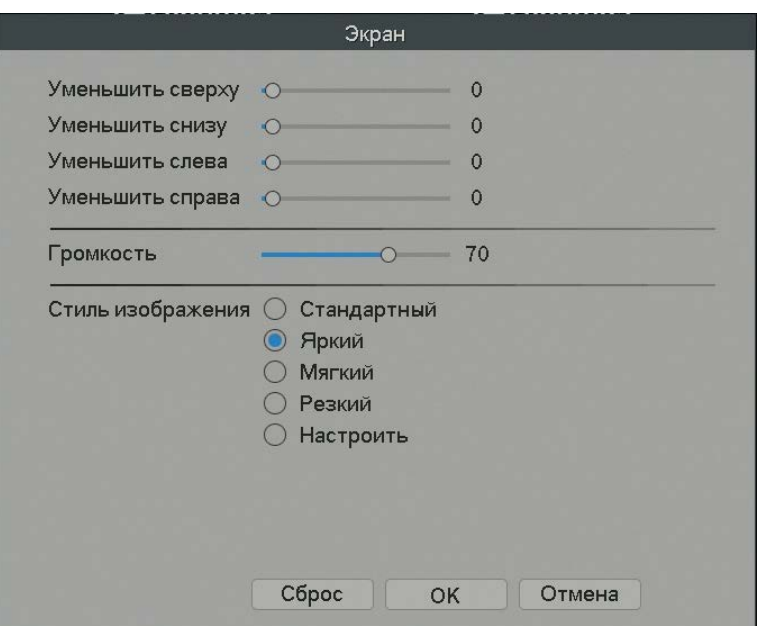

Рис.3.14 Настройка экрана

## <span id="page-24-0"></span>**- Воспроизведение**

Воспроизведение: Доступ к режиму воспроизведения, Настройка поиска записей, воспроизведение записей, хранение видео файлов.

 *Примечание: Жесткий диск, на который сохраняются видео, должен иметь статус «чтение-запись» либо «только чтение».*

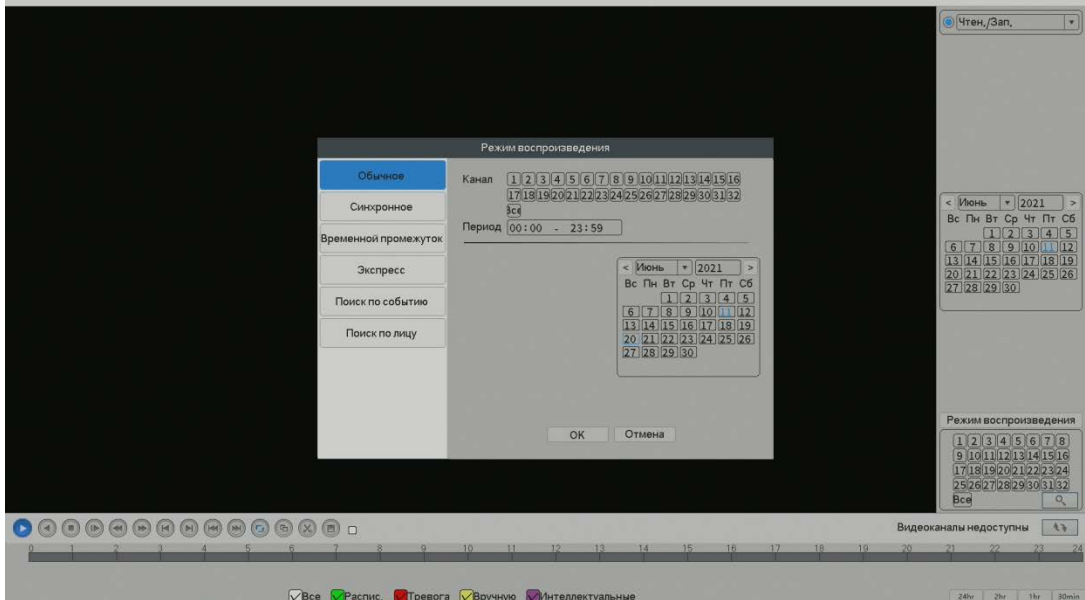

Рис.3.15 Интерфейс воспроизведения-1

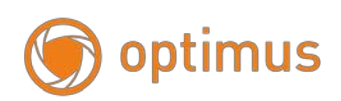

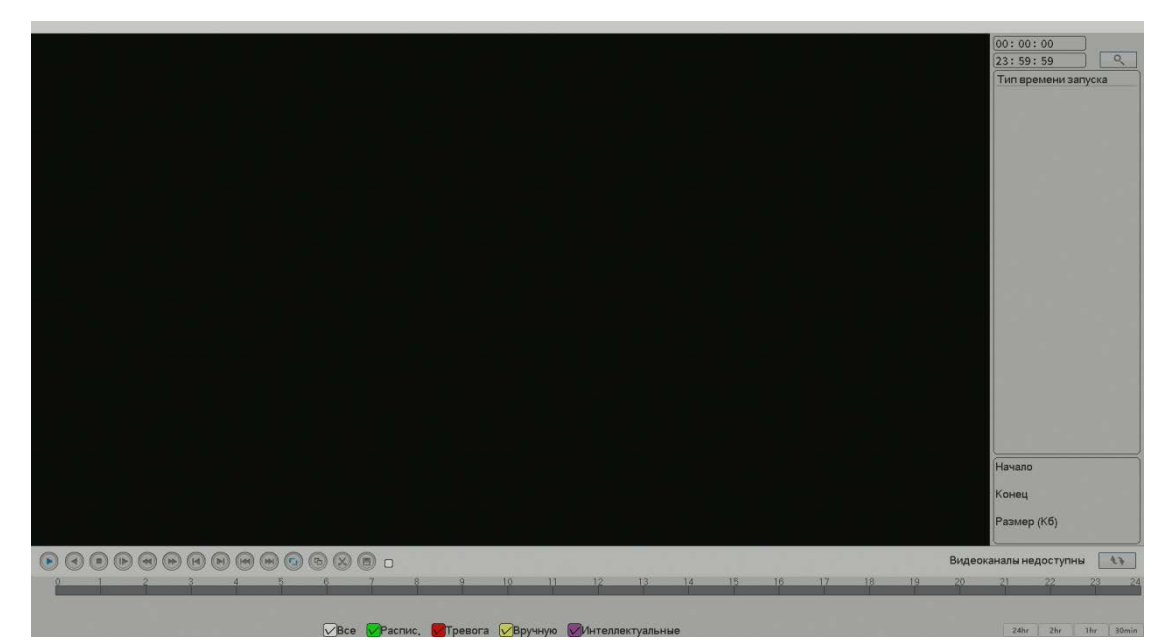

Рис.3.16 Интерфейс воспроизведения-2

# См. детали в таблице ниже.

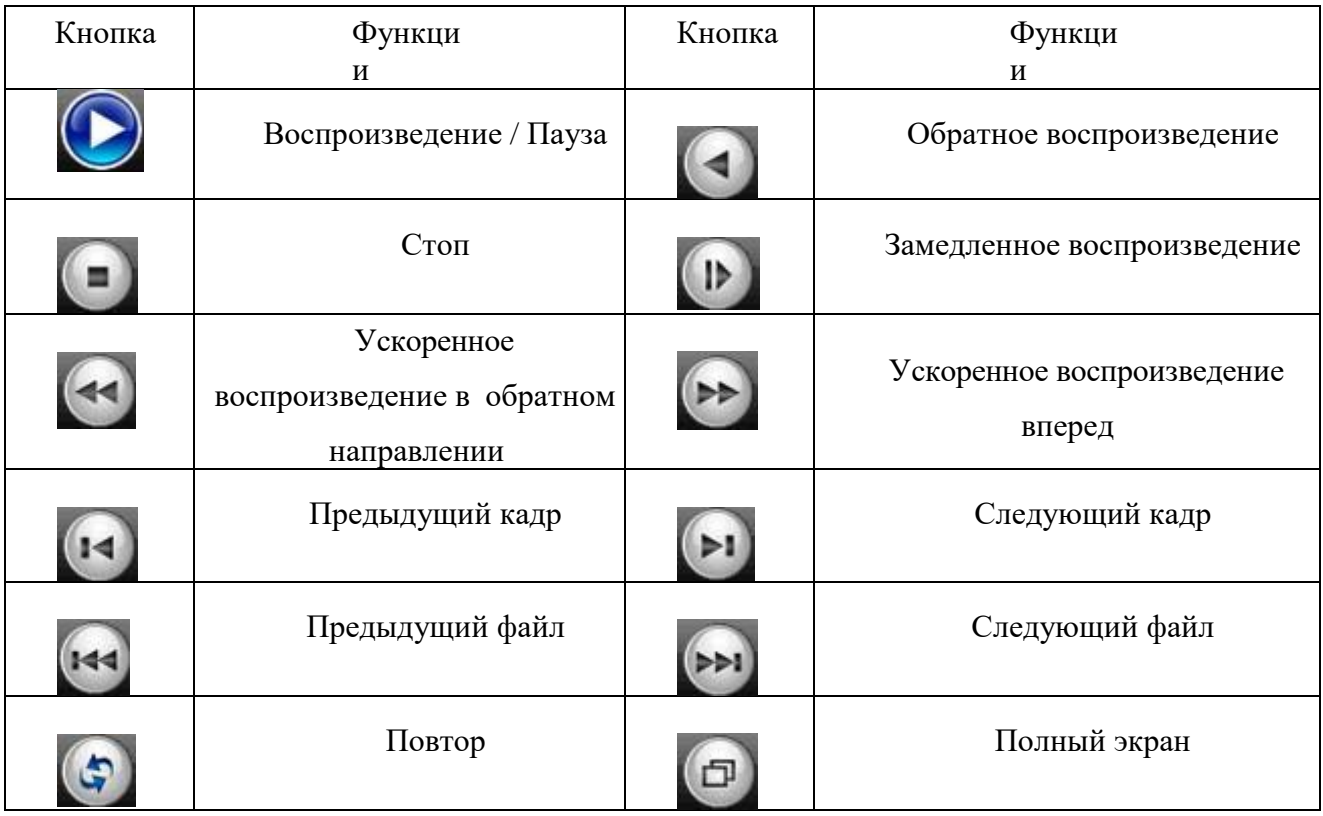

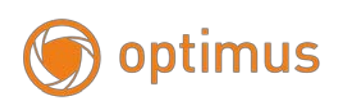

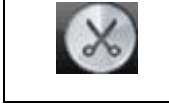

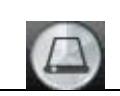

Редактировать Создать резервную копию записи

*Примечание: Перед началом воспроизведения по кадрам следует поставить* 

*воспроизведение на паузу.*

# <span id="page-26-0"></span>**- Режим записи**

Режим записи: Проверьте статус записи текущего канала

Для перехода к интерфейсу управления записями вы можете использовать

контекстное меню (Настройки записи рис.3.18) или перейти в Главное меню  $\rightarrow$  режим записи.

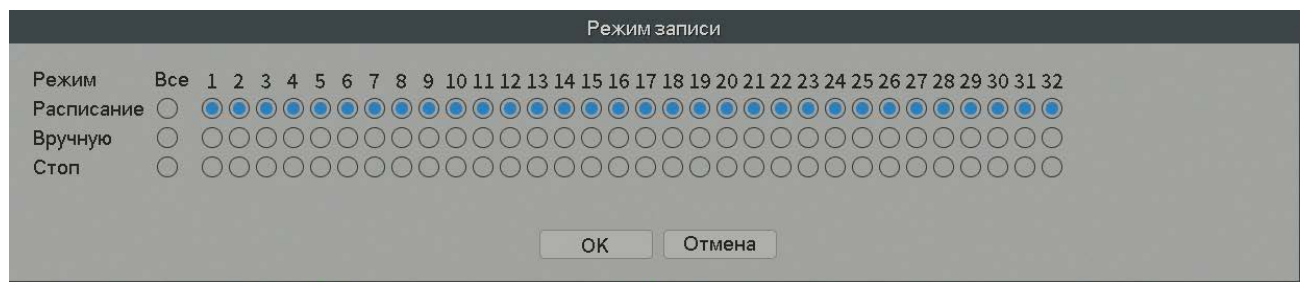

Рис.3.17 Запись

Проверьте статус текущего канала:

○ означает, что запись не производится,

● означает осуществление записи в канале.

【Расписание】: Запись в соответствии с настройками расписания.

【 Ручной режим 】: Нажмите кнопку «Все», в соответствующих каналах начнется запись вне зависимости от текущего состояния канала.

【 Стоп】: Нажмите кнопку «Стоп», в соответствующих каналах завершится запись вне зависимости от текущего состояния канала.

# **- Выход из системы**

<span id="page-26-1"></span>Выход из системы: Выход из системы, Выключение системы или Перезагрузка. ( Контекстное меню→ Выход).

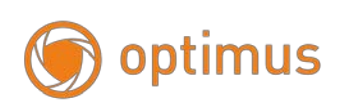

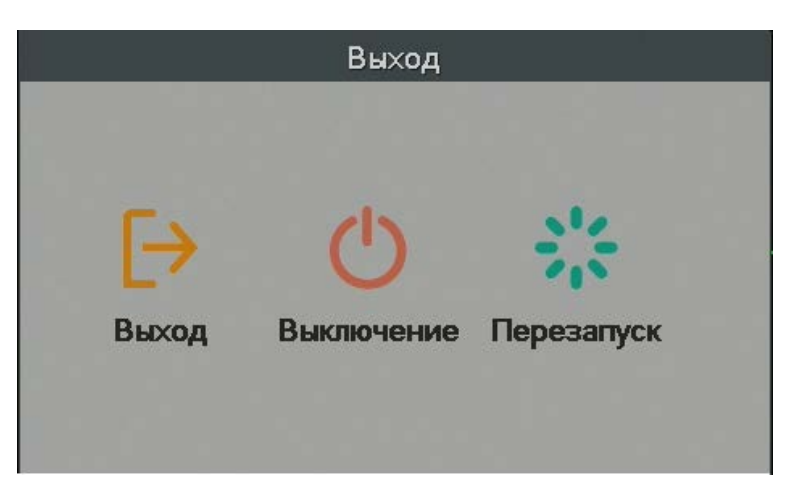

Рис.3.18 Выход из системы/Выключение/Перезагрузка

【Выход】Выход из системы. При следующем входе будет запрошен пароль.

【Выключение】Выход из системы. Отключение питания. При нажатии кнопки

выключения появляется подсказка о секундах, оставшихся до выключения.

【Перезапуск】Выход из системы. Перезагрузка системы.

# <span id="page-27-0"></span>**Глава 4. Главное меню**

#### <span id="page-27-1"></span>**4.1 Навигация по главному меню**

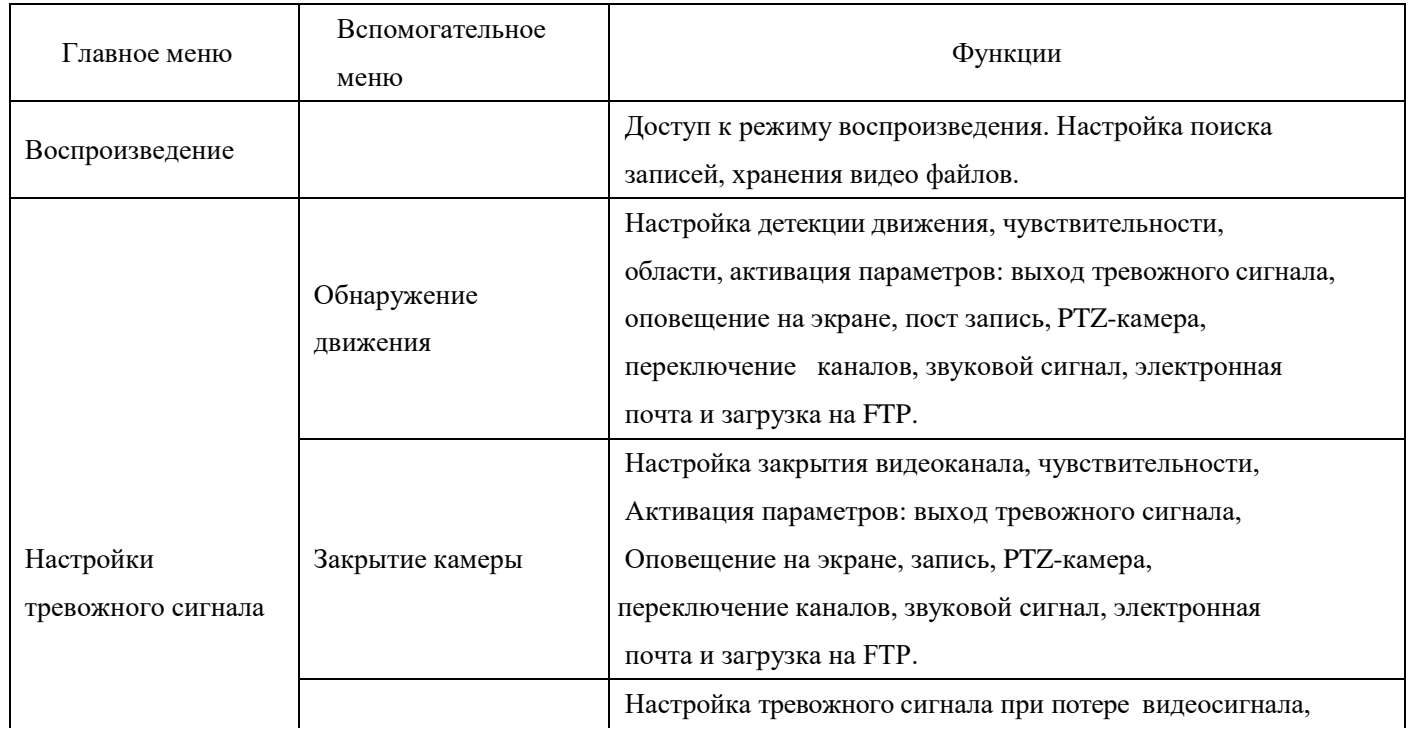

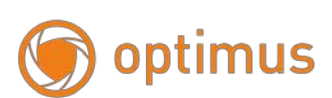

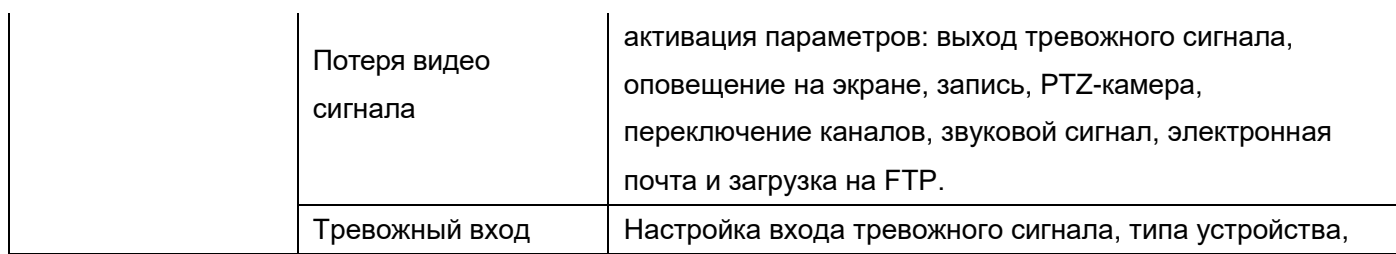

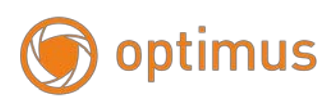

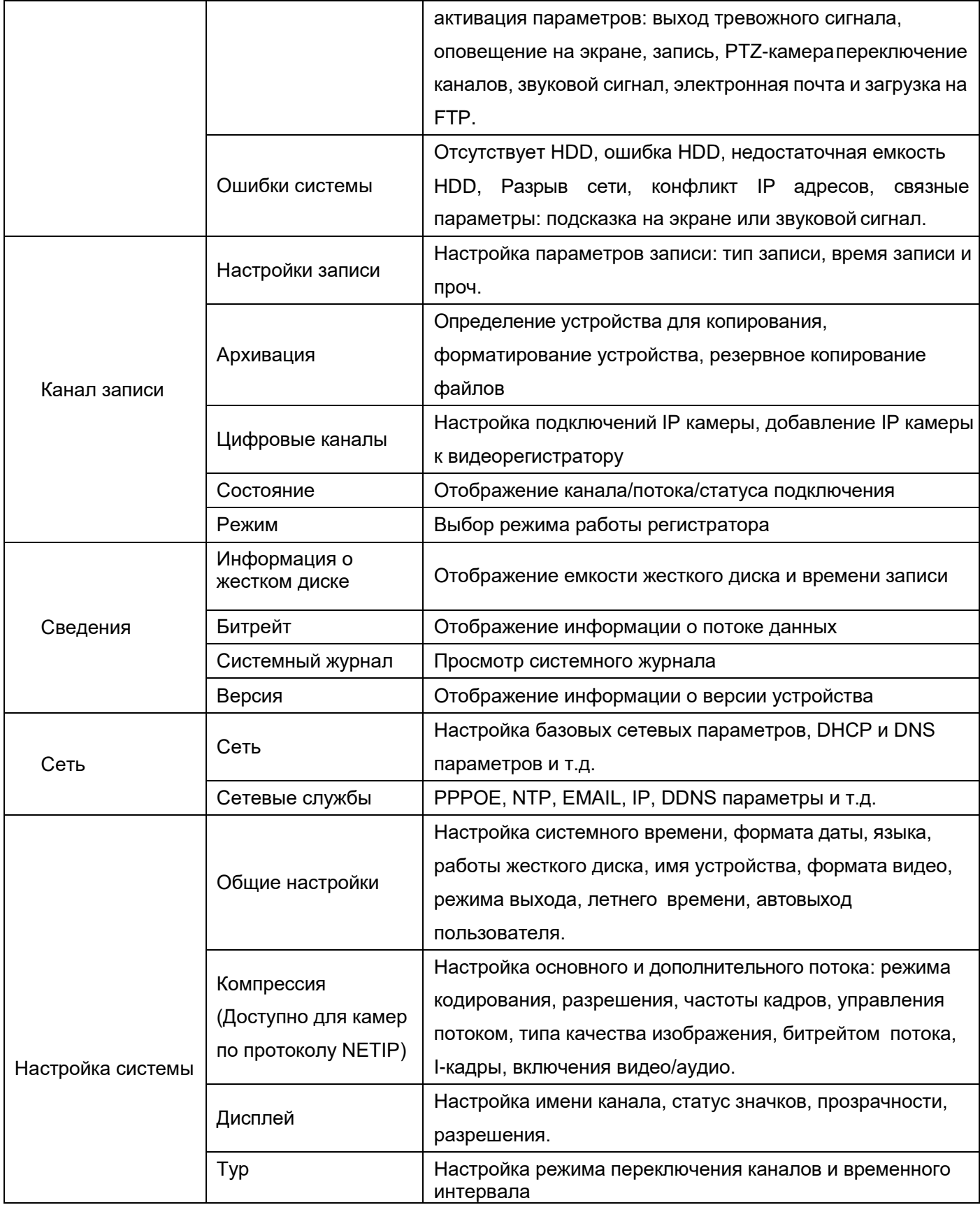

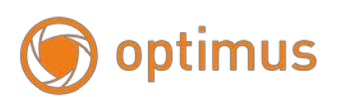

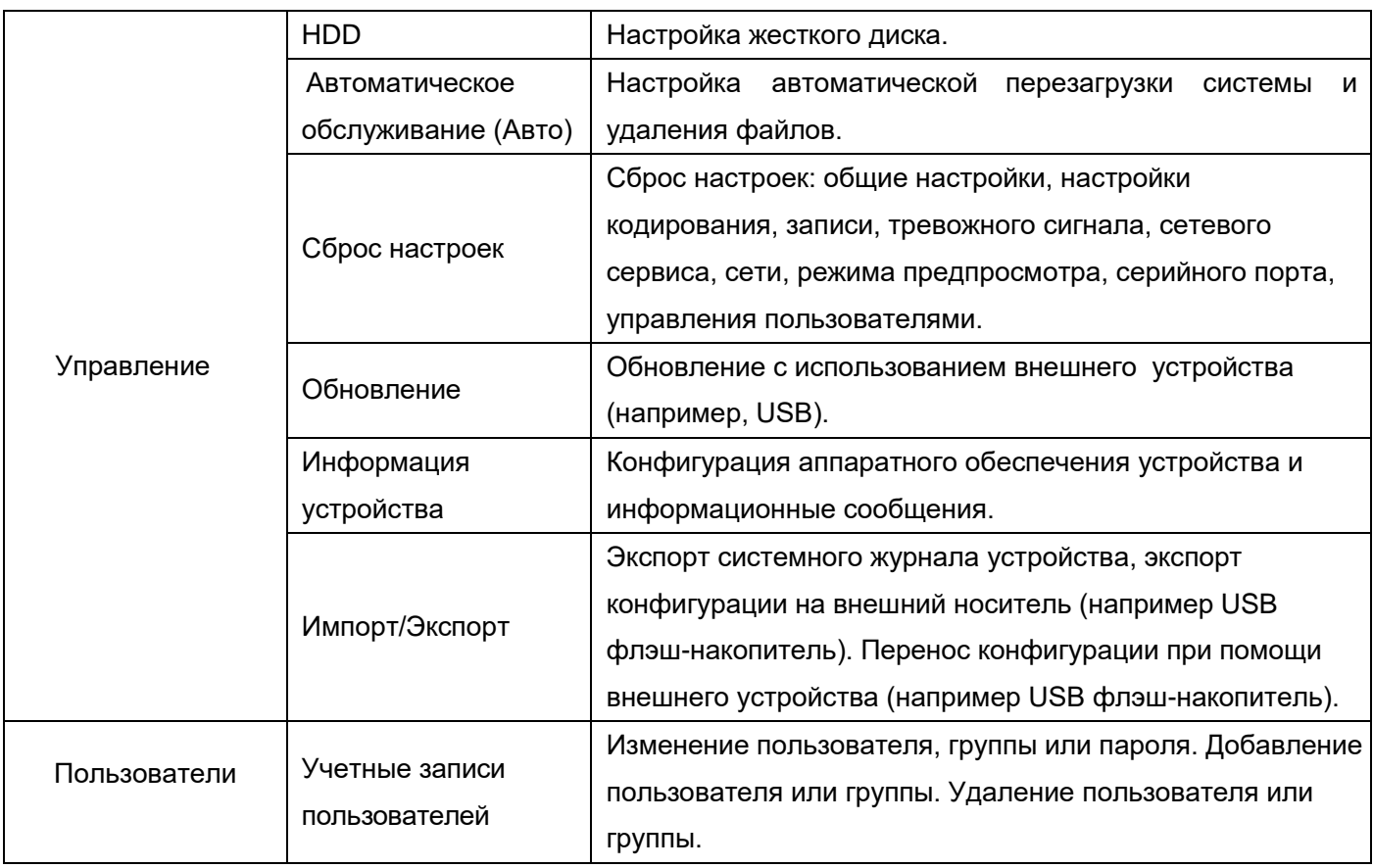

# **4.2 Воспроизведение (См. главу 3.4.5)**

# <span id="page-30-0"></span>**4.3 Настройки тревожного сигнала**

Функции тревожного сигнала: Обнаружение движения, Закрытие камеры, Потеря видеосигнала, Обнаружение людей, Тревожный вход, Тревожный выход, Ошибки системы.

# *Примечание: Не все камеры и регистраторы поддерживают функции представленные ниже!*

## <span id="page-30-1"></span>**- Обнаружение движения**

**Функция обнаружения движения видеорегистратором должна быть настроена как со стороны видеорегистратора, так и со стороны камеры. Это означает, что недостаточно просто включить данную функцию на видеорегистраторе, необходимо настроить также и подключенную удаленно IP-камеру. При** 

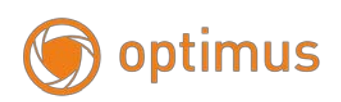

**обнаружении IP камерой движения, видеорегистратор начнет запись по тревоге, в противном случае функция будет неактивной.**

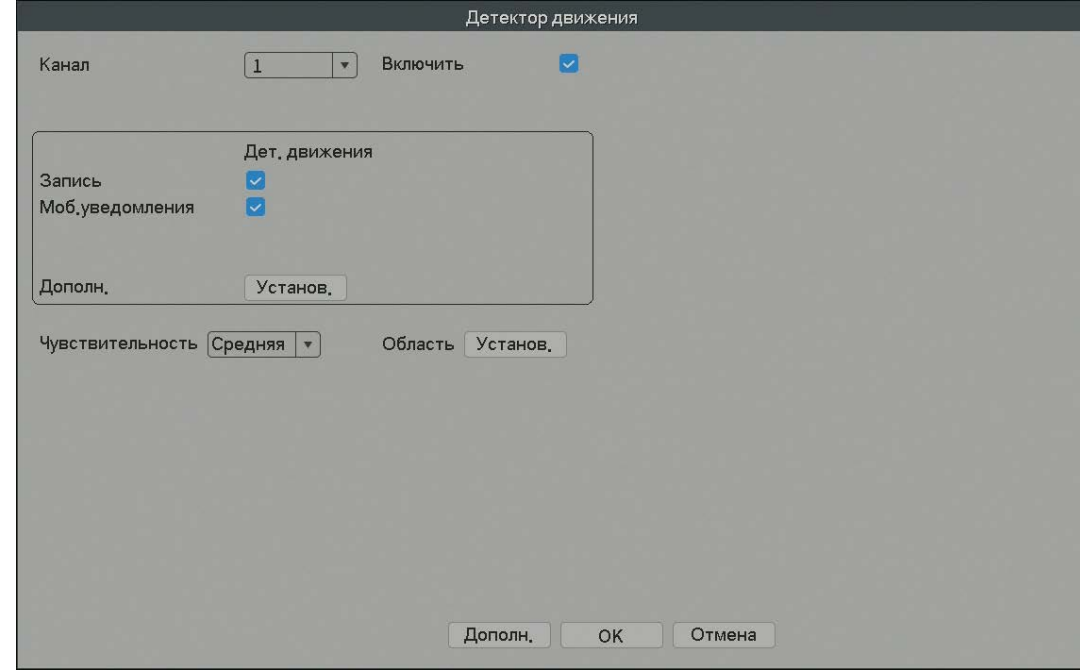

Рис.4 Обнаружение движения

【Канал】: Выберите каналы для установки функции обнаружение движения.

【Включить】: Установленная галочка обозначает, что функция обнаружения движения включена.

【Чувствительность】: Выберите один из шести уровней для настройки чувствительности (Самый низкий, Низкий, Средний, Высокий, Очень высокий, Самый высокий).

*Примечание: Чувствительность может быть задана только для обнаружения движения Гибридными моделями / Моделями с полным аналоговым режимом. Область обнаружения также можно задать только для аналогового канала. Область можно задать и для камер Optimus серии IP-E.*

【Область】: Нажмите «Установить» и перейдите в настройки области. Область разделена на 16X12. Красная заливка – детектируемая область. Прозрачная заливка – не детектируемая область. Вы можете выполнить настройки при помощи мыши, выделяя области. **По умолчанию: вся область выделена для детекции движения**.

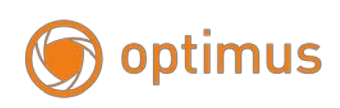

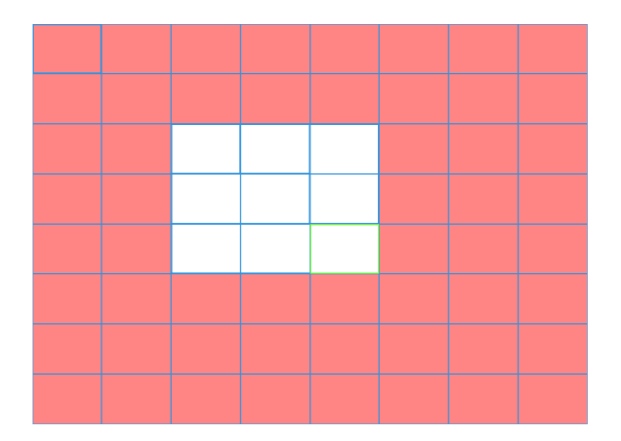

Рис.4.1 Область настройки обнаружения движения

【Период】: Активируйте функцию обнаружения движения на временной шкале. Вы можете установить различные или одинаковые периоды на всю неделю. Каждый день разделен на четыре временные секции. Значок обозначает, что настройки корректны.

| Установ.                                                                                                    |
|----------------------------------------------------------------------------------------------------|
| Пятница<br>$\mathbf{v}$<br>[00:00]<br>Ø<br>24:00<br>$ 00:00 - 24:00 $<br>$\Box$<br>灠<br>[00:00]<br>$\left( \begin{array}{c} \end{array} \right)$<br>$-24:00$<br>[00:00]<br>$-24:00$<br>U<br>$\circ$<br>$\overline{3}$<br>9<br>$\sqrt{6}$<br>$12\,$<br>15<br>18 21 24<br>Bc.<br>Πн.<br><b>BT.</b><br>Cp.<br>Чт.<br>Πт.<br>C6. |
| Отмена<br>OK                                                                                                    |

Рис.4.2 Установка времени обнаружения движения

【Интервал】: В случае если в заданном промежутке времени движение зафиксировано несколько раз, тревожный сигнал будет подан только один раз.

【Тревога】: Запуск внешнего оборудования тревожного сигнала при срабатывании «обнаружение движения».

【Тур】: Выбор тура означает, что отображение видео с выбранного канала будет

# optimus

чередоваться с просмотром переключающихся каналов. Интервал можно задать в меню Система – Дисплей – Тур.

【Пост запись】: При отключении тревожного сигнала запись будет продолжаться в течение нескольких секунд (10-300 сек), затем прекратится.

【E-mail: Отправка сообщения по электронной почте】: Выбор данной опции означает, что в случае срабатывания тревожного сигнала пользователь получит уведомление по электронной почте.

【FTP: загрузка на FTP】: Выбор данной опции означает, что видео с записываемого канала будут загружены на FTP сервер. **Настройка FTP сервера доступна в сетевых службах**.

【Зуммер】: Срабатывание звукового сигнала.

Мобильные уведомления – информация о сработке на моб. устр-ве, если устр-во подключено к регистратору. Запись в лог – запись информации о детекции в журнал

## **- Обнаружение человека**

Функция позволяет определить появление человека в кадре, зафиксировать лицо, настроить сигнал тревоги, мобильное уведомление, аудиосигнал (при наличии аудиовыхода на регистраторе или подключении с помощью hdmi на монитор со встроенной аудиосистемой), отправку письма на ваш e-mail, произвести запись на ftp, производить быстрый поиск по событию при просмотре архива.

Для определения нахождения человека в кадре, активируйте функцию «Детекция людей». Для определения и записи лица, активируйте функцию «Распознавание лиц».

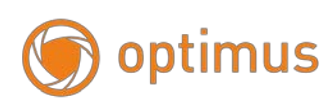

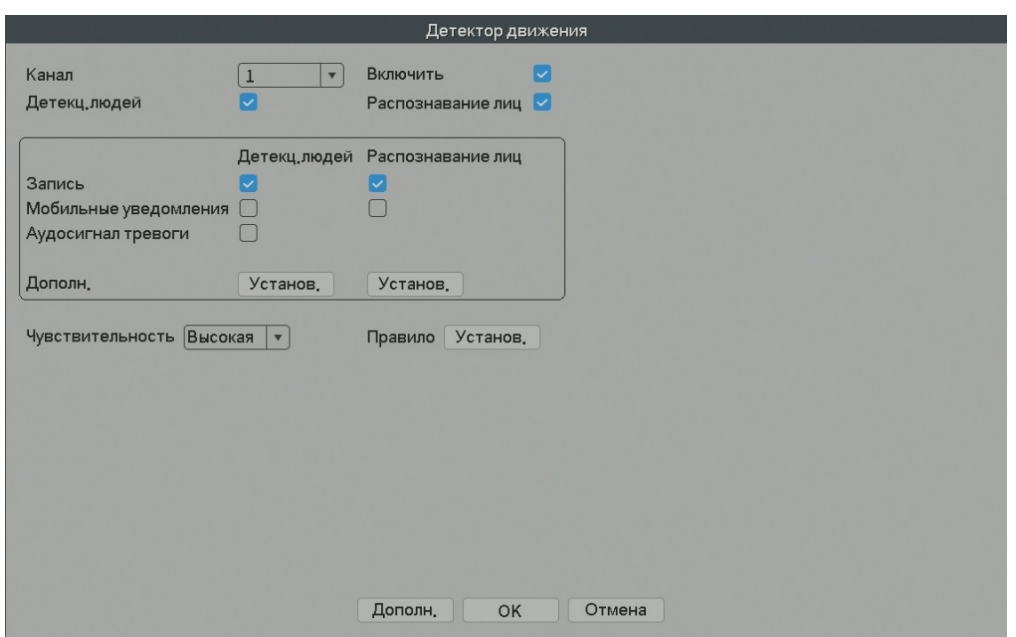

Рис.4.3 Настройка обнаружения человека в кадре

【Правило】: Позволяет активировать трекинг лица (отслеживание в кадре),

настроить область детекции. **Для всех камер серии IP-E с поддержкой распознавания лиц необходимо выбрать область детекции на весь экран!**

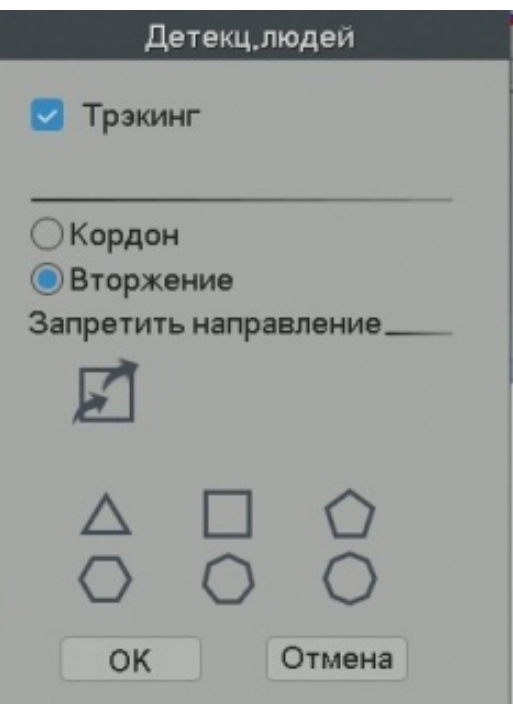

Рис.4.4 Настройка области обнаружения и трекинга

Для активации и деактивации боковой панели с отображением детектируемых лиц нажмите правую клавишу мыши в основном меню.

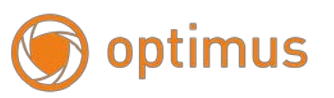

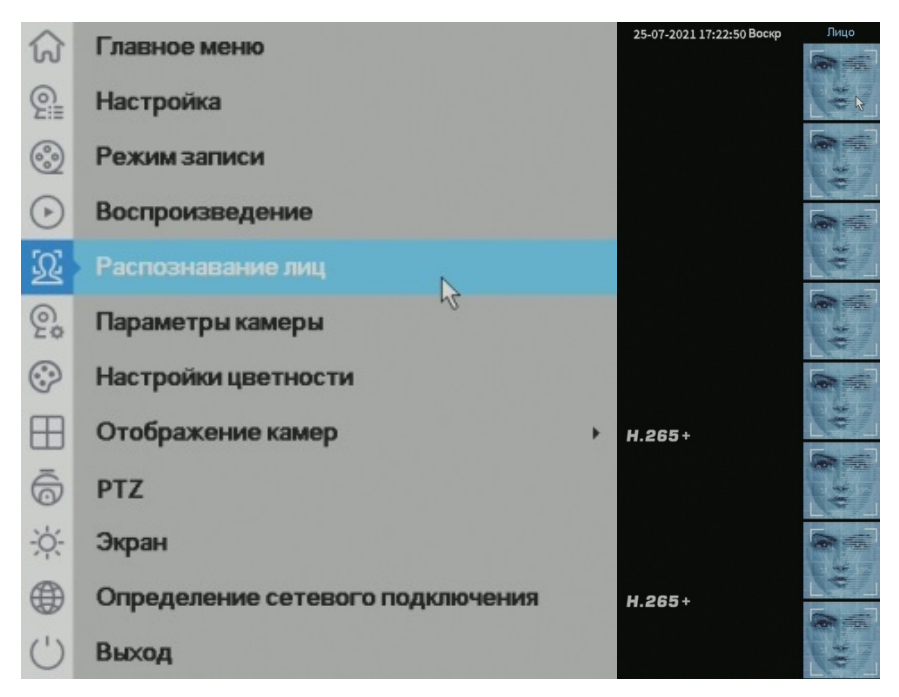

Рис.4.5 Активация боковой панели регистратора с отображением детектируемых лиц

**Примечание: для корректного определения лиц и человека, размер объекта должен составлять не менее 1\10 ширины наблюдаемого кадра, время нахождения человека в кадре не менее 3 секунд. Монтаж камеры должен быть произведен на высоте не менее 2-3.5 метров, центральная линия обзора в пределах 0-30 градусов от горизонтального угла. Полный список поддерживаемых регистраторов и камер вы можете запросить в отделе продаж бренда Optimus.**

#### <span id="page-35-0"></span>**- Закрытие камеры**

В случае маскировки и закрытия камеры, в случае низкой яркости видеоизображения или достижении пределов чувствительности под воздействием окружающей среды.
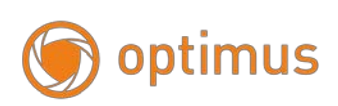

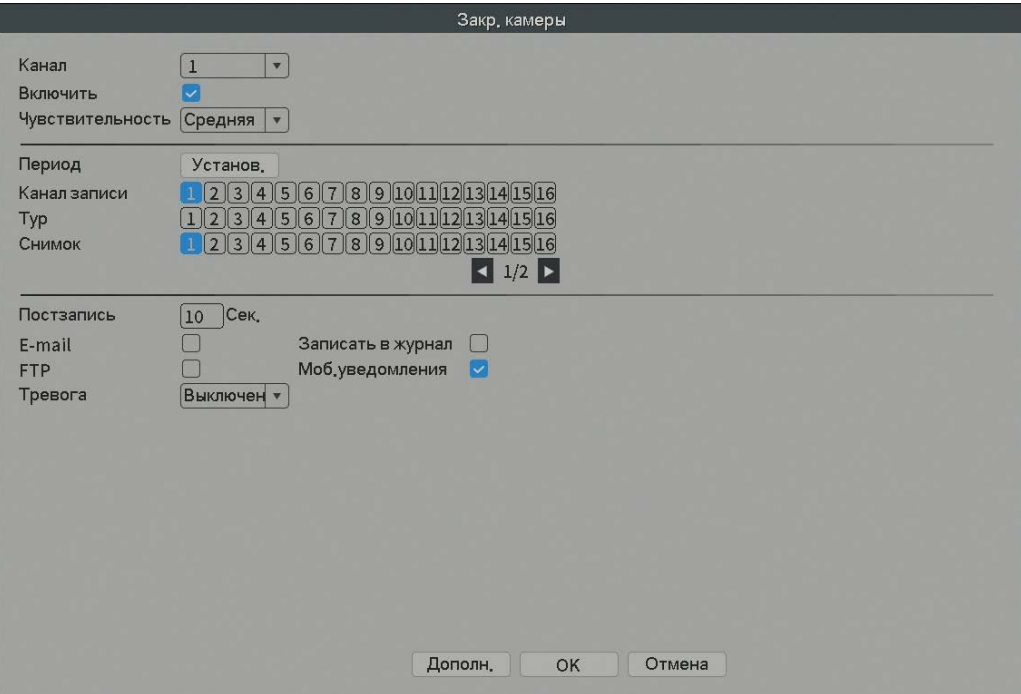

Рис.4.6 Закрытие камеры

Настройка аналогична настройке Детекции движения.

### **- Потеря видеосигнала**

В случае если оборудование не может получить видеосигнал, срабатывает тревожный сигнал, и активируются функции.

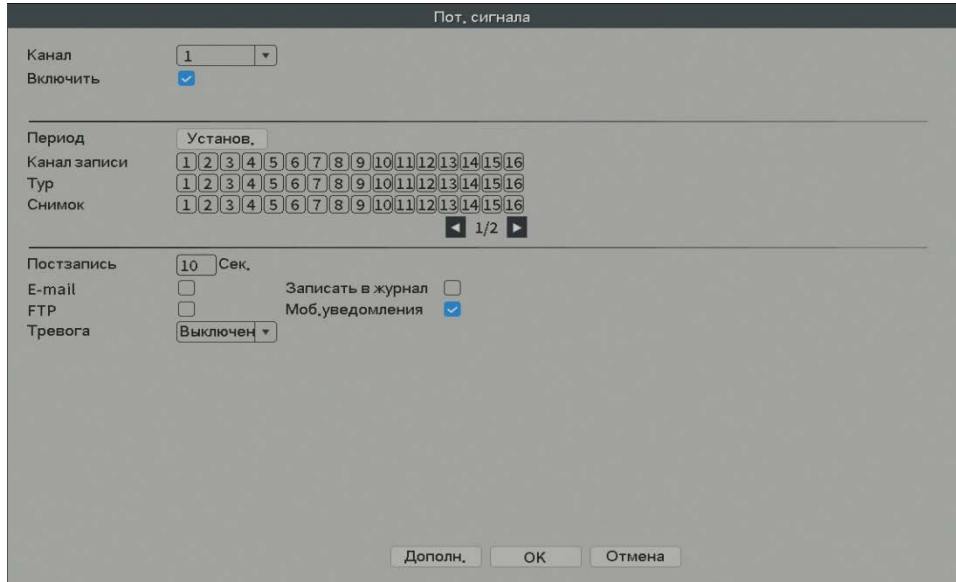

Рис.4.7 Потеря видеосигнала

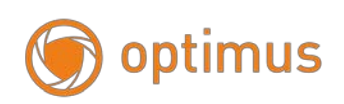

Для настройки Потеря видеосигнала обратитесь к разделу Детекция движения.

## **- Тревожный вход**

При получении видеорегистратором внешнего тревожного сигнала запускаются тревожные функции.

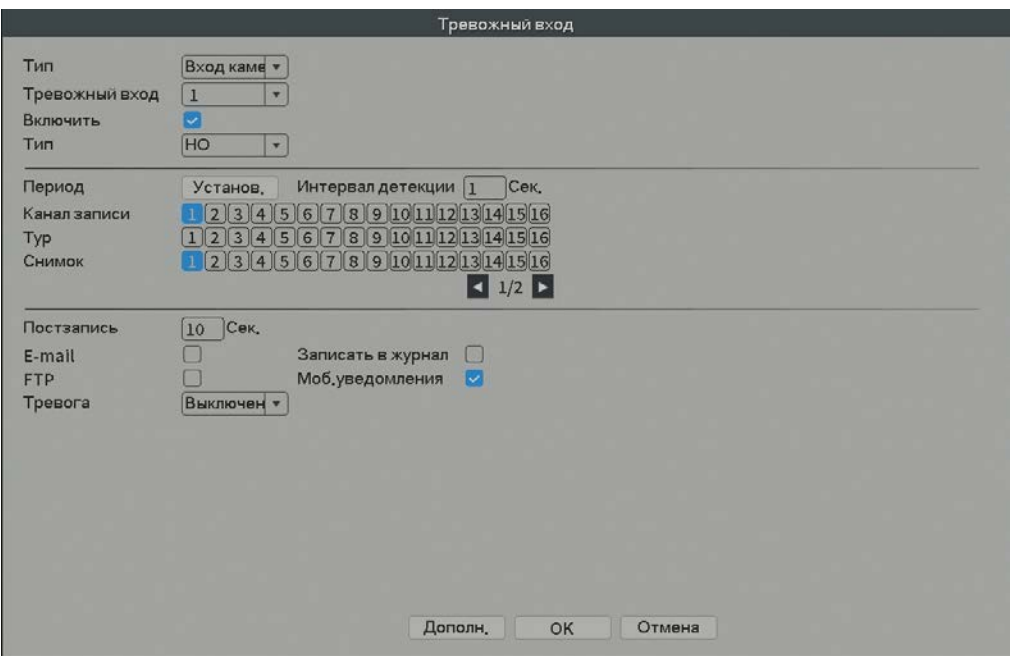

Рис.4.8 Тревожный вход

Для настройки «Тревожного входа» обратитесь к разделу Детекция движения.

## **Ошибки системы**

Для уведомления пользователя о каких-либо нарушениях работы видеорегистратора предусмотрен звуковой сигнал и появление информационного окна на экране, например: отсутствует диск, ошибка HDD, диск заполнен, обрыв сети, конфликт IP адресов.

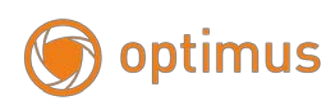

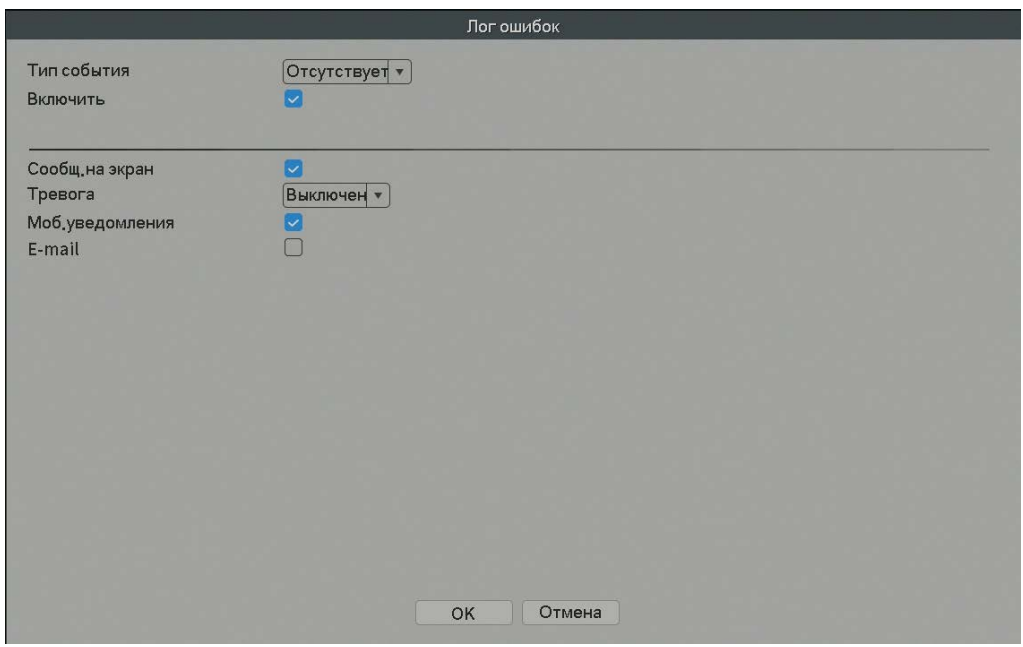

Рис.4.9 Ошибки системы

【Тип события】: Выберите тип ошибки, пять вариантов: отсутствует диск, ошибка HDD, нет места на диске, отключение сети, конфликт IP адресов.

【Включить】: Установите галочку в соответствующем поле для активации настроек.

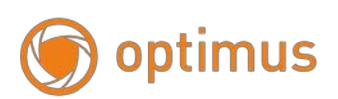

【Сообщение на экран】: Всплывающее сообщение на экране видеорегистратора.

【Зуммер】: Звуковой сигнал видеорегистратора.

【Email: Отправка сообщения по электронной почте】: Выбор данной опции означает, что в случае срабатывания тревожного сигнала пользователь получит уведомление по электронной почте.

Мобильные уведомления – информация о сработке на моб. устр-ве, если устр-во подключено к регистратору.

#### **4.4 Запись**

#### **- Настройка записи**

Установка параметров записи: по умолчанию установлена постоянная запись на протяжении 24 часов в сутки. Для настройки перейдите в Главное меню→ Настройка записи.

*Примечание: Необходим, по меньшей мере, один жесткий диск с функцией «запись-чтение».*

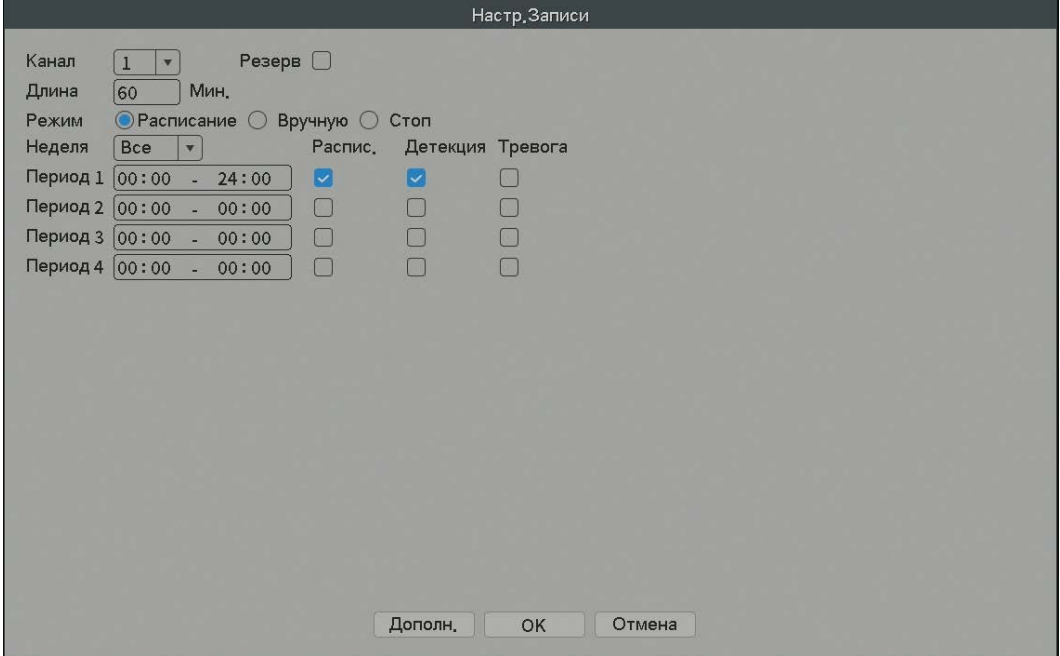

Рис.4.10 Настройка записи

Конфигурация записи задает план записи для каждого канала.

【Канал】: Выберите канал для настройки. Выберите опцию "Все" для настройки всех каналов.

【Резерв】: Функция дублирования позволяет создавать двойные копии записываемых файлов на двух жестких дисках. Убедитесь, что в вашем устройстве установлены два жестких диска. Один из дисков «чтение-запись», второй – резервный.

【Длина】: Установите продолжительность для каждого видео файла (по умолчанию значение 60 мин.).

【Режим】: Расписание, Вручную или Нет записи (Стоп).

【Расписание】: Тип записи (постоянная, при обнаружении движения и тревожный сигнал) и временной период.

【Ручной режим】: При выборе записи в ручном режиме – запись в соответствующем канале будет осуществляться постоянно вне зависимости от текущего статуса канала.

【Стоп】: Нажмите кнопку для остановки записи.

【Неделя】: Установите день недели записи, либо выберите все дни недели.

【Период】: Установите запись по времени или постоянную запись, запись будет производиться в соответствии с установленным графиком.

【Постоянная】: Выполняется запись в заданном промежутке времени. Тип видео файлов: "R".

【Детекция】: При срабатывании тревог "обнаружение движения", "закрытие камеры" или "потеря видеосигнала" и настройки активации записи в данных тревогах, запись будет активна. Тип видео файлов: "M".

【Тревога】: Срабатывание внешнего тревожного сигнала в заданный промежуток времени. При сработке внешних цифровых входов активируется запись. Тип видео файлов: "A".

#### **- Архивация**

Вы можете скопировать видео файлы на внешнее устройство хранения.

 *Примечание: Вам необходимо подключить устройство хранения прежде, чем выполнять копирование. Если копирование завершено, скопированные файлы могутбыть воспроизведены.*

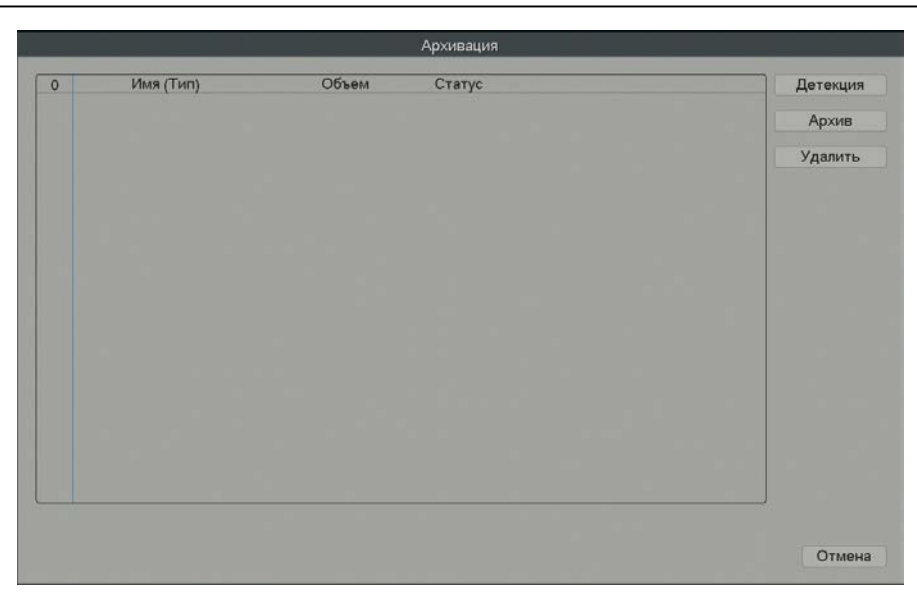

Рис.4.11 Копирование

【Детекция】: Обнаружение устройства хранения данных, подключенного к

видеорегистратору.

【Архив】: Нажмите кнопку «Архив», появится диалоговое окно. Вы можете выбрать файлы для копирования по типу, каналу и времени.

### **Цифровые каналы**

Цифровые каналы: В ручном режиме подключите IP Камеру и видеорегистратор к одной сети.

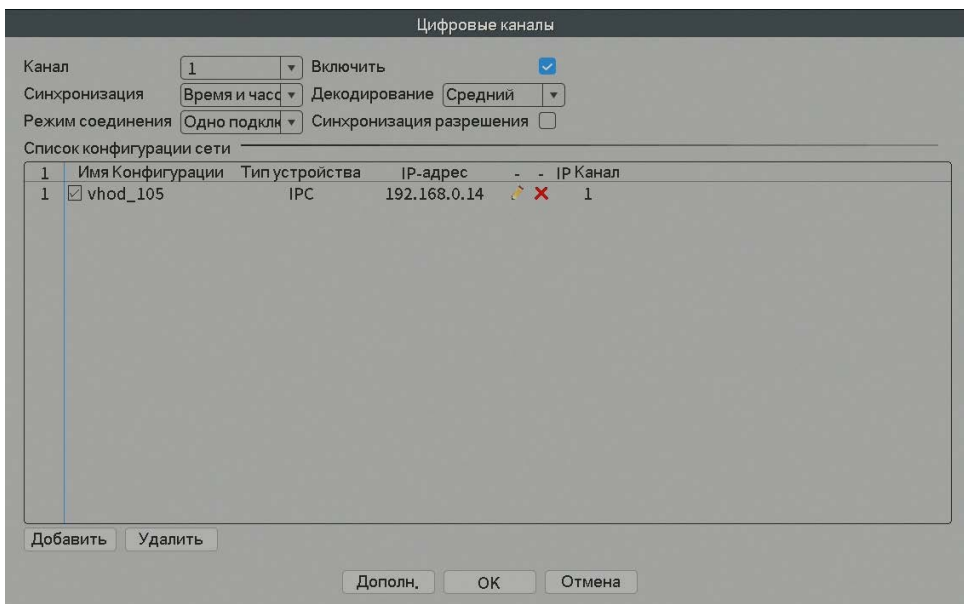

Рис.4.12 Индивидуальное и мульти-соединение цифровых каналов

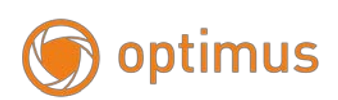

【Канал】: Выбор канала.

【Включить】: Включить канал.

【Синхронизация】: Выбор данной опции означает синхронизацию времени между камерой и устройством.

【Режим соединения】: Одно подключение и мульти-соединение.

При мульти-соединении возможно подключение к нескольким устройствам, видео с

устройств будет отображаться по порядку, интервал между демонстрацией видео с

различных устройств может быть настроен (не менее 10 сек.).

Декодировать – необходимо выбрать поток **Средний**

【Удалить 】: При необходимости смены устройства выберите текущее устройство и нажмите удалить.

【 Добавить 】: Нажмите "добавить", появится всплывающее окно для добавления нового устройства.

|       |                 |                   | chConfig02   | Имя Конфигурации     |                 |
|-------|-----------------|-------------------|--------------|----------------------|-----------------|
|       | ۰               | Протокол NETIP    | <b>IPC</b>   | Типустройства        |                 |
|       |                 |                   |              |                      | <b>ІР Канал</b> |
|       | Сеть            |                   | 192.168.1.20 | Адрес устройства     |                 |
|       |                 |                   |              |                      |                 |
|       |                 |                   | 34567        |                      | Порт            |
|       | <b>VS</b>       | Пароль            | admin        | Пользователь         |                 |
| Порт  | <b>ІР-адрес</b> | Инфо              |              | Имя устройства       | 14              |
| 34567 | 192, 168, 0, 14 | 00:12:16:9f:47:be |              | $v$ hod $105$        | 1               |
| 34567 | 192.168.0.23    | 00:12:16:9e:b4:4c |              | koridor_1            | $\overline{2}$  |
| 34567 | 192, 168, 0, 64 | 00:12:41:70:92:21 |              | LocalHost            | $\overline{3}$  |
| 34567 | 192, 168, 0.81  | 00:12:15:56:96:32 |              | SC_Vhod              | 4               |
| 34567 | 192, 168, 0.82  | 00:12:15:56:d8:2b |              | Potapov              | 5               |
| 34567 | 192.168.0.83    | 00:12:15:57:16:a5 |              | Korlyakov            | $6\overline{6}$ |
| 34567 | 192.168.0.85    | 00:12:16:c4:73:78 |              | koridor <sub>2</sub> | 7               |
| 34567 | 192.168.0.147   | 00:12:16:9f:47:6d |              | koridor <sub>2</sub> | 8               |
| 34567 | 192.168.0.218   | 00:3e:0b:d1:ef:f2 |              | ZadnyiDvor 2etai     | $\overline{9}$  |
| 34567 | 192.168.0.221   | 00:12:16:c2:82:83 |              | AHB7008T-GS-V3       | 10              |
| 34567 | 192.168.7.9     | 00:12:12:dd:d0:eb |              | LocalHost            | 11              |
| 34567 | 192, 168, 7, 10 | 00:12:13:25:ab:3b |              | LocalHost            | 12              |
| 34567 | 192.168.7.11    | 00:12:13:10:b5:51 |              | LocalHost            | 13              |
| 34567 | 192.168.7.12    | 00:12:16:9f:72:5f |              | LocalHost            | 14              |

Рис.4.13 Интерфейс удаленной настройки канала

【Имя конфигурации】: Устройство имеет имя по умолчанию, пользователь может изменить его при необходимости;

【Тип устройства】: 3 типа на выбор пользователя: IPC、DVR、HVR, по умолчанию IPC;

【Протокол】: NETIP(для Optimus серии IP-E) или ONVIF(для Optimus серии IP-P)

【Канал】: Канал 1 всегда для подключения к ip камерам (смена цифры изменяет

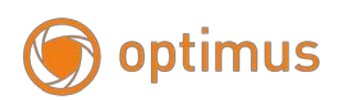

номер потока на камере!)

【Адрес устройства】: IP адрес устройства.

【Сеть】: После выбора устройства пользователь может изменить IP адрес IP камеры, нажав "Сеть". На экране будет отображена конфигурационная таблица, представленная на рисунке ниже: - данная функция работает с камерами по протоколу NETIP Optimus серии IP-E рис. 4.14

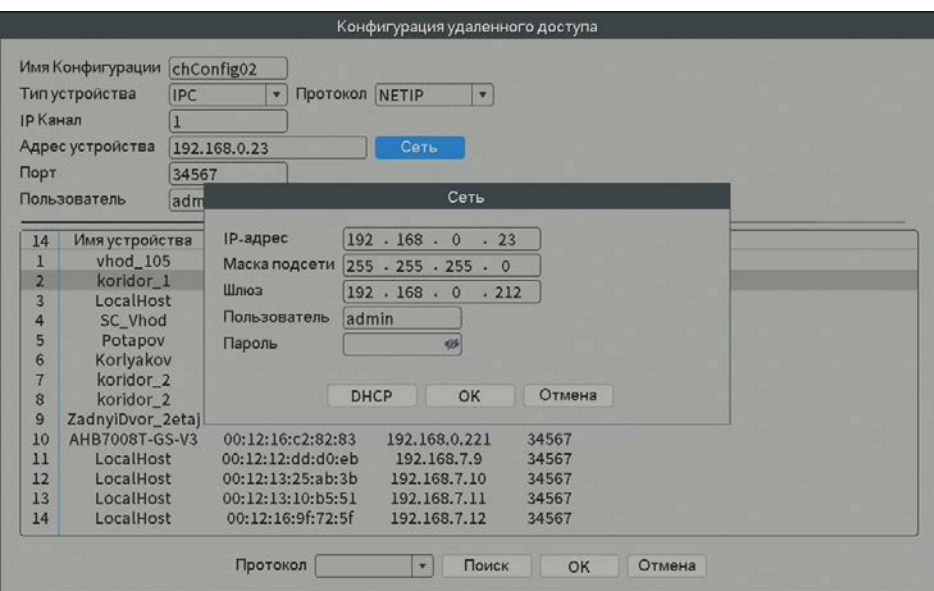

Рис.4.14 Интерфейс настройки IP адреса

 $[\Pi_{\text{OPT}}]$ : По умолчанию: 34567 (NETIP) для Optimus серии IP-E и 80 (Onvif) порт для Optimus серии IP-P Starvis.

【Имя пользователя】:По умолчанию admin

 *Примечание:* Нажмите " Поиск", на экране будут отображены все найденные устройства, пользователь может выбрать любое из них. Для выбора устройства – дважды щелкните по нему.

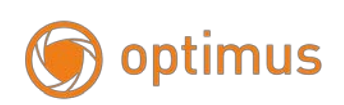

| $100V$ and $10V$ | Имя Конфигурации<br>Тип устройства<br><b>IPC</b> | chConfig02<br>Протокол NETIP<br>$\mathbf{r}$ | ۰                |       |
|------------------|--------------------------------------------------|----------------------------------------------|------------------|-------|
|                  | Адрес устройства                                 | 192.168.1.20                                 |                  |       |
|                  |                                                  |                                              |                  |       |
|                  | Пользователь                                     | admin<br>Пароль                              | 95               |       |
| 14               | Имя устройства                                   | Инфо                                         | <b>ІР-адрес</b>  | Порт  |
|                  | vhod 105                                         | 00:12:16:9f:47:be                            | 192.168.0.14     | 34567 |
| $\overline{2}$   | koridor <sub>1</sub>                             | 00:12:16:9e:b4:4c                            | 192.168.0.23     | 34567 |
| $\overline{3}$   | LocalHost                                        | 00:12:41:70:92:21                            | 192.168.0.64     | 34567 |
| 4                | SC_Vhod                                          | 00:12:15:56:e6:a2                            | 192.168.0.81     | 34567 |
| 5                | Potapov                                          | 00:12:15:56:d8:2b                            | 192.168.0.82     | 34567 |
| 6                | Korlyakov                                        | 00:12:15:57:16:a5                            | 192.168.0.83     | 34567 |
| 7                | koridor <sub>2</sub>                             | 00:12:16:c4:73:78                            | 192, 168, 0, 85  | 34567 |
| 8                | koridor_2                                        | 00:12:16:9f:47:6d                            | 192, 168, 0, 147 | 34567 |
| 9                | ZadnyiDvor_2etaj                                 | 00:3e:0b:d1:ef:f2                            | 192, 168, 0, 218 | 34567 |
| 10               | <b>AHB7008T-GS-V3</b>                            | 00:12:16:c2:82:83                            | 192.168.0.221    | 34567 |
| 11               | LocalHost                                        | 00:12:12:dd:d0:eb                            | 192, 168, 7, 9   | 34567 |
| 12               | LocalHost                                        | 00:12:13:25:ab:3b                            | 192.168.7.10     | 34567 |
| 13               | LocalHost                                        | 00:12:13:10:b5:51                            | 192.168.7.11     | 34567 |
| 14               | LocalHost                                        | 00:12:16:9f:72:5f                            | 192.168.7.12     | 34567 |

Рис.4.15 Поиск камер

#### **- Состояние**

Состояние канала показывает статусы всех существующих цифровых каналов. Данные статусы включают в себя данные о Потоке: основной или дополнительный поток, а также о статусе подключения.

| Канал           | Режим          | Осн. поток/Доп. поток | Сост, соедин, |  |
|-----------------|----------------|-----------------------|---------------|--|
| <b>DO1</b>      | <b>4K</b>      | 1080P/CIF             | Подключено    |  |
| D <sub>02</sub> | <b>4K</b>      | Неизвестный           | Не настроено  |  |
| <b>D03</b>      | 4K             | Неизвестный           | Не настроено  |  |
| D <sub>04</sub> | <b>4K</b>      | Неизвестный           | Не настроено  |  |
| <b>D05</b>      | <b>4K</b>      | Неизвестный           | Не настроено  |  |
| D <sub>06</sub> | <b>4K</b>      | Неизвестный           | Не настроено  |  |
| D <sub>07</sub> | <b>4K</b>      | Неизвестный           | Не настроено  |  |
| <b>D08</b>      | <b>4K</b>      | Неизвестный           | Не настроено  |  |
| <b>D09</b>      | <b>4K</b>      | Неизвестный           | Не настроено  |  |
| <b>D10</b>      | 4K             | Неизвестный           | Не настроено  |  |
| <b>D11</b>      | <b>4K</b>      | Неизвестный           | Не настроено  |  |
| D <sub>12</sub> | <b>4K</b>      | Неизвестный           | Не настроено  |  |
| D13             | <b>4K</b>      | Неизвестный           | Не настроено  |  |
| D14             | <b>4K</b>      | Неизвестный           | Не настроено  |  |
| <b>D15</b>      | <b>4K</b>      | Неизвестный           | Не настроено  |  |
| D <sub>16</sub> | <b>4K</b>      | Неизвестный           | Не настроено  |  |
| <b>D17</b>      | 4K             | Неизвестный           | Не настроено  |  |
| <b>D18</b>      | <b>4K</b>      | Неизвестный           | Не настроено  |  |
| D <sub>19</sub> | <b>4K</b>      | Неизвестный           | Не настроено  |  |
| D <sub>20</sub> | 4K             | Неизвестный           | Не настроено  |  |
| D <sub>21</sub> | 4K             | Неизвестный           | Не настроено  |  |
| D <sub>22</sub> | <b>4K</b>      | Неизвестный           | Не настроено  |  |
| D <sub>23</sub> | 4K             | Неизвестный           | Не настроено  |  |
| D2A             | $\overline{M}$ | Howanoczu už          | A             |  |

Рис.4.16 Статус канала

Когда текущее разрешение превышает максимально допустимое значение, поддерживаемое каналом, во время предпросмотра появится красный крестик. Например: при полном цифровом режиме канала максимальное разрешение составит - 1080P, если канал подключен к устройству с разрешением, превышающим 1080P (например, 5 Мегапикселей), вы увидите изображение, представленное ниже:

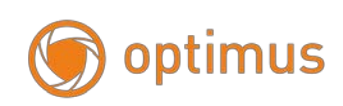

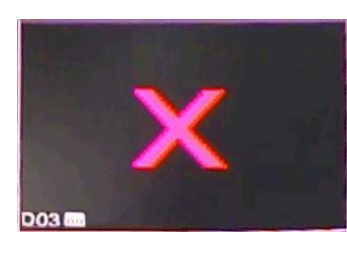

Рис.4.17

## **- Режим**

Различные модели видеорегистратора поддерживают различные режимы работы с IP камерами. В качестве примера мы рассматриваем 32-х канальный видеорегистратор, типы режимов представлены ниже:

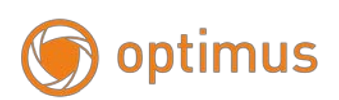

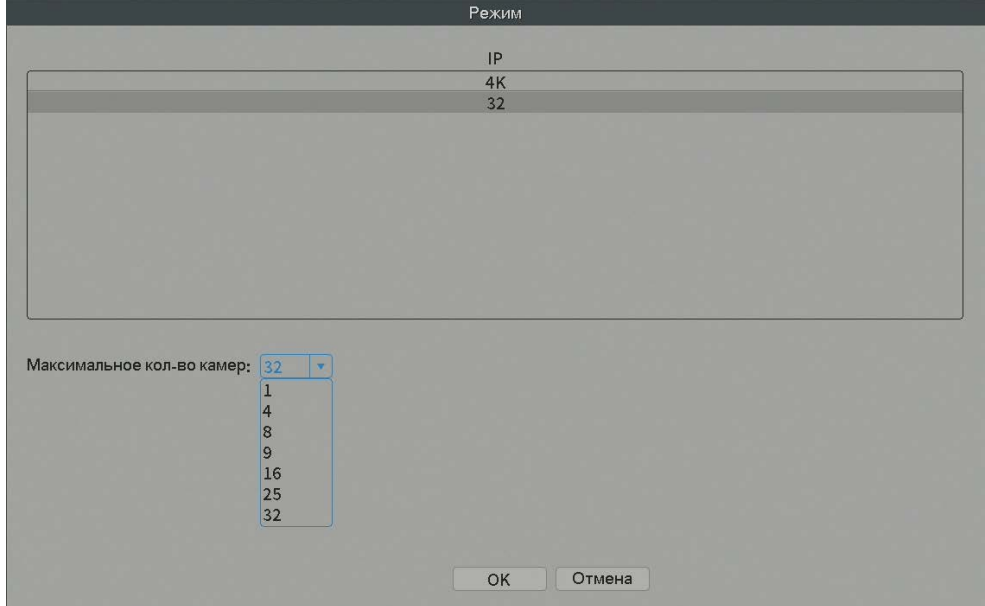

Рис.4.18 Режимы

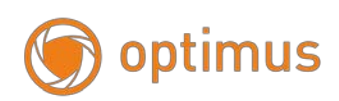

## 4.5 **Сведения**

Отображает информацию о жестком диске, битрейт, системного журнала, версии устройства.

### **- Сведения о HDD**

Отображает статус жесткого диска, тип жесткого диска, емкость, время записи и прочее.

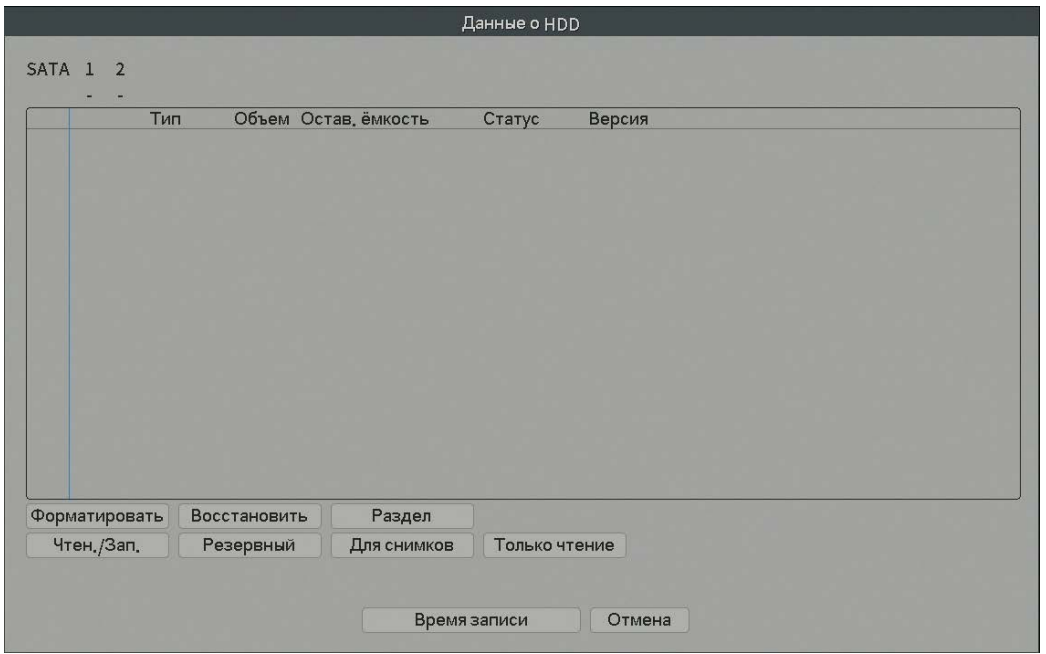

Рис.4.19 HDD информация

**○** означает, что жесткий диск в нормальном состоянии,

**X** означает, что жесткий диск поврежден,

**-** означает, что жесткий диск отсутствует.

При необходимости замены поврежденного жесткого диска следует в первую очередь отключить видеорегистратор от питания.

\* после номера обозначает, что данный диск задействован при работе

устройства – например, 1\*. Если диск поврежден – появится обозначение "?".

#### **Конфигурация и управление жестким диском.**

В меню отображается текущая информация о жестких дисках: количество дисков, номер, тип, статус и полная емкость.

Доступные операции: настройка диска «запись-чтение», «только чтение», резервный, форматирование жесткого диска, значения по умолчанию. Выберите жесткий диск и нажмите правую функциональную кнопку для выполнения операций.

### **- Битрейт (БОД): скорость передачи данных**

Отображает информацию о потоке (Кб/сек) и емкости жесткого диска (Мб/час) на текущий момент.

|                 |              |                     |        |              | Бод          |  |  |        |
|-----------------|--------------|---------------------|--------|--------------|--------------|--|--|--------|
|                 |              |                     |        |              |              |  |  |        |
| Канал           | Kb/S         | MB/H                | Канал  | Kb/S         | MB/H         |  |  |        |
| $\mathbf{1}$    | 3548         | 1166                | $17\,$ | $\mathbf 0$  | $\circ$      |  |  |        |
| $\overline{2}$  | $\circ$      | $\circ$             | $18\,$ | $\mathbf{O}$ | $\mathbf{0}$ |  |  |        |
| $\overline{3}$  | $\circ$      | $\mathbf 0$         | 19     | $\mathbf 0$  | $\mathbf 0$  |  |  |        |
| 4               | $\mathbf 0$  | $\circ$             | 20     | $\mathbf 0$  | $\mathbf 0$  |  |  |        |
| 5               | $\mathbf{0}$ | $\mathbf 0$         | 21     | $\mathbf 0$  | $\mathbf 0$  |  |  |        |
| $6\phantom{.}6$ | $\mathbf{0}$ | $\mathbf 0$         | 22     | $\mathbf{O}$ | $\mathbf 0$  |  |  |        |
| 7               | $\mathbf{0}$ | $\mathsf{O}\xspace$ | 23     | $\mathbf 0$  | $\mathbf 0$  |  |  |        |
| $\bf 8$         | $\mathbf{0}$ | $\mathbf 0$         | 24     | $\mathbf 0$  | $\mathbf 0$  |  |  |        |
| 9               | $\mathbf 0$  | $\mathbf 0$         | 25     | $\mathbf 0$  | $\mathbf 0$  |  |  |        |
| $10$            | $\mathbf{0}$ | $\mathbf{0}$        | 26     | $\mathbf{O}$ | $\mathbf{0}$ |  |  |        |
| $11\,$          | $\mathbf{0}$ | $\mathbf 0$         | 27     | $\mathbf 0$  | $\mathbf 0$  |  |  |        |
| 12              | $\mathbf{0}$ | $\mathbf 0$         | 28     | $\mathbf 0$  | $\mathbf 0$  |  |  |        |
| $13\,$          | $\mathbf{0}$ | $\mathbf 0$         | 29     | $\mathbf 0$  | $\mathbf 0$  |  |  |        |
| 14              | $\mathbf{0}$ | $\mathbf{0}$        | 30     | $\mathbf{O}$ | $\mathbf{0}$ |  |  |        |
| 15              | $\circ$      | $\mathbf 0$         | 31     | $\mathbf 0$  | $\mathbf 0$  |  |  |        |
| $16\,$          | $\mathbf{0}$ | $\mathbf{0}$        | 32     | $\mathbf 0$  | $\mathbf 0$  |  |  |        |
|                 |              |                     |        |              |              |  |  |        |
|                 |              |                     |        |              |              |  |  |        |
|                 |              |                     |        |              |              |  |  |        |
|                 |              |                     |        |              |              |  |  |        |
|                 |              |                     |        |              |              |  |  |        |
|                 |              |                     |        |              |              |  |  |        |
|                 |              |                     |        |              |              |  |  |        |
|                 |              |                     |        |              |              |  |  |        |
|                 |              |                     |        |              |              |  |  | Отмена |
|                 |              |                     |        |              |              |  |  |        |

Рис.4.20 БОД: скорость передачи данных

## **- Журнал**

Информация системного журнала включает в себя: функционирование системы, операции конфигурации, управление данными, информацию о тревожном сигнале, операции записи, управление пользователями, управление файлами и проч. Установите временной период для получения искомой информации и нажмите кнопку

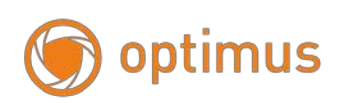

«Поиск». Информация системного журнала будет отображена списком (одна страница содержит 128 пунктов). Нажмите «Предыдущая» или «Следующая» для перехода между страницами. Нажмите «Удалить» для сброса информации системного журнала.

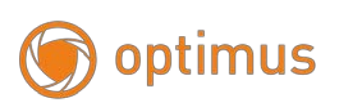

|        |                                         | Журнал                         |                    |
|--------|-----------------------------------------|--------------------------------|--------------------|
| Тип    | Bce<br>$\overline{\mathbf{v}}$          |                                |                    |
| Начало | $2021 - 06 - 11$ 00:00:00               |                                | Предыдущий         |
| Конец  | $2021 - 06 - 12$ 00: 00: 00             |                                | Следующая страница |
| 128    | Тип<br>Время журнала                    | Журнал                         |                    |
| 37     | 2021-06-11 17:15:48 Сохранить настройки | Цифровое управление            |                    |
| 38     | 2021-06-11 17:15:48 Сохранить настройки | Дет, движения                  |                    |
| 39     | 2021-06-11 17:15:48 Сохранить настройки | Закр, камеры                   |                    |
| 40     | 2021-06-11 17:15:48 Сохранить настройки | Обнаружена потеря видеосигнала |                    |
| 41     | 2021-06-11 17:15:48 Сохранить настройки | Интеллектуальный анализ        |                    |
| 42     | 2021-06-11 17:15:48 Сохранить настройки | Интеллектуальный анализ        |                    |
| 43     | 2021-06-11 17:15:54 Сохранить настройки | Интеллектуальный анализ        |                    |
| 44     | 2021-06-11 17:15:59 Начало тревоги      | Накопитель отсутствует         |                    |
| 45     | 2021-06-11 17:16:08 Сохранить настройки | Общая сеть: (DHCP)             |                    |
| 46     | 2021-06-11 17:16:21 NAT                 | 18.121.60->107.155.52.15       |                    |
| 47     | 2021-06-11 17:16:24 Вход                | admin <gui></gui>              |                    |
| 48     | 2021-06-11 17:16:44 Выход               | admin <gui></gui>              |                    |
| 49     | 2021-06-11 17:16:44 Вход                | admin <gui></gui>              |                    |
| 50     | 2021-06-11 20:16:44 Сохранить настройки | Часовой пояс                   |                    |
| 51     | 2021-06-11 20:16:44 Сохранить настройки | Стиль изображения              |                    |
| 52     | 2021-06-11 20:16:44 Сохранить настройки | Место                          |                    |
| 53     | 2021-06-11 20:16:44 Сохранить настройки | Мастер запуска                 |                    |
| 54     | 2021-06-11 20:16:44 Сохранить настройки | Мастер запуска                 |                    |
|        | II                                      |                                |                    |
|        |                                         |                                |                    |
|        |                                         | Поиск                          | Очистить<br>Отмена |

Рис.4.21 Информация системного журнала

## **- Версия**

Отображает базовую информацию, такую как: версия программного обеспечения, дату выпуска и серийный номер устройства, статус подключения к облачному сервису.

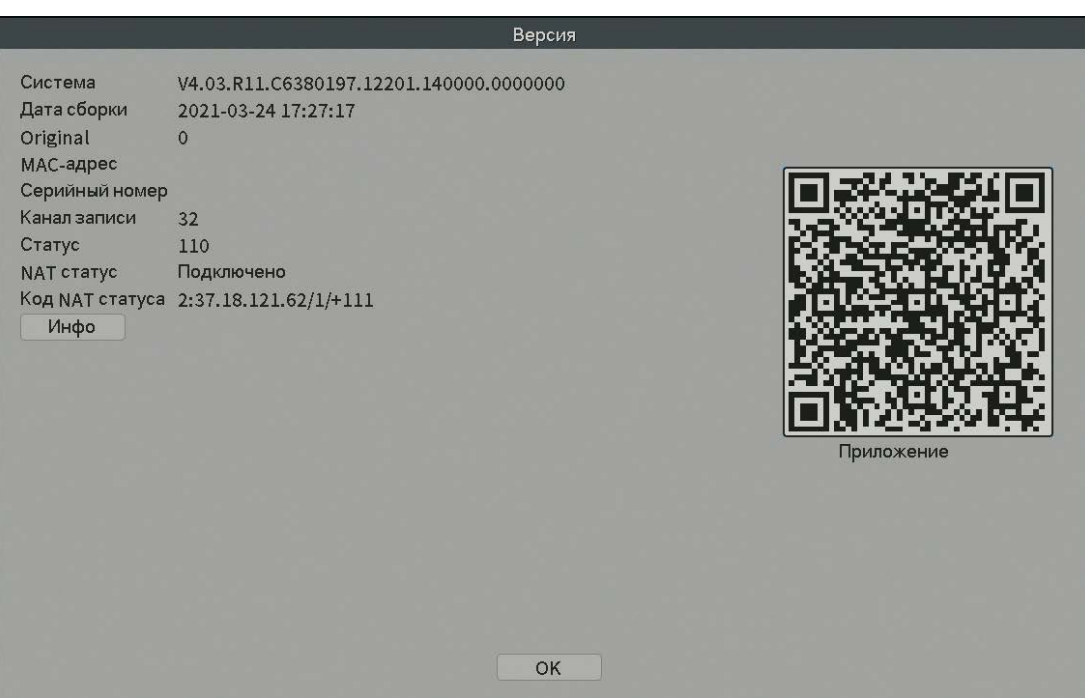

Рис.4.22 Версия

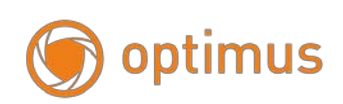

## **4.6Сеть**

Для установки IP перейдите в Главное меню - Сеть

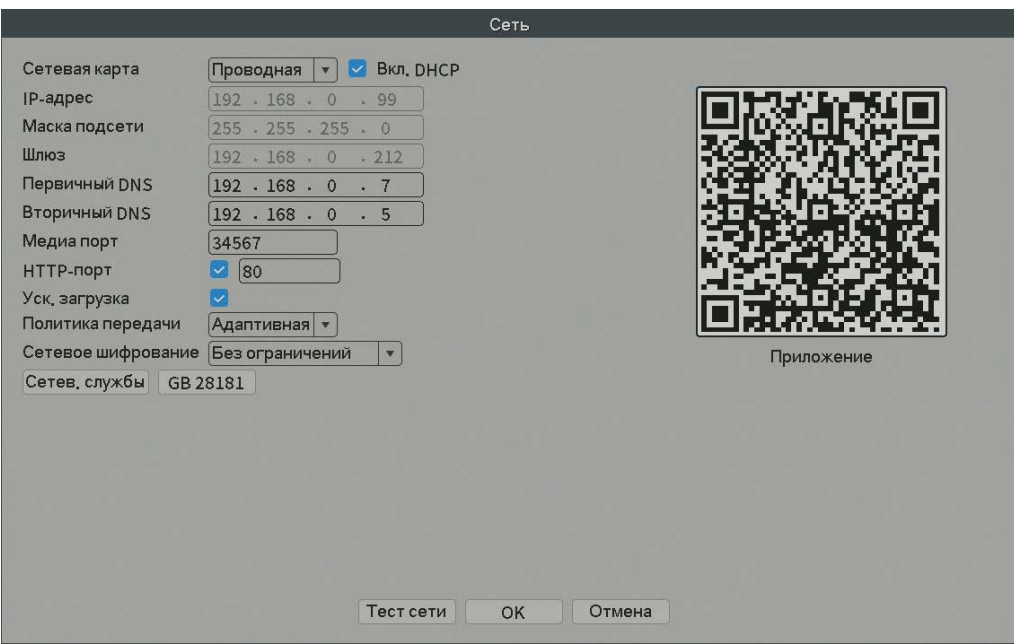

Рис.4.23 Настройки сети

*Примечание:* IP адрес устройства по умолчанию"192.168.1.9".

Установите IP устройства и роутера в одной сети.

Например, IP адрес роутера "192.168.1.1", маска подсети "255.255.255.0", необходимо настроить IP адрес устройства следующим образом "192.168.1.X" (где X значение от 2 до 254). Шлюз по умолчанию совпадает с IP-адресом маршрутизатора. Введя IP адрес (192.18.1.9) в строку IE браузера, вы сможете просмотреть устройство через локальную сеть.

【Сетевая карта】: Сетевая карта

【Вкл. DHCP】: Автоматическое получение IP адреса, если данная служба активна и корректно настроена на вашем сетевом оборудовании.

*Примечание:* Сервер DHCP должен быть в вашей сети.

【IP адрес】: Установка IP адреса. По умолчанию: 192.168.1.9.

【Маска подсети】: Установка маски подсети. По умолчанию: 255.255.255.0.

【Шлюз】: Установка шлюза. По умолчанию: 192.168.1.1.

【Настройки DNS】: Сервер доменных имен. Перевод доменного имени в IP-адрес. IP-адрес назначается поставщиком сетевых услуг. Необходимо установить адрес, затем устройство должно быть перезагружено для активации настроек.

【Медиа порт】: По умолчанию: 34567 – порт данных.

【HTTP порт】: По умолчанию: 80 – Веб порт.

【Политика передачи】: Существует три стратегии: адаптивная, приоритет качества изображения и приоритет скорости. Кодируемый поток будет настроен в соответствии с установками. Адаптивно - компромисс между приоритетом качества изображения и приоритетом скорости. Приоритет скорости и адаптивно допустимы только при включенном дополнительном потоке. В противном случае в приоритете стратегия качества изображения.

### **- Сетевые службы**

**Примечание**: *Не все модели NVR поддерживают функции представленные ниже.*

Для конфигурации параметров расширенных сетевых функций выберите опцию «Сетев.службы» и нажмите кнопку «Установ.» для службы, либо дважды щелкните по службе.

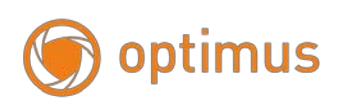

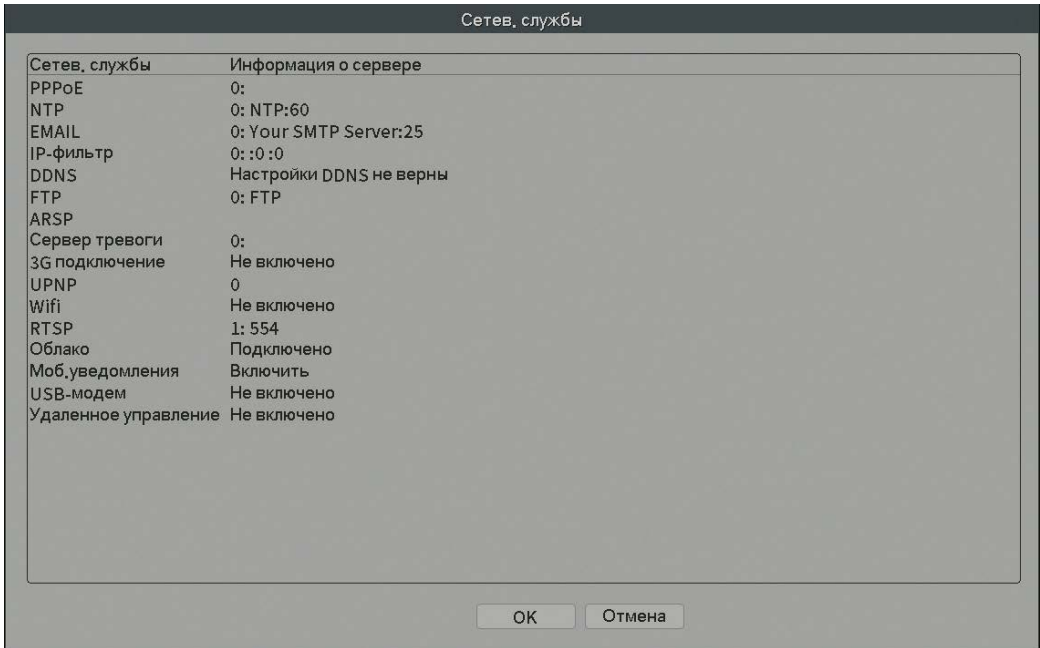

Рис.4.24 Настройка сетевых служб

## 1.Настройки PPPOE

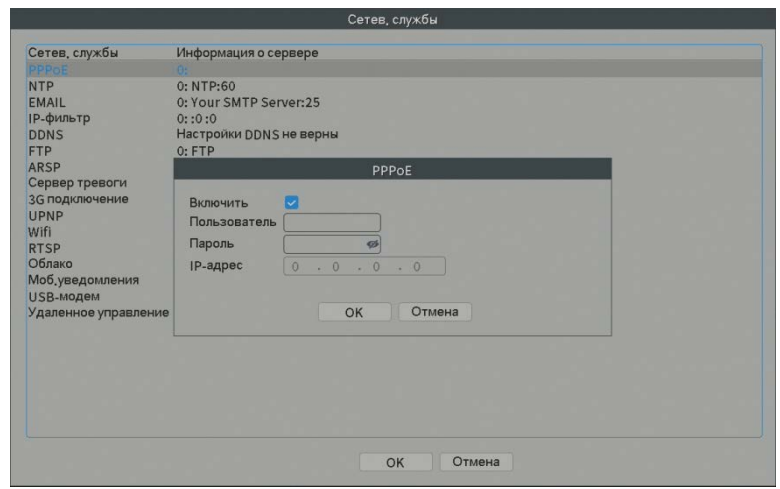

Рис.4.25 Настройки PPPOE

Установите галочку в поле «Включить», введите имя пользователя и пароль, предоставленный Интернет-провайдером. После сохранения и перезагрузки системы видеорегистратор создаст сетевое подключение по протоколу PPPOE. После завершения вышеописанных операций IP адрес будет изменен на динамический. После успешного подключения по PPPOE проверьте IP адрес. Используйте данный IP адрес для подключения к видеорегистратору через медиа порт или браузер.

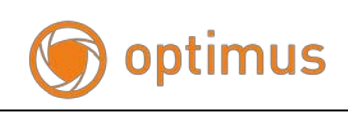

## 2.NTP

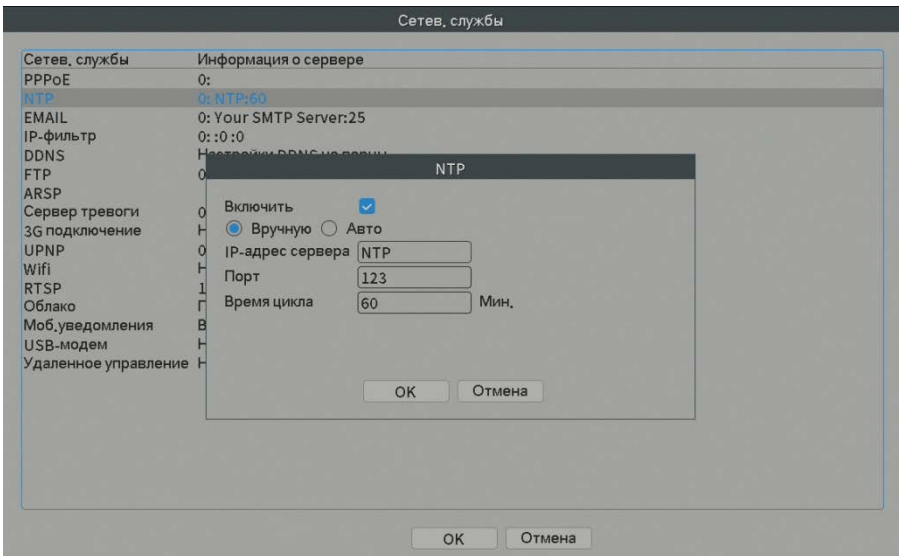

Рис.4.26 Настройки NTP

【IP адрес сервера】: Введите адрес NTP сервера.

【Порт】:123. Задайте значение порта в соответствии с NTP сервером.

【Период обновления \ Время цикла】:60 минут по умолчанию.

3.Настройки электронной почты EMAIL

При срабатывании тревожного сигнала – данная информация будет отправлена на указанный электронный адрес.

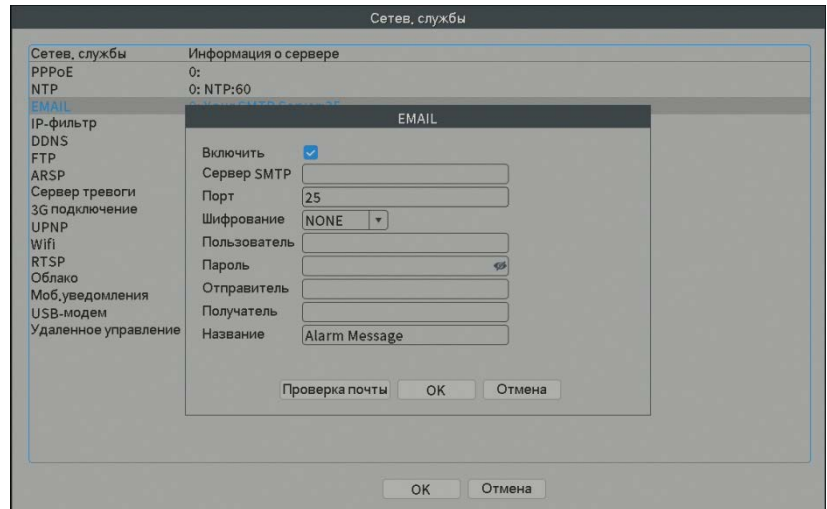

Рис.4.27 Настройки электронной почты

【SMTP сервер】:адрес SMTP сервера.

【Порт】:Номер порта сервера электронных сообщений.

【Шифрование】: Выберите если требуется SSL или TLS шифрование

【Пользователь】:Введите имя пользователя сервера электронной почты без указания домена

【Пароль】:Введите пароль данного пользователя.

【Отправитель】:Введите электронный адрес отправителя.

【Получатель 】:В случае срабатывания тревожного сигнала электронное

сообщение будет отправлено определенным пользователям. Необходимо ввести адреса данных пользователей, адреса следует разделить при помощи точки с запятой ";".

【Название】:Тема сообщения, задайте тему.

4.IP фильтр

Настройка «белого списка». Только устройства с IP адресами из списка будут иметь доступ для подключения к видеорегистратору. В данном списке вы можете задать до 64 IP адресов.

Настройка «черного списка». Устройства с IP адресами из списка не будут иметь доступ для подключения к видеорегистратору. В данном списке вы можете задать до 64 IP адресов.

Вы можете удалить IP адрес, установив "√ ".

*Примечание:* В случае если IP адрес помещен одновременно в «черный» и «белый» списки - приоритет имеет «черный список».

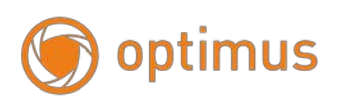

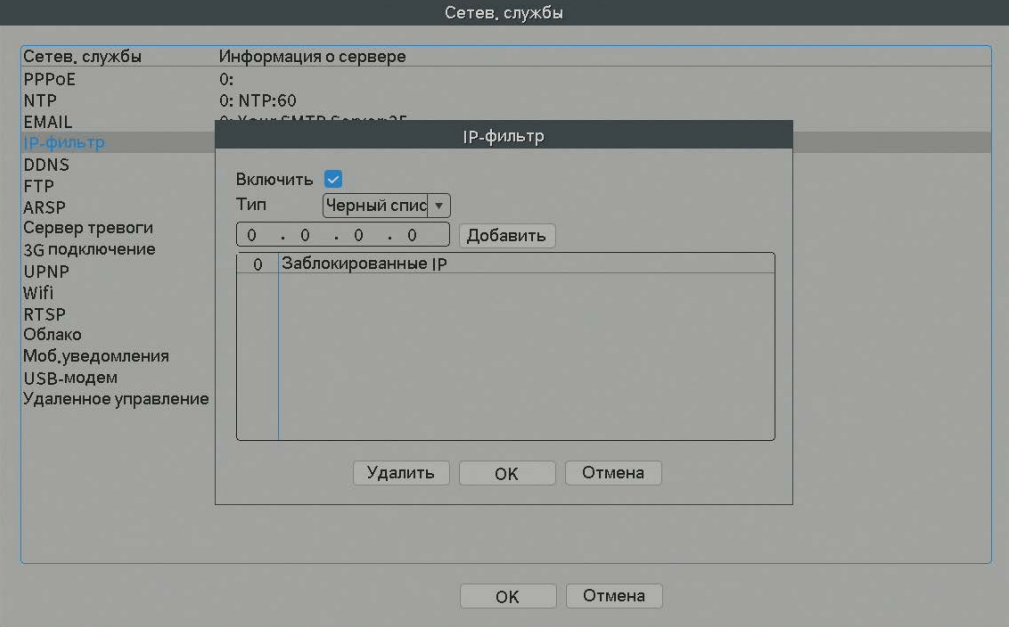

Рис.4.28 IP фильтр

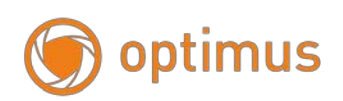

#### 5.DDNS: динамическая система доменных имен

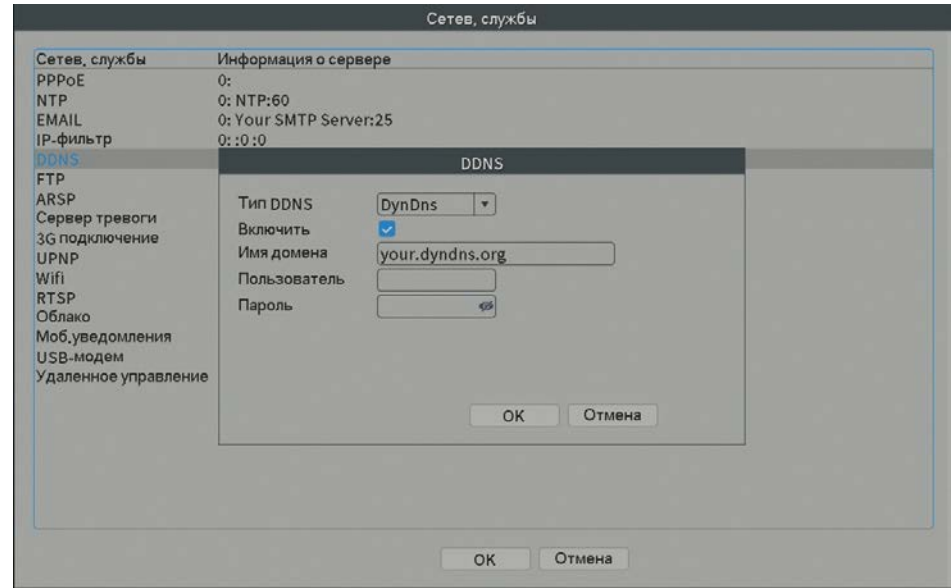

Рис.4.29 DDNS: динамическая система доменных имен

【Тип DDNS】:Выберите поставщика DDNS

【Имя домена】:Введите доменное имя, зарегистрированное для DDNS.

【Пользователь】:Введите имя пользователя, зарегистрированное для DDNS.

【Пароль】:Введите пароль, зарегистрированный для DDNS.

После того как DDNS успешно настроена и запущена, вы можете ввести доменное имя в браузере и перейти к просмотру.

 *Примечание:* Конфигурация DNS должна быть корректно выполнена в разделе сеть.

6.FTP

FTP используется при срабатывании тревожного сигнала. Вы можете загрузить видео на указанный FTP сервер. Регистратор не поддерживает постоянный тип записи на FTP!

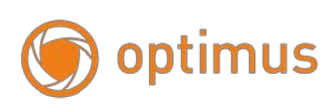

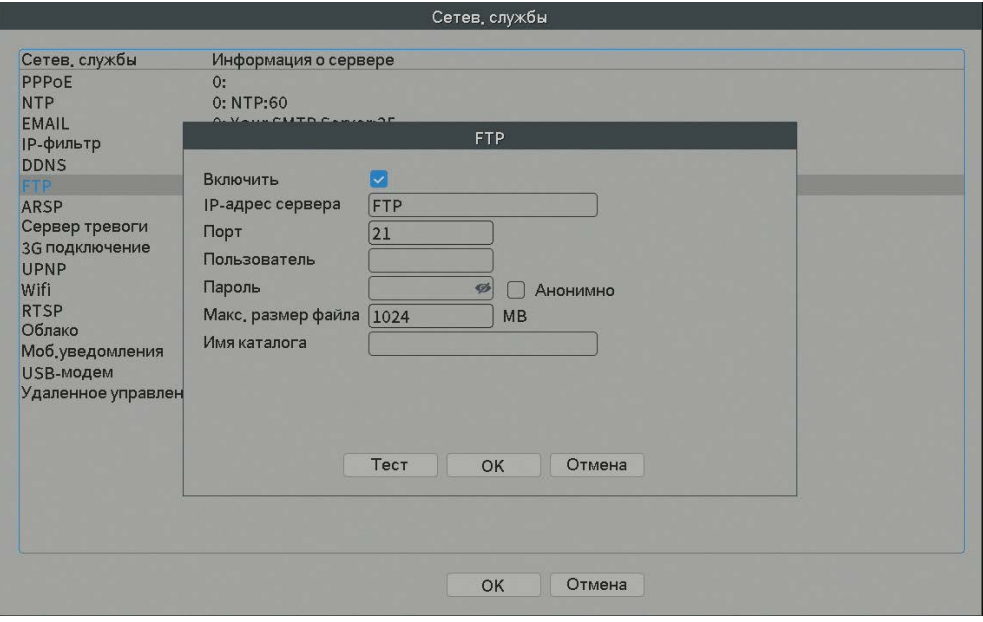

Рис.4.30 FTP-протокол

【Включить】: Выберите для активации FTP функции.

【IP-адрес сервера】: IP адрес FTP сервера

【Порт】: FTP порт, по умолчанию - 21.

【Пользователь】: Разрешение для регистрации имени пользователя FTP-протокола.

【Пароль】: Пароль пользователя.

【Макс. размер файла】: Максимальный объем файла, по умолчанию 128Мб..

【Имя каталога】: Путь до каталога.

## 7.ARSP-сервер

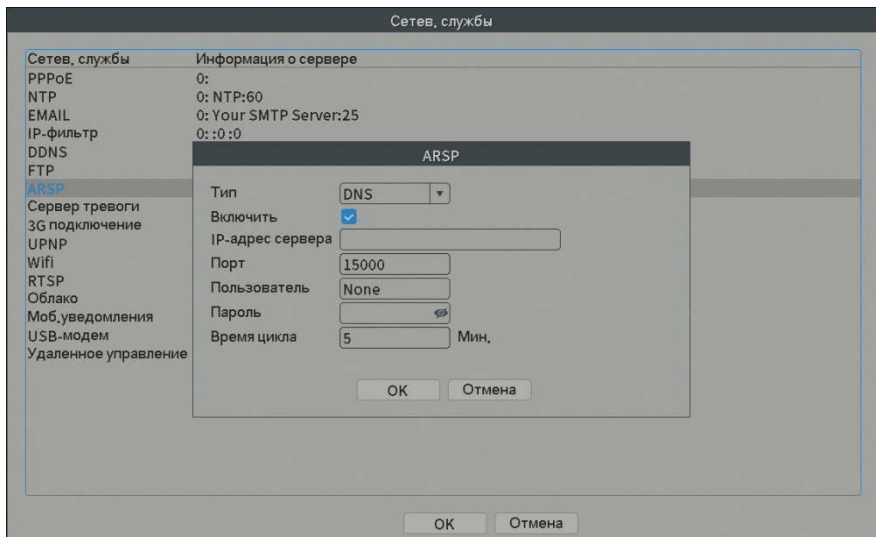

Pиc.4.31 ARSP-сервер

【Включить】: Выберите для включения ARSP.

【Тип】: Тип DNS

【IP-адрес сервера】: IP адрес DDNS сервера.

【Порт】: Сервисный порт устройства, по умолчанию: 15000.

【Пользователь】: Введите имя пользователя ARSP-сервера.

- 【Пароль】: Введите пароль.
- 【Время цикла】: Время синхронизации с сервером.

## 8.Сервер тревоги

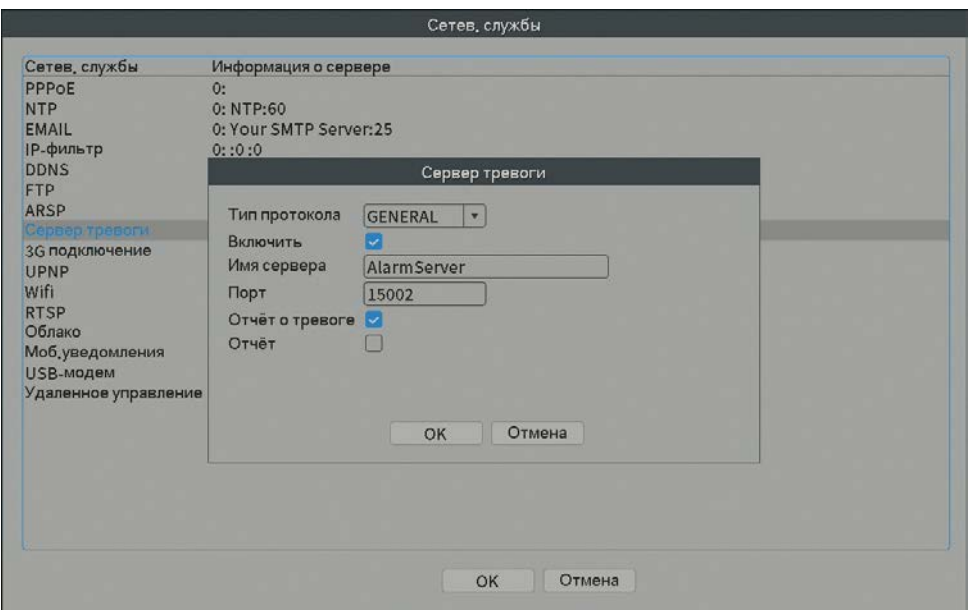

Рис.4.32 Тревожный сервер

【Включить】: Отметьте для включения функций сервера тревожного сигнала.

【Тип протокола 】: Установите тип протокола тревожного сигнала по умолчанию: GENERAL.

【Имя сервера】: Установите доменное имя сервера тревожного сигнала.

【Порт】: Задайте номер порта.

【Отчет о тревоге 】: Установка галочки активирует функцию отправки тревожной информации на сервер тревоги.

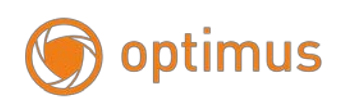

【Отчет】: Установка галочки активирует функцию отправки информации системного

журнала на сервер тревоги.

### 9. Беспроводное соединение (3G)

Доступ в интернет через 3G модем, доступ клиентского устройства, конфигурация устройства.

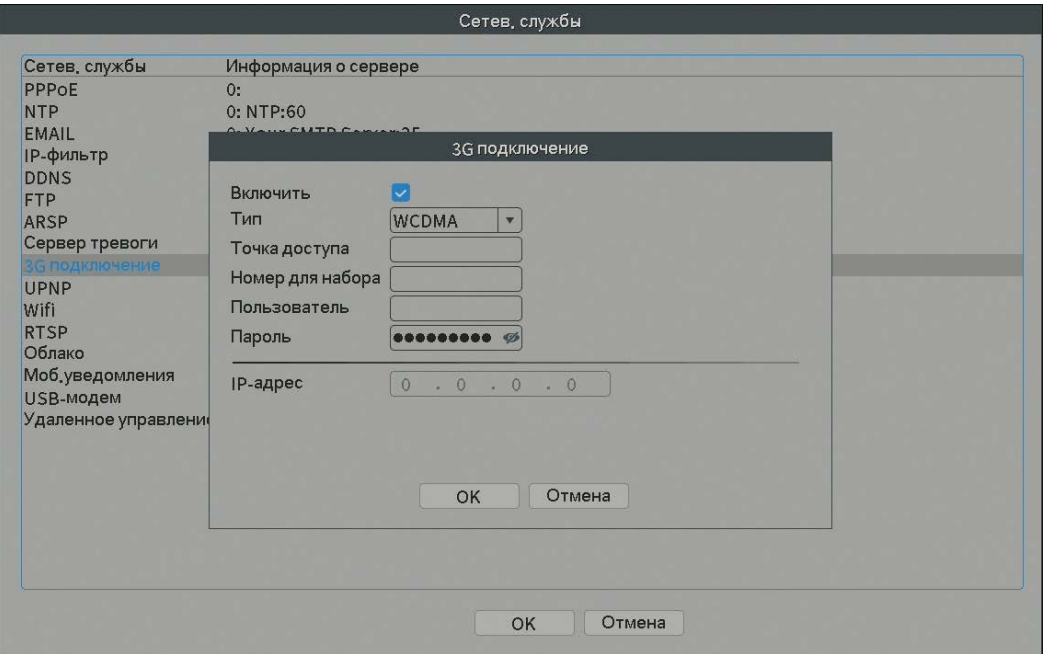

Рис.4.33 Конфигурация беспроводного соединения

【Включить】: Поставьте галочку для активации функции беспроводного доступа.

【Тип】: Тип набора, по умолчанию: EVDO.

【Точка доступа APN】:Точка доступа 3G, обратитесь к своему провайдеру за

информацией.

【Номер для набора】: номер для 3G, значение по умолчанию : \*99#.

【Пользователь】: Имя пользователя.

【Пароль】: Пароль пользователя.

【IP-адрес】: IP адрес, полученный от сети.

10. UPNP - протокол

UPNP - протокол выполняет функцию автоматического перенаправления портов на Маршрутизаторе. Перед использованием протокола удостоверьтесь, что опция UPNP активирована на маршрутизаторе.

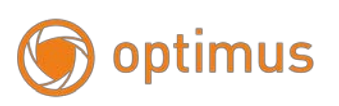

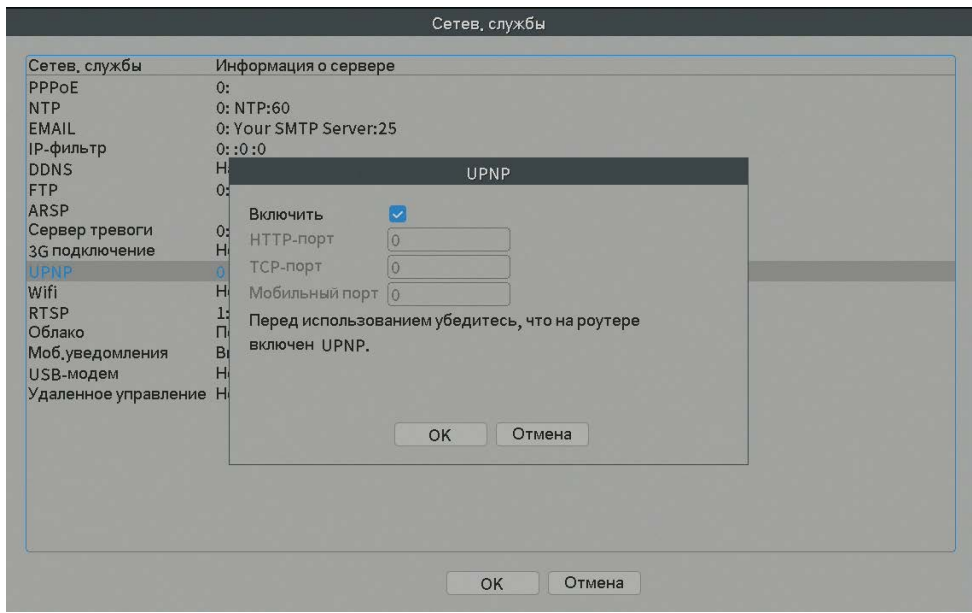

Рис.4.34 UPNP-протокол

【Включить】: Выберите для активации UPNP-протокола.

【HTTP порт】: Маршрутизатор автоматически назначит Http порт для

видеорегистратора. Данный порт требуется при просмотре через IE-браузер.

【TCP порт】: Маршрутизатор автоматически назначит TCP порт для

видеорегистратора. Данный порт требуется при просмотре через CMS.

【Мобильный порт】: Маршрутизатор автоматически назначит порт для видеорегистратора. Данный порт требуется при просмотре через мобильный телефон. 11. Wi-Fi

Подключитесь к беспроводному маршрутизатору через беспроводной модуль.

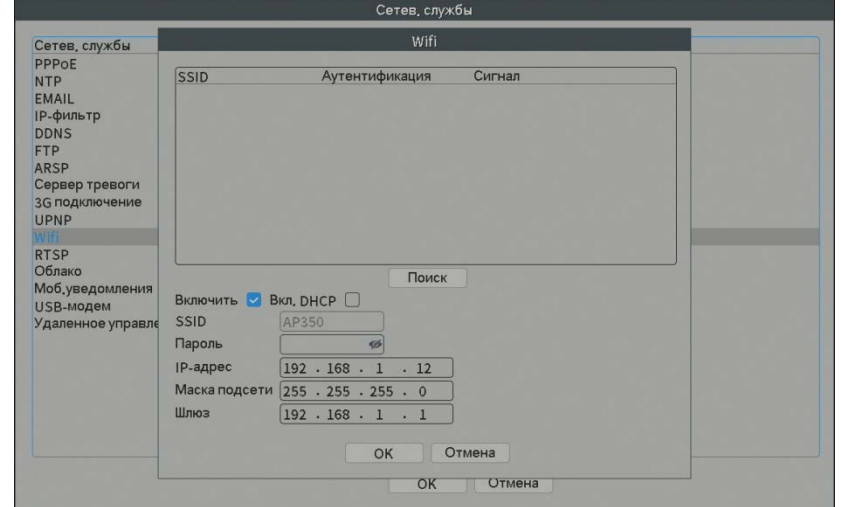

Рис.4.35 Wi-Fi

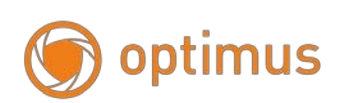

【Поиск】: Нажмите кнопку "Поиск" для поиска доступной беспроводной сети.

【Включить】: Отметьте для активации функции Wi-Fi

【SSID 】: Имя беспроводной локальной сети автоматически подстраивается под подключенную беспроводную сеть, выбранную из списка.

【Пароль】: Пароль беспроводного сетевого соединения

【IP адрес】: Установите IP адрес. По умолчанию: 192.168.1.12.

【Маска подсети】: Установите маску подсети. По умолчанию: 255.255.255.0.

【Шлюз】: Установите шлюз по умолчанию. По умолчанию: 192.168.1.1.

### 12. RTSP протокол

Наблюдение через браузер (Safari, Firefox, Chrome) и программное обеспечение VLC-плеера. Данная функция предназначена только для просмотра, с помощью данной функции невозможно управлять устройством.

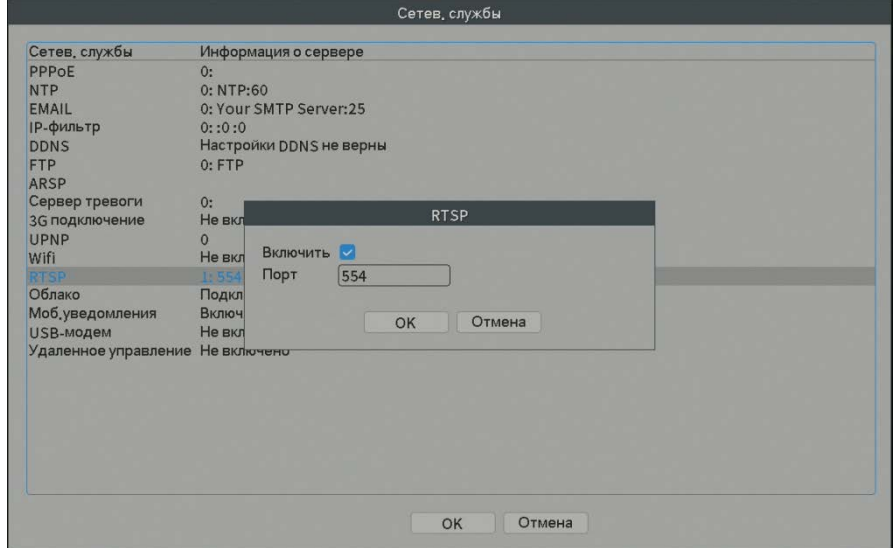

Рис.4.36 RTSP протокол

【Включить】: Выберите для активации RTSP функции.

【Port: Порт】: Настройте номер порта RTSP-сервера, значение по умолчанию: 554

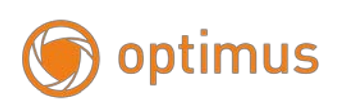

RTSP ссылка rtsp://ip\_адрес/user=admin&password=&channel=**1**&stream=**0**.sdp?

- user=admin пользователь устройства
- password= пароль пользователя, по умолчанию отсутствует
- channel=**1** первый канал
- stream=**0**.sdp?– основной поток или цифра 1 stream=**1**.sdp? второй поток

Пример: rtsp://192.168.1.9/user=admin&password=&channel=1&stream=1.sdp?

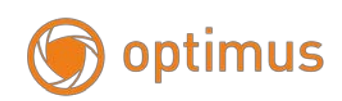

## 13. «P2P»

«P2P/Облако» показывает, успешно ли устройство соединено с «Облачным»

сервером.

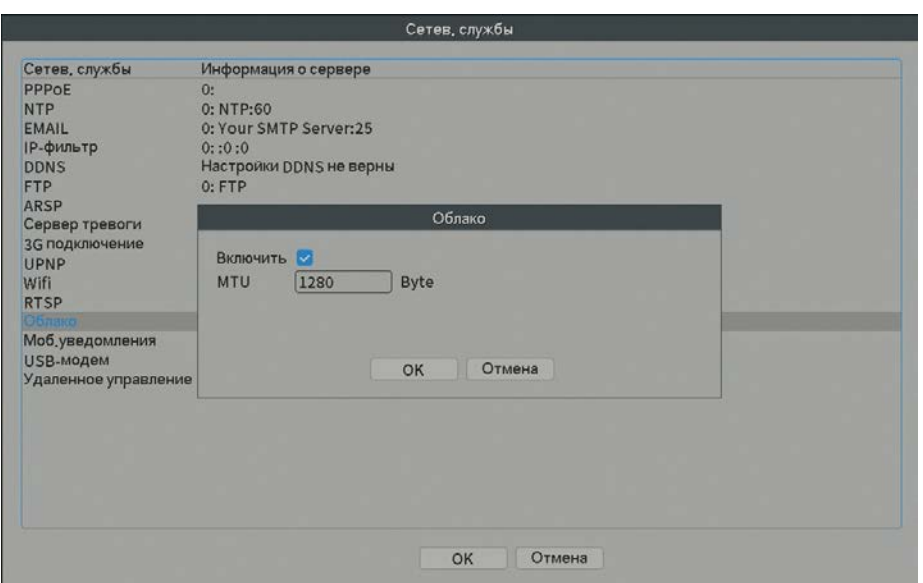

Рис.4.37 «Облако»

14. Мобильные уведомления

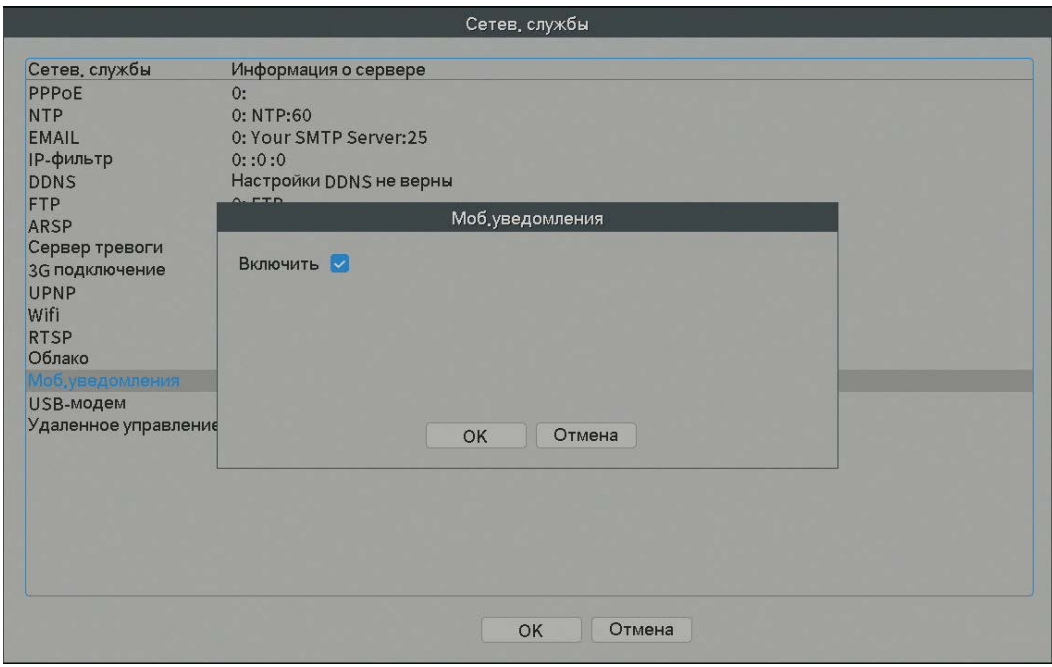

Рис.4.38 Мобильные уведомления

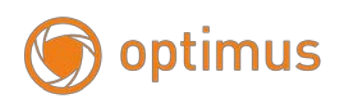

## **4.5 Настройка системы**

Системные настройки включают в себя: Общие, Компрессия, Дисплей, Настройка функции тура(переключение каналов)

## **- Общие**

Общие: Конфигурация общей информации системы

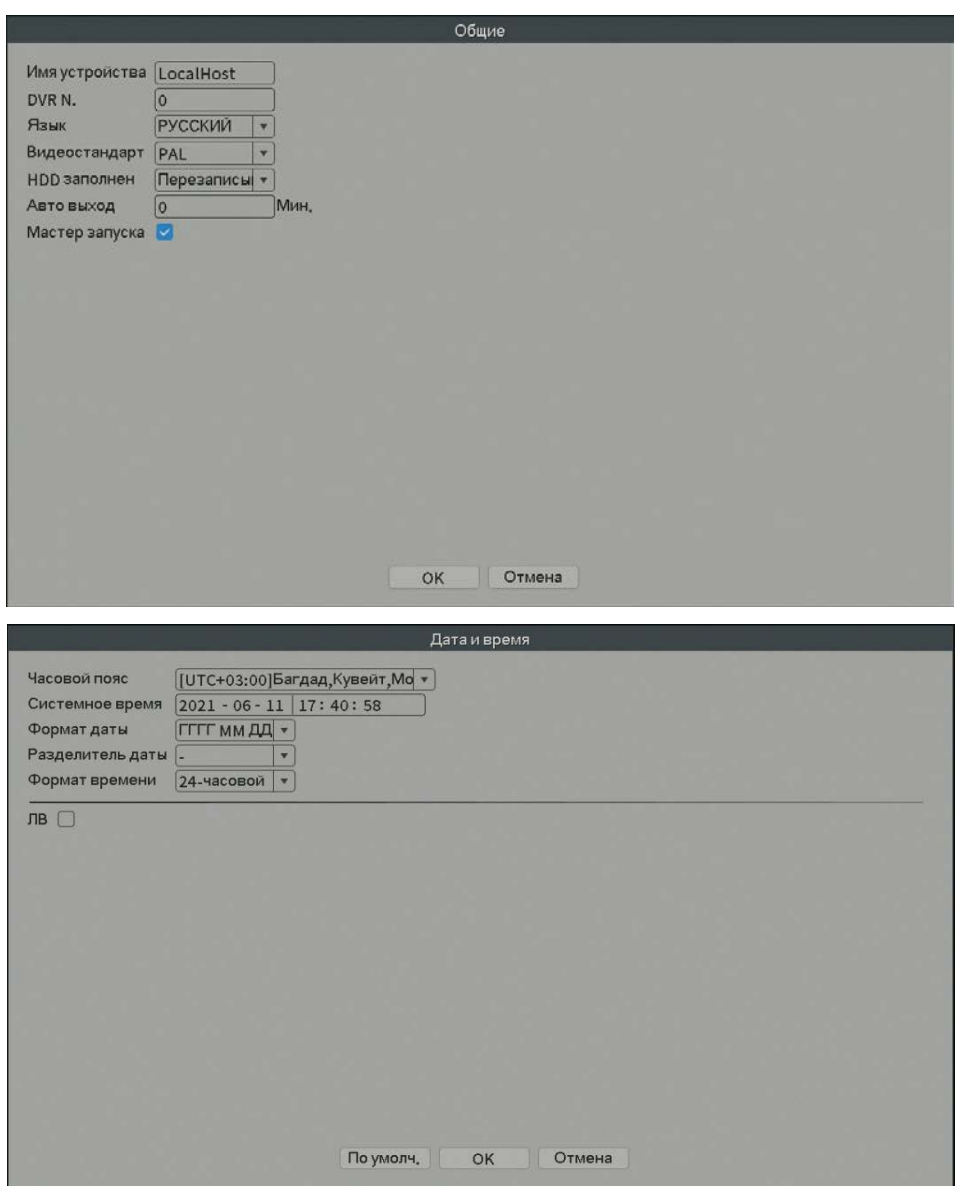

Рис.4.39 Основные настройки

【Часовой пояс】: Установите часовой пояс

【Системное время】: Установите системные дату и время

【Формат даты】: Выберите формат даты: ГМД, МДГ, ДМГ

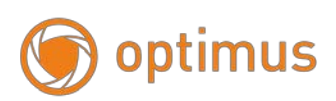

【Разделитель даты】: Выберите вариант разделителя даты

【Формат времени】: Выберите формат времени: 24-часа или 12-часов

【Язык】: Выберите язык

【HDD заполнен 】: Остановка записи или запись поверх ранее записанных файлов при заполнении жесткого диска.

【Номер видеорегистратора 】: Удаленная работа возможна только в случае, когда кнопка адреса удаленного контроллера и номер видеорегистратора совпадают.

【Стандарт Видео】: PAL или NTSC

【Автоматический выход 】: Установите время задержки: 0-60 сек. 0 означает, что время задержки не установлено.

【Имя устройства】: Задайте имя видеорегистратора

## **- Компрессия**

*Примечание: Не все IP- камеры поддерживают функции представленные ниже!*

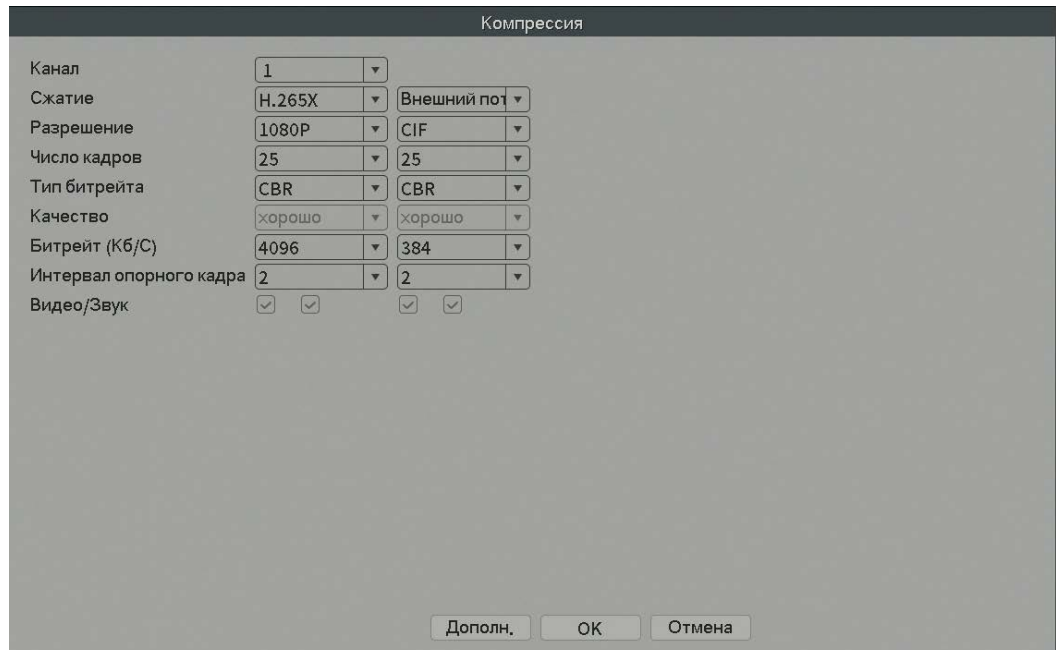

Рис.4.40 Компрессия

【Канал】: Выберите номер канала.

【Сжатие】: Для главного профиля используется стандарт H.264 или H.265

【Разрешение】: Тип разрешения: 8M/5M/3M/1080P/720P/960H/D1/HD1/CIF/QCIF.

【Число кадров】: PAL: 1 к/сек ~ 25 к/сек; NTSC: 1 к/сек ~ 30 к/сек

【Тип битрейта】:Вы можете выбрать статический или динамический код потока данных. При выборе динамического режима доступны шесть уровней качества изображения. При статическом режиме вы можете вручную выбрать скорость потока данных.

【Битрейт】: Установите значение потока данных для изменения качества видео. Чем больше значение, тем лучше изображение.1080P (2048~8192kbsp), 720P/960P (1024~4096kbps), 960H (869~4096kbps), D1(512~2560kbps), CIF (64~1024kbps)

【Интервал опорного кадра】: Интервал может быть задан между 2 и 12 сек.

【Видео/Аудио 】: Когда все значки отмечены, видео файлы имеют поток как аудио, так и видео данных.

【Дополнительный поток 】: Используется для клиентского ПО или при наблюдении с помощью мобильного телефона. Выберите канал, затем активируйте видео и аудио при необходимости. Разрешение, частота кадров, настройки типа скорости передачи данных такие же, как и для основного потока данных.

## **- Дисплей**

Конфигурация параметров видеовыхода.

Режим локального просмотра включает в себя имя канала, время, статус имени, статус записи, статус тревожного сигнала, прозрачность и разрешение выхода HDMI и VGA.

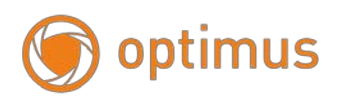

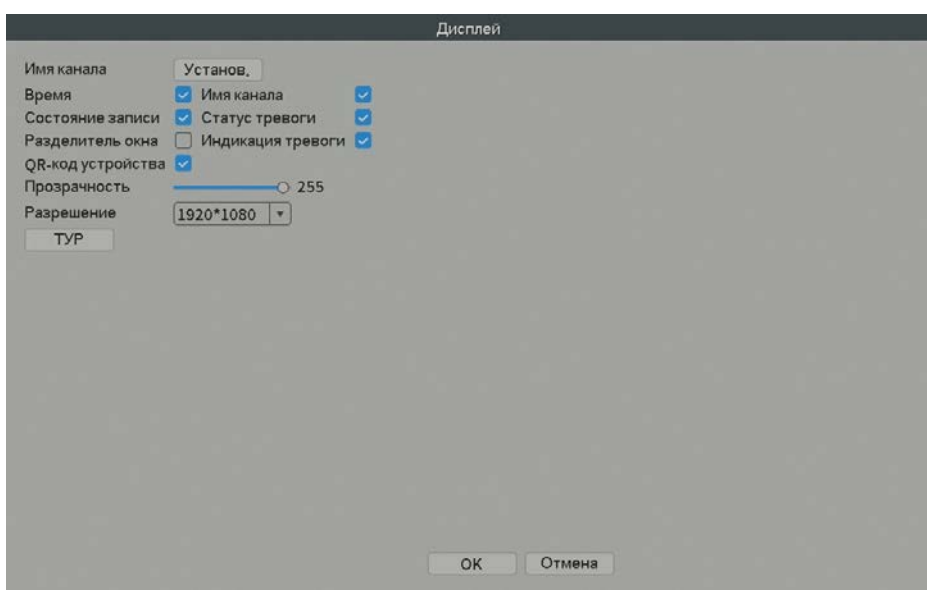

Рис.4.41 Дисплей

【Имя канала】: Вы можете установить любое имя канала. Поддерживаются 25 англ.символов.

【Время】: Выбор опции означает, что время будет отображаться на мониторе.

【Имя канала】: Выбор опции означает, что имя канала будет отображаться на мониторе.

【Состояние записи 】: Выбор опции означает, что статус записи будет отображаться на мониторе.

【Статус тревоги 】: Выбор опции означает, что статус тревожного сигнала будет отображаться на мониторе.

【Прозрачность】: Задайте прозрачность фона. Диапазон от 128~255.

【Разрешение】: Задайте разрешение монитора.

## **- Тур**

Настройка переключения камер последовательно. Выбор опции означает активацию функции тура. Вы можете выбрать просмотр на одном экране, на квадро - экране, на восьми делениях экрана и т.д.

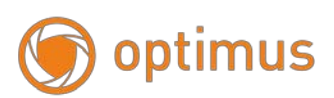

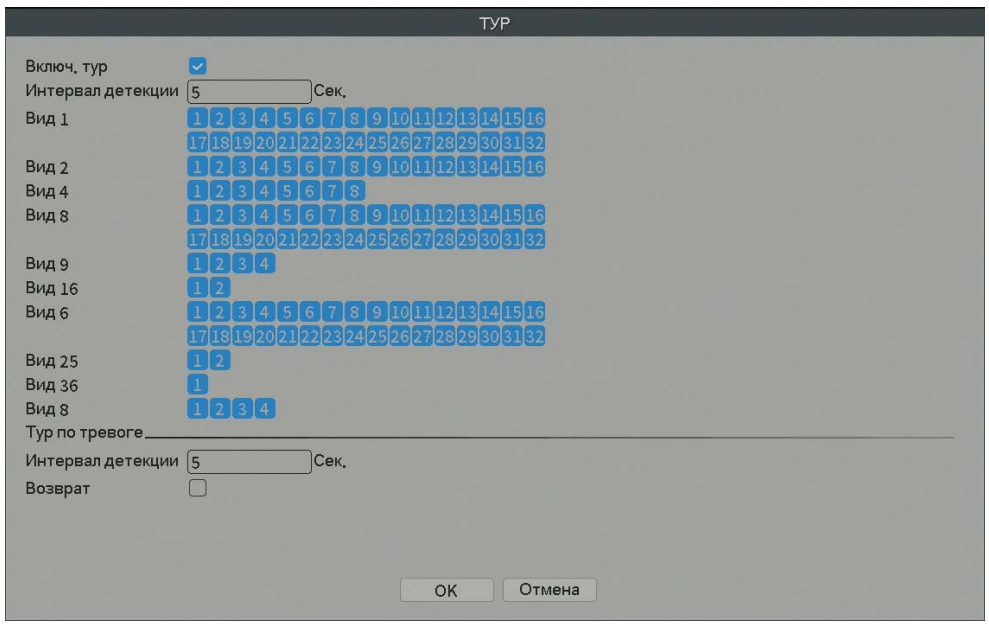

Рис.4.42 Тур

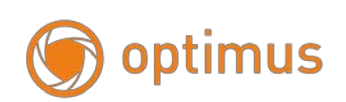

【интервал】: Установите интервал переключения. Доступный диапазон: 5-120 секунд.

【переключение по тревожному сигналу / детекции】: Установите интервал

переключения для тура по тревожному сигналу, доступный диапазон от 5 до 120

секунд. Выберите возврат к исходной позиции при отключении тревожного сигнала.

【интервал】: Установите интервал переключения при патрулировании. Доступный диапазон от 5 до 120 секунд.

### **4.6 Управление**

Инструменты управления: HDD, Автоматическое обслуживание, Возврат к заводским установкам, Обновление, Информация об устройстве, Импорт/Экспорт.

#### **- Автоматическое обслуживание (Авто)**

Пользователи могут настроить время автоперезагрузки и удаление файлов.

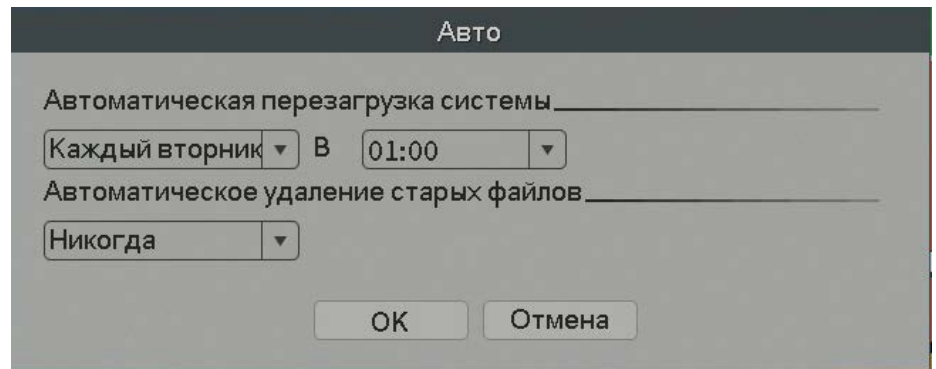

### **- Возврат к заводским настройкам (Сброс)**

Возврат системных настроек к заводским. Вы можете выбрать элементы согласно меню.
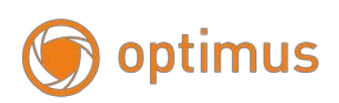

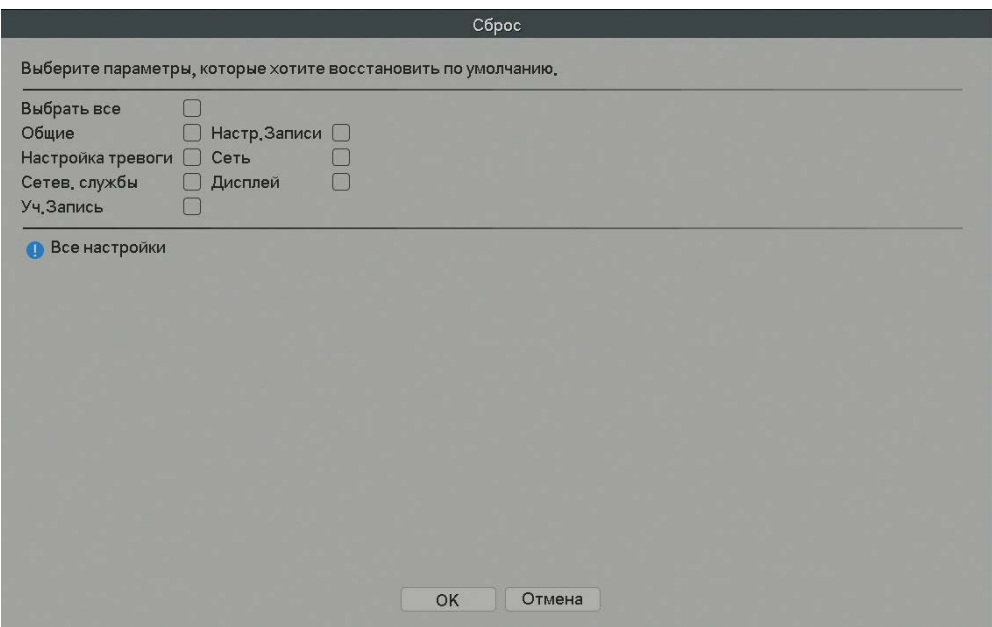

Рис.4.43 Возврат к заводским настройкам

## **- Обновление**

Обновление программного обеспечения системы видеорегистратора:

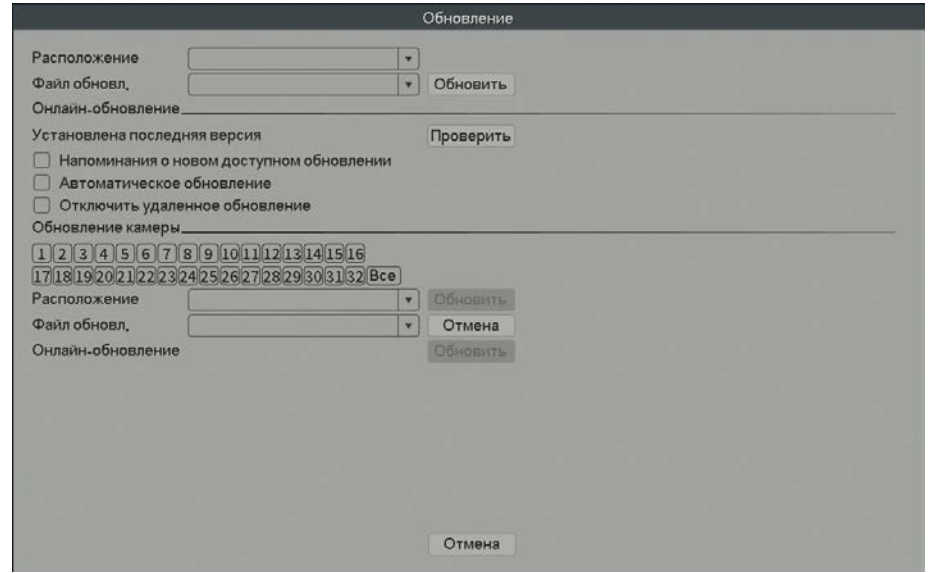

Рис.4.44 Обновление

【Расположение】: Выберите USB устройство.

【Файл обновления】: Выберите файл обновления

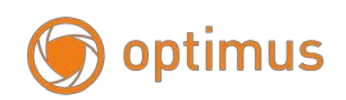

# **- Информация устройства.**

Для удобства пользователей представлена информация об интерфейсе устройства: аудио вход, тревожный вход/выход.

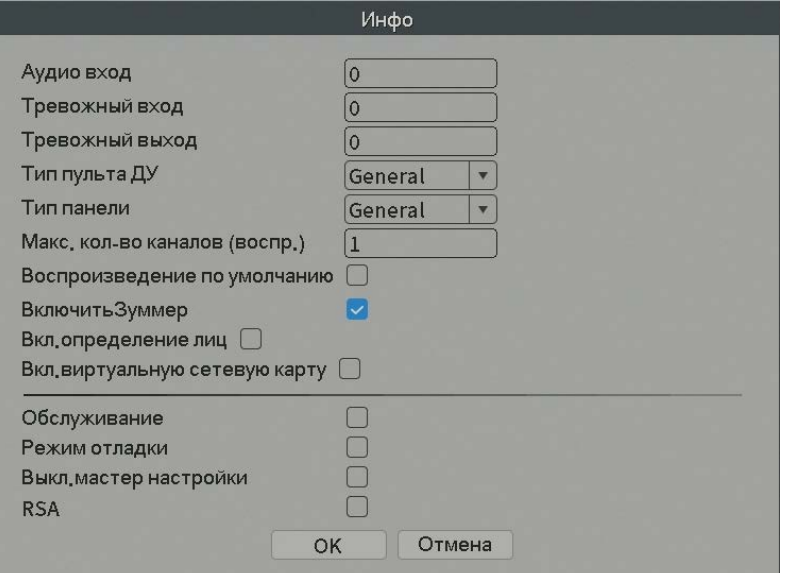

Рис.4.45 Информация устройства

# **- Импорт/Экспорт**

Пользователи могут экспортировать информацию системного журнала и файлы конфигурации на подключенное устройство хранения данных. Также возможен импорт конфигурационных файлов с устройства хранения данных, это позволяет быстро настроить устройство, восстановив настройки с USB.

# optimus

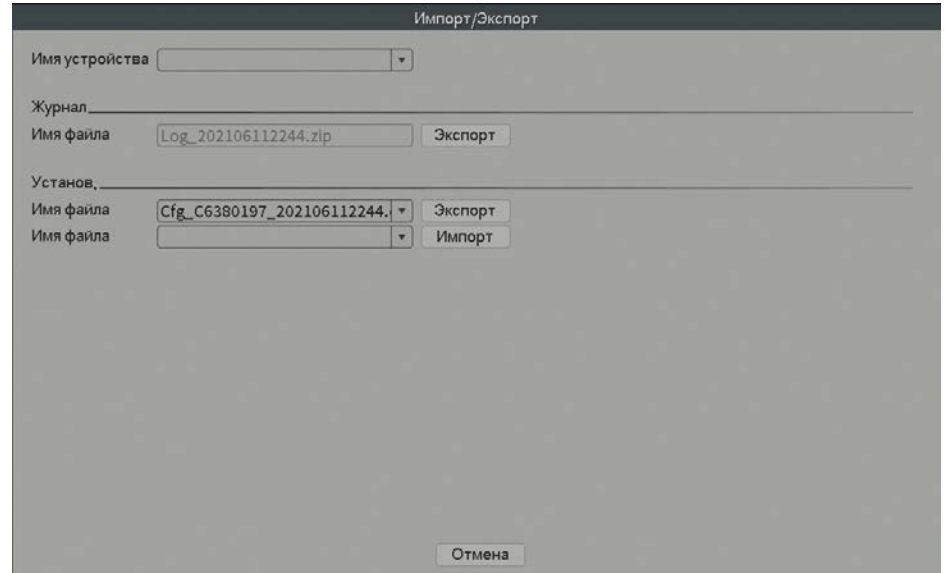

Рис.4.46 Импорт/Экспорт

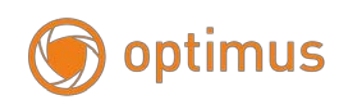

## **4.8 Пользователи**

#### **- Управление учетными записями**

Управление полномочиями пользователей.

#### *Примечание:*

*1. Длина символьной строки для имени пользователя или группы составляет максимум 8 символов. Недопустимо использование пробела в начале или в конце символьной строки; допустим пробел посередине строки. Допустимые символы: буквенный символ, цифровой символ, подчеркивание, знак вычитания и точка.*

*2. Ограничения по количеству пользователей и групп отсутствуют. Вы можете добавить или удалить группу пользователей. Настройки по умолчанию включают в себя: пользователь/администратор. Вы можете самостоятельно задать настройки группы. Вы можете назначить функциональные полномочия для группы пользователей.*

*3. Управление пользователями: группа / пользователь. Имя группы и имя пользователя не могут быть одинаковыми. Каждый пользователь может состоять только в одной группе.*

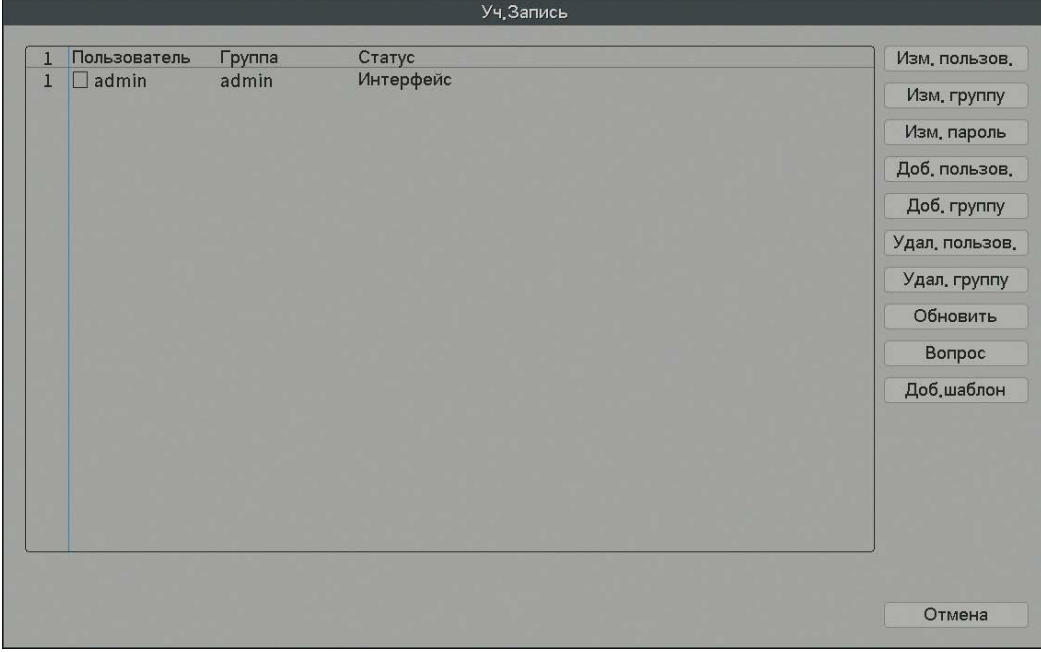

Рис.4.47 Управление пользователями

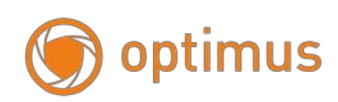

【Изменить пользователя】: Изменение параметров существующего пользователя.

【Изменить группу】: Изменение параметров существующей группы.

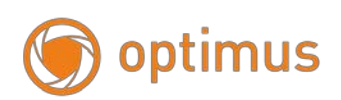

【Изменить пароль】: Изменение пароля. Вы можете установить пароль 1-6 битов.

Недопустимо использовать пробел в начале пароля. Наличие пробела посередине пароля допустим.

*Примечание: Пользователь, наделенный полномочиями управления пользователями, может изменять собственный пароль или пароли других пользователей.*

【Добавить пользователя】: Добавление пользователя в группу и раздача прав.

Перейдите в интерфейс меню и введите имя пользователя и пароль. Выберите группу и многократный вход. Многократный вход означает, что аккаунт может быть

использован несколькими пользователями одновременно.

После выбора группы, права пользователя будут присвоены всему подклассу.

Мы рекомендуем более низкий уровень прав - по сравнению с продвинутым пользователем - для общего пользования.

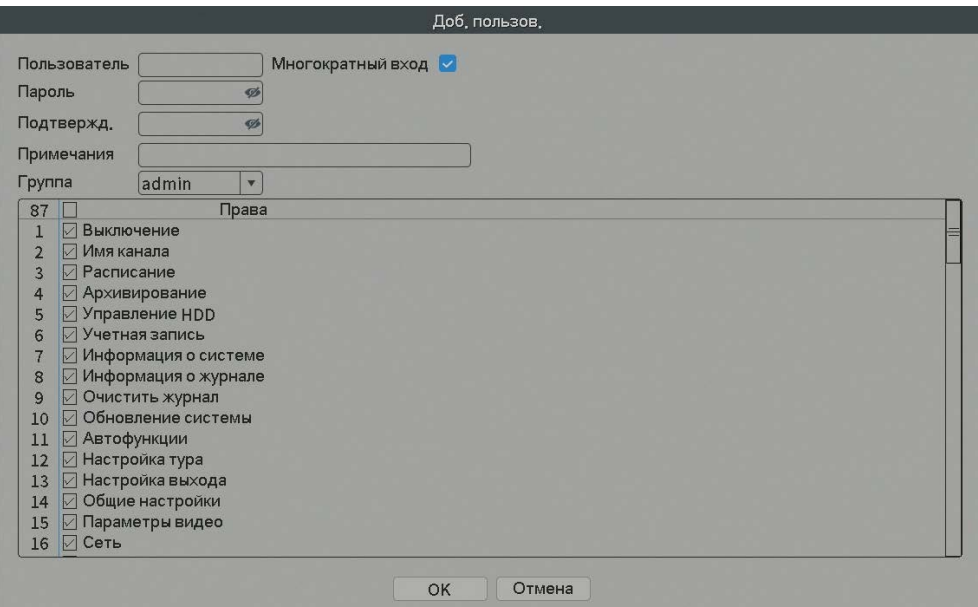

Рис.4.48 Добавление пользователя

【Добавить группу】: Добавление группы пользователей и раздача прав. Существует 52 различных типа прав: отключение устройства, наблюдение в режиме реального времени, копирование видео файлов и т.д.

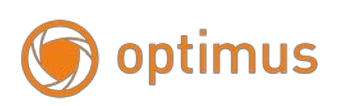

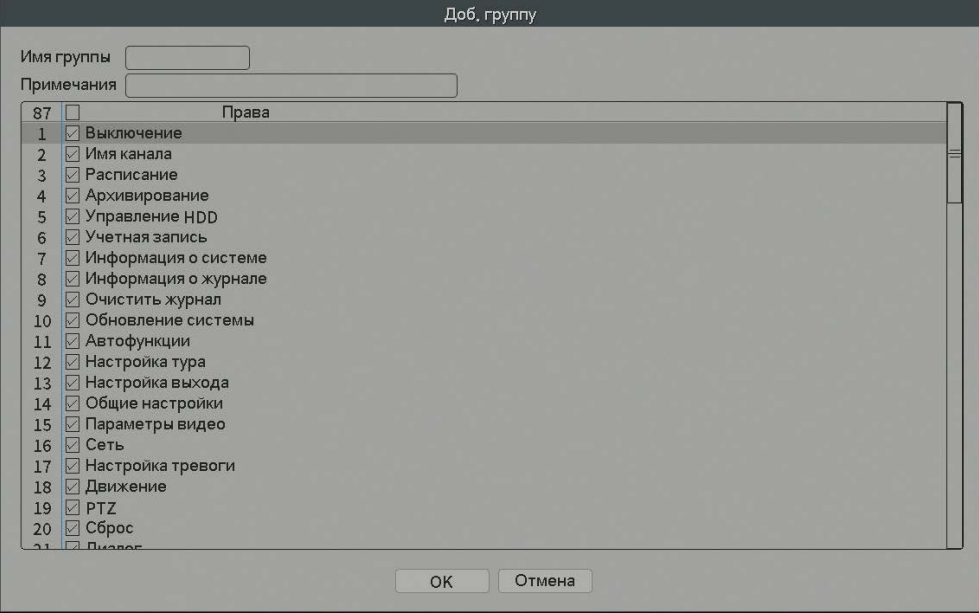

Рис.4.49 Добавление группы

【Удаление пользователей】: Удаление текущего пользователя. Выберите пользователя для удаления. Пользователи, созданные по умолчанию, не могут быть удалены.

【Удаление группы 】: Удаление текущей группы. Убедитесь, что в группе отсутствуют пользователи. См. рис. 4.52: нажмите кнопку «Удал. Группу», выберите группу для удаления, нажмите кнопку «Удалить».

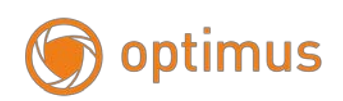

## **Глава 5. Настройки сетевого доступа, облачные настройки**

#### **5.1 Настройки доступа локальной сети**

#### **- Сетевое подключение**

1. До начала работы в сети необходимо подключить устройство к сети.

2. Перейдите в "главное меню" видеорегистратора □ "сеть" для настройки IP адреса, маски подсети, DNS и порта шлюза. По умолчанию установлено – 192.168.1.9 (IP сегмент устройства должен быть одинаковым с IP сегментом компьютера. В случае отключения проверьте IP соединениеустройства).

#### **- Регистрация в системе**

Шаг 1: После успешного подключения перейдите к просмотру.

Откройте веб-браузер, введите IP адрес регистратора в адресную строку. Например, IP адрес устройства 192.168.1.9; HTTP порт - 80. Введите [http://192.168.1.9](http://192.168.1.9/) в адресной строке и подключитесь. Если HTTP порт имеет значение 81 – следует добавить данное значение для просмотра: http://192.168.1.9:81

Если компьютер подключают к устройству в первый раз, то при открытии системы появится предупреждение о безопасности веб-управления. Выберите «Установить надстройку», система автоматически начнет установку. Если система запрещает загрузку, возможно, существуют какие-либо надстройки, запрещающие загрузку плагинов в целях безопасности системы. Для начала загрузки необходимо отключить запрещающие надстройки (Загрузка неподписанных элементов ActiveX и Запуск элементов ActiveX не помеченных как безопасные для использования). После успешного подключения появится следующий интерфейс:

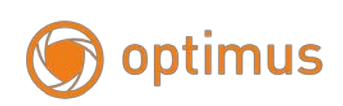

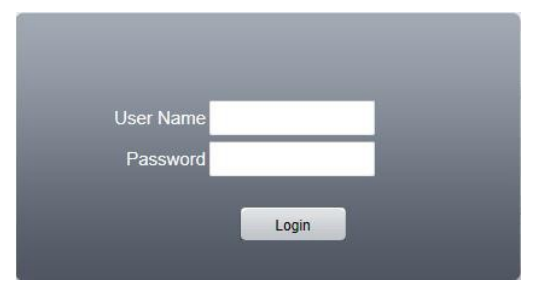

Рис.5 Интерфейс авторизации на веб-странице

Шаг 2: Авторизация в системе. Введите имя пользователя и пароль. Имя пользователя администратора

по умолчанию «admin», пароль не требуется. После авторизации в системе, измените

пароль администратора. После успешной регистрации появится следующий интерфейс:

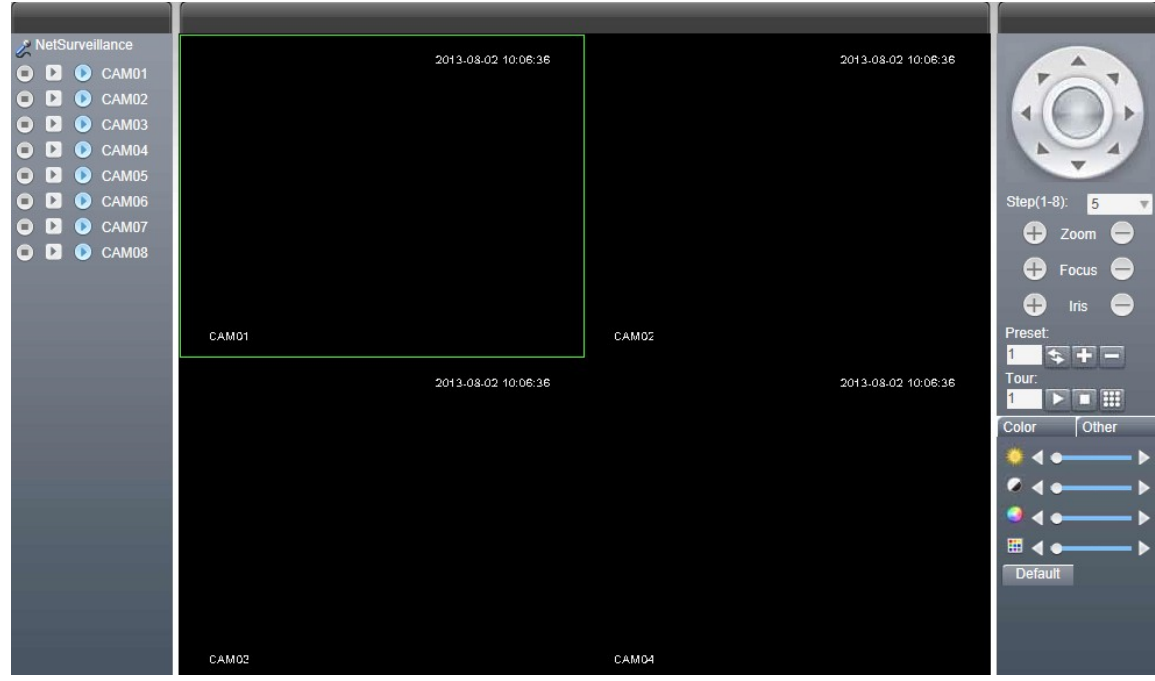

Рис.5.1 Интерфейс управления через веб-страницу

### **5.2 Функция «облачных» технологий, вводная информация**

«Облачные» технологии – сетевая технология удаленного доступа. При использовании «облачной» технологии вы легко сможете подключиться с помощью удаленного доступа.

Перед использованием «облачной» технологии убедитесь, что подключение устройства к сети интернет выполнено успешно (настроен ip адрес вашей подсети и

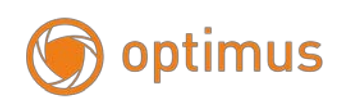

шлюз интернета). Вы можете проверить состояние подключения в подменю системы.

Статус «Зондирование DNS» - не подключен к облачному сервису. Статус

«Связанный» или «Подключенный» - подключен к облачному сервису.

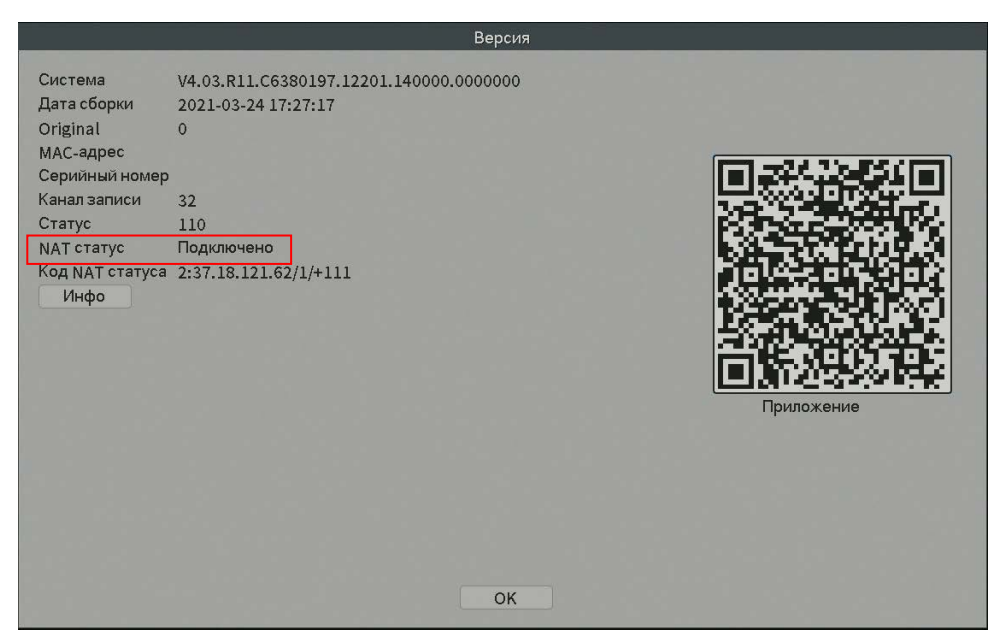

Рис.5.2 Успешное подключение

Откройте веб-браузер только Internet Explorer, перейдите на

сайт: [http://connect.optimus-cctv.com,](http://connect.optimus-cctv.com/) появится следующий интерфейс – см. Рис. 5.3:

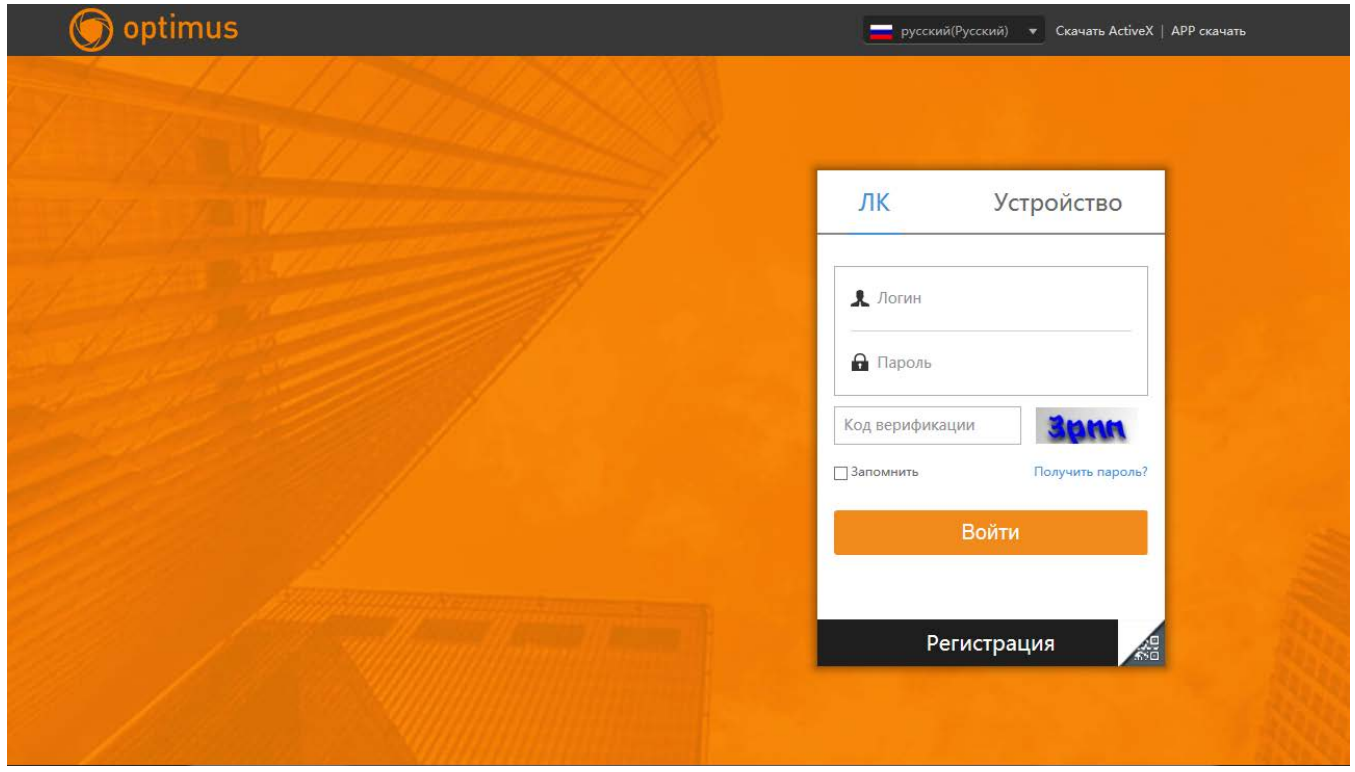

Рис.5.3 Регистрация в системе

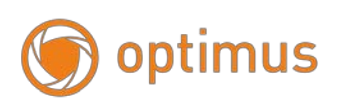

Существует два способа управления устройством при помощи «облачной» технологии: через серийный номер устройства и через пользователя.

#### **- регистрация по серийному номеру устройства**

Введите серийный номер видеорегистратора и убедитесь, что устройство имеет возможность удаленного доступа **(серийный номер можно посмотреть по пути: главное меню" - "управление" - "версия")**

**- регистрация посредством пользователя**

Зарегистрируйте нового пользователя в системе [http://connect.optimus-cctv.com](http://connect.optimus-cctv.com/) указав при регистрации ваш электронный почтовый адрес, логин и пароль. Далее логин и пароль для входа в личный кабинет. После регистрации необходимо добавить устройство (перейдите на страницу "Диспетчер устройств" и завершите добавление устройства). После завершения добавления, устройство появится в левой части списка "Мои устройства". Щелкните по текущему оборудованию для предварительного просмотра, воспроизведения, настройки и управления.

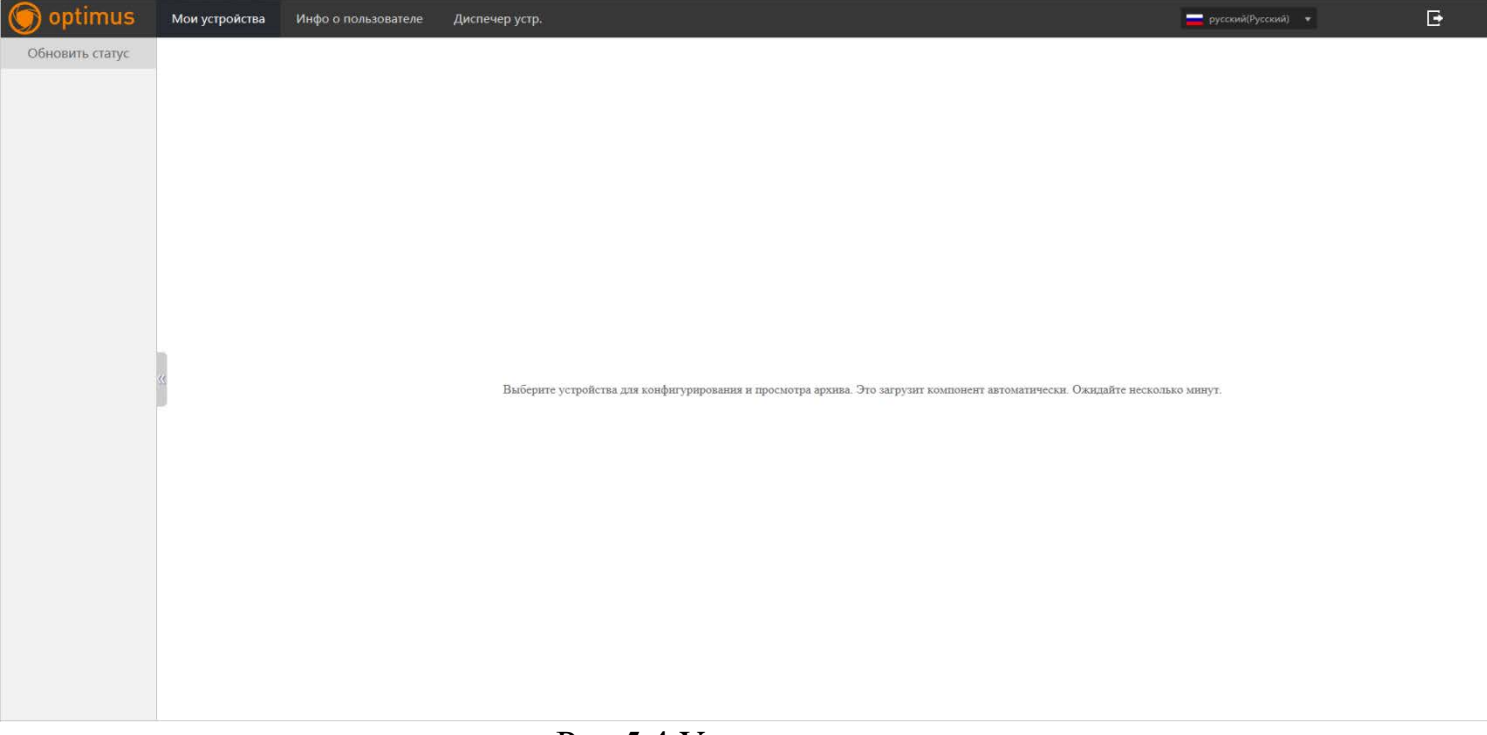

Рис.5.4 Удаленное управление

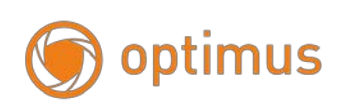

# **5.3 Программное обеспечение Optimus Connect VMS**

Программное обеспечение Optimus Connect VMS используется на компьютере и позволяет управлять несколькими видеорегистраторами одновременно.

Скопируйте программное обеспечение для установки Optimus Connect VMS с нашего FTP- сервера по адресу [http://file.sec-e.ru.](http://file.sec-e.ru/) После установки программного обеспечения на локальный компьютер дважды щелкните по " Optimus Connect VMS ", откроется интерфейс входа – см. рис. 5.5. По умолчанию вход в систему без пароля, пользователь может самостоятельно установить пароль входа в систему после авторизации.

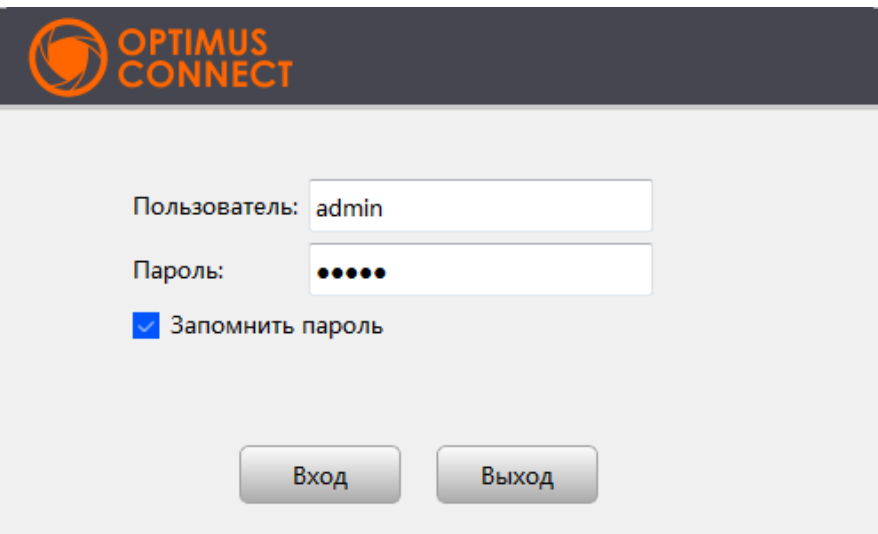

Рис.5.5 Вход в CMS Переход к интерфейсу CMS-системы, см рис. 5.6:

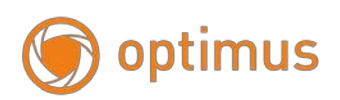

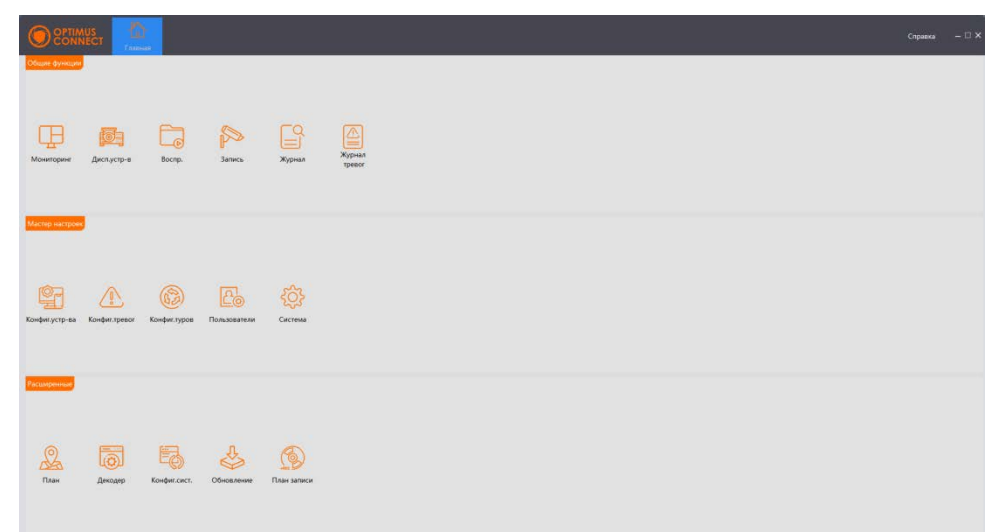

Рис.5.6 Интерфейс управления CMS – системой

Выберите "Диспетчер устройств" в меню «Общие функции», далее нажмите клавишу «Добавить вручную» отобразится окно для добавления устройства в локальной и удаленной сети, как показано на рисунке ниже:

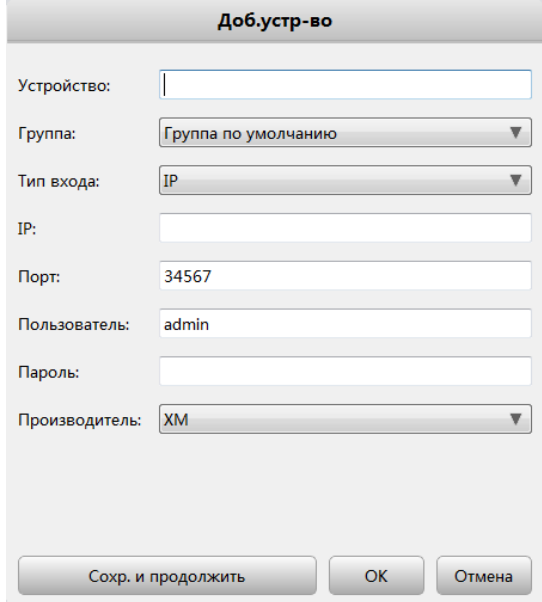

Рис.5.7 Добавление устройства

Введите произвольное имя устройства, укажите тип входа ip-адрес или серийный номер (CloudID), укажите пароль для подключения, подтвердите действия нажатием клавиши «ОК», если не требуется добавление группы устройств.

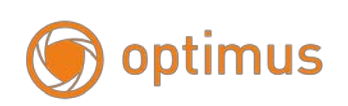

После заполнения необходимой информации о видеорегистраторе, а также по завершении добавления устройства – повторите вышеописанные операции для добавления других видеорегистраторов. При необходимости изменения оборудования, добавленного ранее, выберите необходимый видеорегистратор или камеру, затем нажмите на значок для изменения параметров. Кроме этого, видеорегистратор или камеру, ранее добавленные в региональный список, можно удалить нажатием на

клавишу Удалить

После выполнения описанных действий по добавлению видеорегистратора или камеры, перейдите в «Главное меню» и выберите меню «Мониторинг» для просмотра потока в реальном времени. Двойной щелчок по верхнему правому столбцу каналов видеорегистратора позволит управлять наблюдением в режиме реального времени.

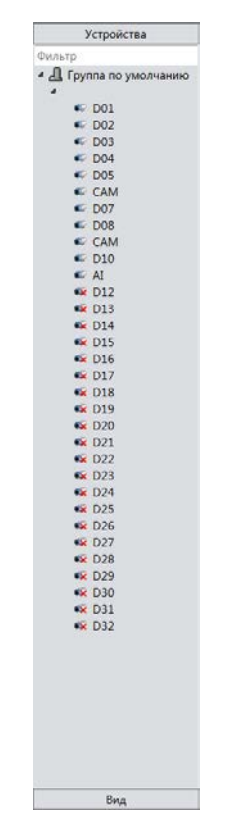

Рис.5.8 Устройства

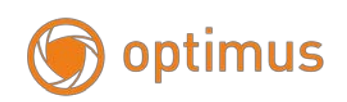

#### **5.4 Наблюдение при помощи мобильного телефона**

Данное устройство поддерживает возможность использования мобильного телефона для удаленного видеонаблюдения. Используйте p2p технологию для наблюдения с использованием мобильного телефона. Также доступно переключение каналов и просмотр в режиме множества каналов. В качестве примера используется операционная система iOS.

Шаг 1: Настройки видеорегистратора. Перейдите в «Главное меню» - «Настройка» - «Компрессия» (или в самой камере), включите дополнительный поток данных;

Шаг 2: Установите программное обеспечение OptimusConnect для мобильного телефона. Программное обеспечение клиента доступно в Google Play Market для мобильных устройств на базе Android и App Store для устройств на базе iOS.

Шаг 3: По окончании установки – запустите приложение

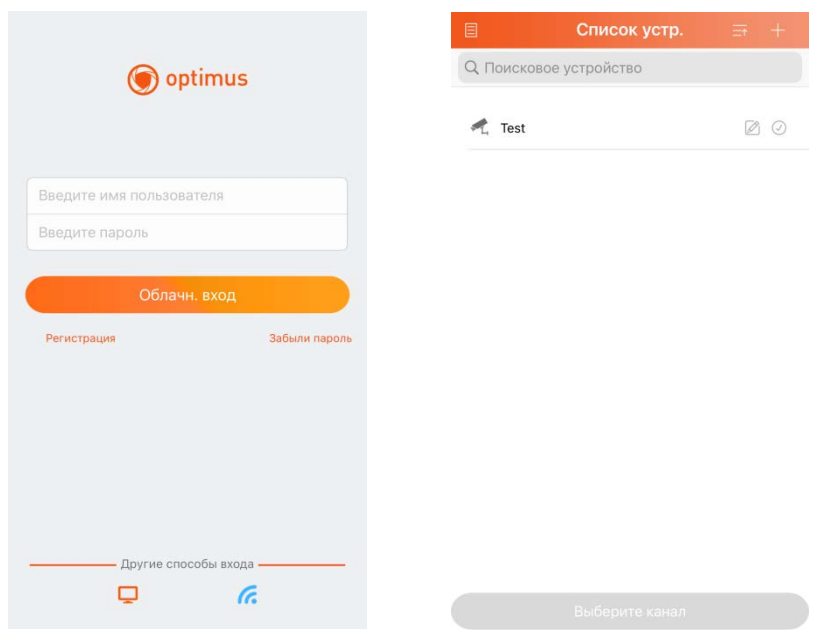

Рис.5.9 Мобильный клиентский интерфейс

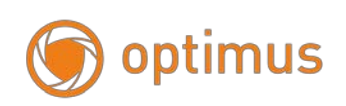

Шаг 4: нажмите на оранжевый монитор в левом нижнем углу для добавления устройства в память телефона на рис. 5.9.

Добавьте устройство, нажав предварительно в правом верхнем углу клавишу, плюс «+», введите имя устройства, серийный номер, пароль рис. 5.10.

Поставщик систем безопасности **[TELECAMERA.RU](https://www.telecamera.ru/?from=pdf)** 

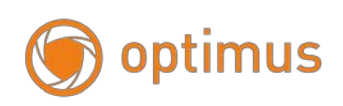

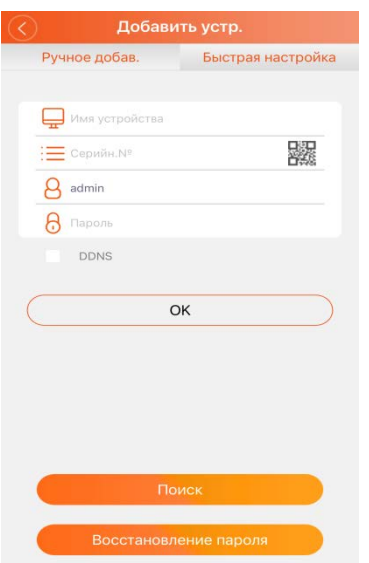

## Рис.5.10 Мобильный клиентский интерфейс 2

Имя устройства: присваивается пользователем, укажите любое на ваш выбор Серийный номер: укажите серийный номер устройства (доступен в меню, не используйте серийный номер из коробки в комплекте)

Имя пользователя: введите имя пользователя сетевого видеорегистратора

Пароль: введите пароль сетевого видеорегистратора

Порт: **номер порта по умолчанию 34567**

Нажмите OK после завершения, переход к интерфейсу, представленному ниже.

Выберите канал для ведения наблюдения, появится экран предварительного просмотра.

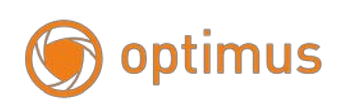

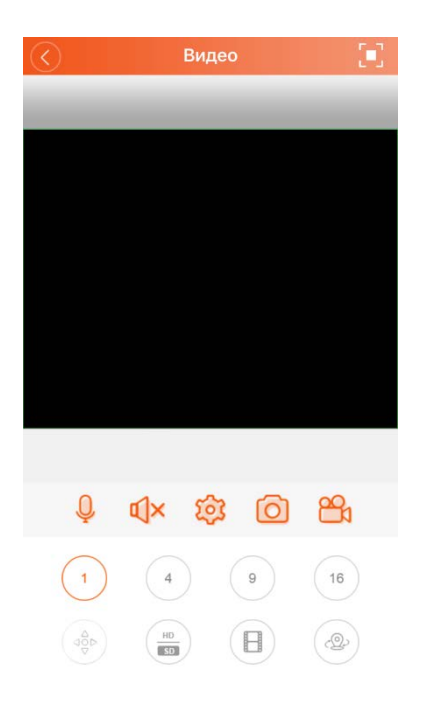

Рис.5.11 Экран просмотра видео

Примечание: В случае если во время наблюдения видеорегистратор находится в локальной сети, для получения доступа к устройству мобильный телефон следует подключить при помощи беспроводного маршрутизатора.

Программное обеспечение для различных систем мобильного телефона см. ниже:

Мобильный телефон на системе Android: OptimusConnect

Мобильный телефон на системе iOS: OptimusConnect

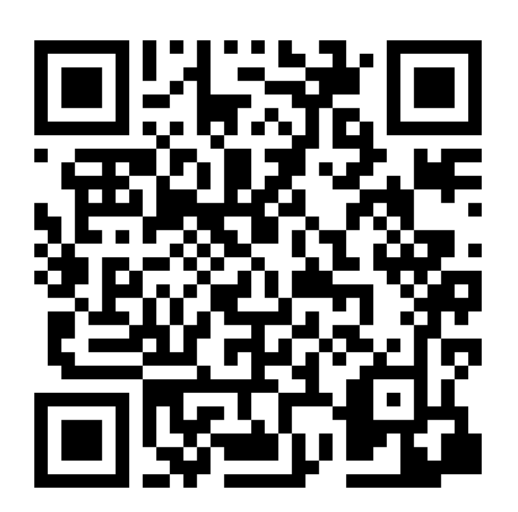

Версия для iOS Версия для Android

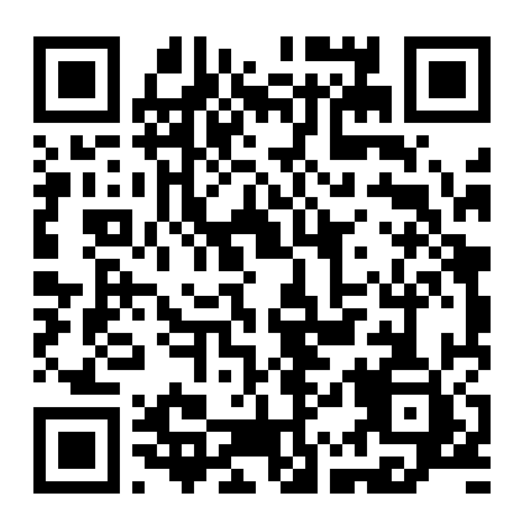

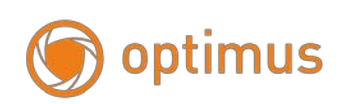

## **6. Обслуживание**

Необходимо регулярно чистить плату от пыли, соединители, вентиляторы, аппаратный отсек. Заземлите устройство для предотвращения воздействия статического и индуктивного электричества на видео/аудио сигнал и видеорегистратор. Для защиты жесткого диска не отключайте питание. Используйте функцию отключения в меню.

Поместите видеорегистратор вдали от нагревательных приборов.

Используйте видеорегистратор в вентилируемом помещении для обеспечения должных условий для его охлаждения.

*Спасибо за выбор нашего видеорегистратора!*

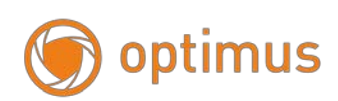

# **Приложение 1. Поддерживаемые 3G модемы**

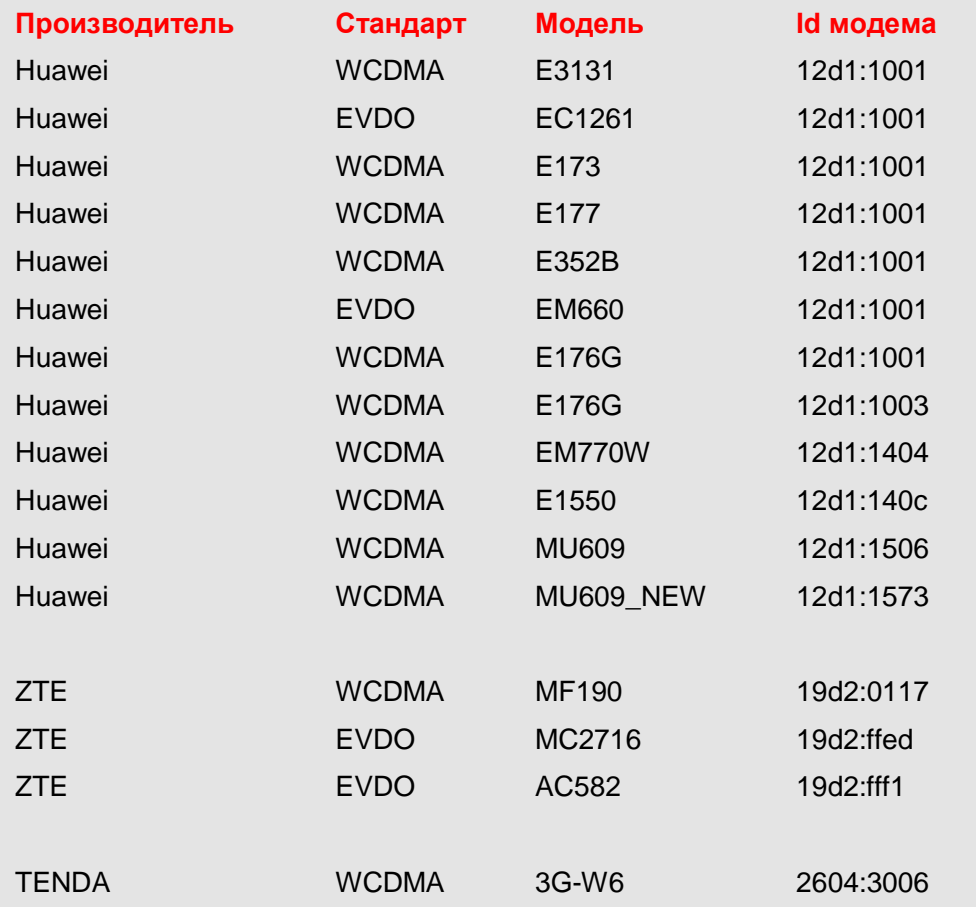

## **Wi-Fi**

**Поддерживаются Wi-Fi - USB с чипсетом RT3070. Например, Tenda W311U+**